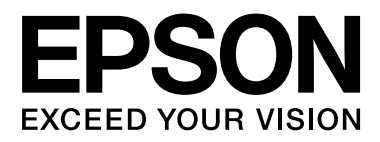

# **SC-F6000** Series

# **Οδηγίες χρήστη**

CMP0005-00 EL

### <span id="page-1-0"></span>**Πνευματικά δικαιώματα και εμπορικά σήματα**

Απαγορεύεται η αναπαραγωγή, η αποθήκευση σε σύστημα ανάκτησης ή η μετάδοση, σε οποιαδήποτε μορφή ή με οποιοδήποτε μέσο, (ηλεκτρονικά, μηχανικά, ως φωτοαντίγραφα, με εγγραφή σε κάποιο μέσο ή με άλλο τρόπο) της εν λόγω έκδοσης ή τμήματος αυτής χωρίς την προηγούμενη έγγραφη άδεια της Seiko Epson Corporation. Οι πληροφορίες που περιέχονται στο παρόν προορίζονται για χρήση μόνο με το συγκεκριμένο εκτυπωτή της Epson. Η Epson δεν φέρει καμία ευθύνη για τη χρήση των πληροφοριών αυτών σε άλλους εκτυπωτές.

Η Seiko Epson Corporation και οι θυγατρικές εταιρείες της δεν φέρουν καμία ευθύνη προς τον αγοραστή αυτού του προϊόντος ή σε τρίτα μέρη για τυχόν ζημίες, απώλειες, κόστη ή έξοδα που θα υποστεί ο αγοραστής ή άλλοι ως αποτέλεσμα ατυχήματος, αθέμιτης ή κακής χρήσης του προϊόντος ή μη εξουσιοδοτημένων τροποποιήσεων, επισκευών ή μετατροπών του προϊόντος ή (με εξαίρεση τις Η.Π.Α.) αδυναμίας πλήρους συμμόρφωσης με τις οδηγίες λειτουργίας και συντήρησης της Seiko Epson Corporation.

Η Seiko Epson Corporation δεν θα είναι υπεύθυνη για οποιεσδήποτε βλάβες ή προβλήματα που προκύπτουν από τη χρήση οποιωνδήποτε επιλογών ή οποιωνδήποτε αναλώσιμων προϊόντων εκτός των προϊόντων που χαρακτηρίζονται ως Αυθεντικά Προϊόντα Epson ή Αναγνωρισμένα Προϊόντα Epson από τη Seiko Epson Corporation.

Η Seiko Epson Corporation δεν θα θεωρείται υπεύθυνη για οποιαδήποτε βλάβη που προκύπτει από ηλεκτρομαγνητική παρεμβολή που προκαλείται από τη χρήση οποιωνδήποτε καλωδίων διασύνδεσης εκτός των καλωδίων που χαρακτηρίζονται ως Εγκεκριμένα Προϊόντα EPSON από τη Seiko Epson Corporation.

Οι ονομασίες EPSON® και Epson UltraChrome® αποτελούν σήματα κατατεθέντα και οι ονομασίες EPSON EXCEED YOUR VISION ή EXCEED YOUR VISION αποτελούν εμπορικά σήματα της Seiko Epson Corporation.

Οι ονομασίες Microsoft®, Windows®, Windows Vista® και PowerPoint® είναι σήματα κατατεθέντα της Microsoft Corporation.

Η ονομασία Intel® αποτελεί σήμα κατατεθέν της Intel Corporation.

Η ονομασία PowerPC® αποτελεί σήμα κατατεθέν της International Business Machines Corporation.

Οι ονομασίες Adobe®, Photoshop®, Elements®, Lightroom® και Adobe® RGB αποτελούν κατατεθέντα εμπορικά σήματα της Adobe Systems Incorporated.

*Σημείωση: Άλλα ονόματα προϊόντων που χρησιμοποιούνται στο παρόν προορίζονται μόνο για σκοπούς αναγνώρισης και μπορεί να αποτελούν εμπορικά σήματα των αντίστοιχων κατόχων τους. Η Epson παραιτείται από όλα τα δικαιώματα για τα εν λόγω σήματα.*

© 2012 Seiko Epson Corporation. All rights reserved.

### **Περιεχόμενα**

### **[Πνευματικά δικαιώματα και εμπορικά](#page-1-0) [σήματα](#page-1-0)**

### **[Εισαγωγή](#page-4-0)**

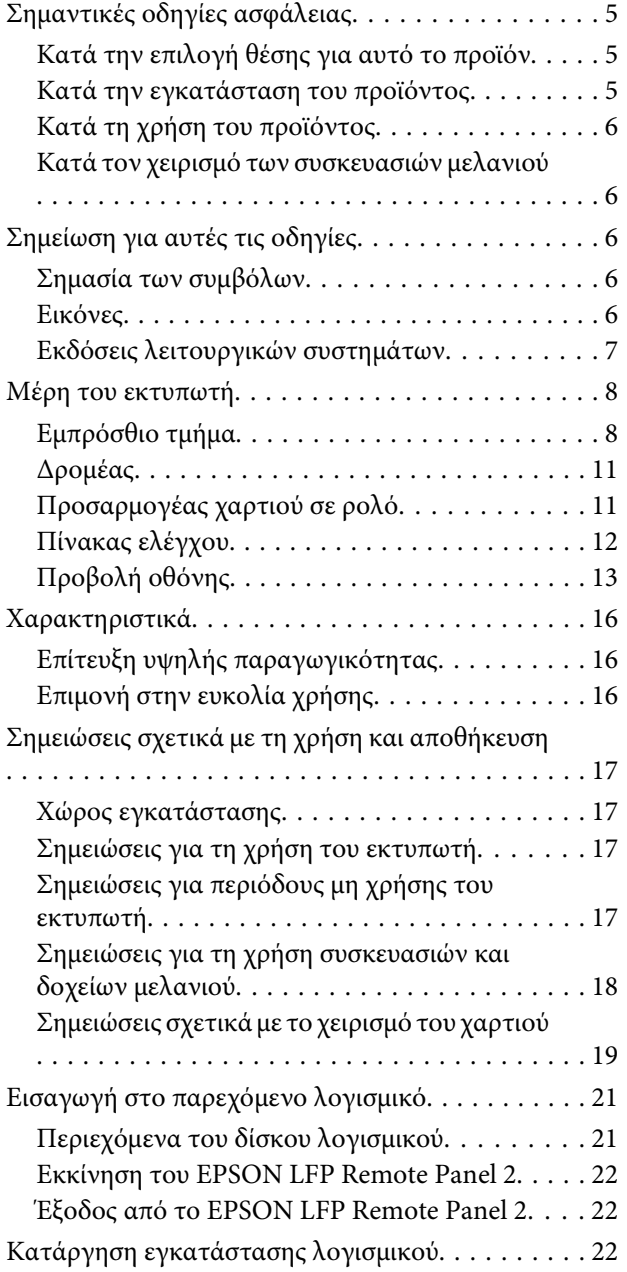

### **[Βασικές λειτουργίες](#page-23-0)**

[Τοποθέτηση και αφαίρεση του χαρτιού σε ρολό](#page-23-0)

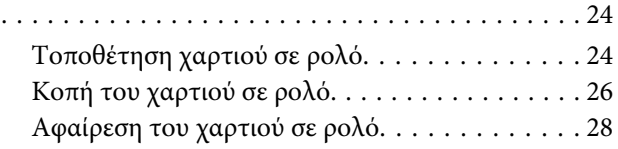

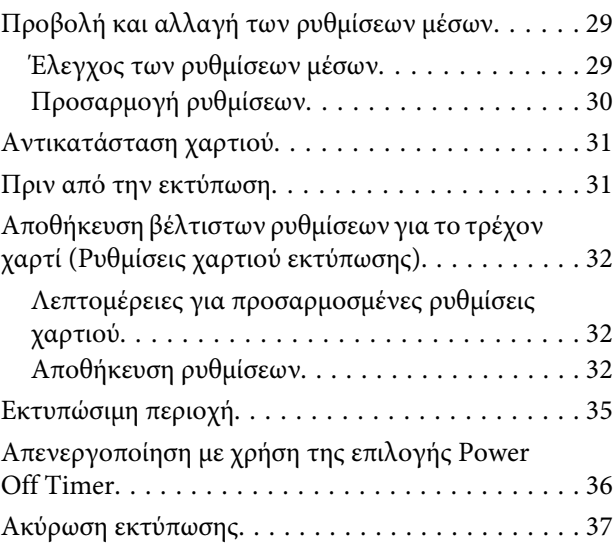

### **[Χρήση του μενού Πίνακας Ελέγχου](#page-37-0)**

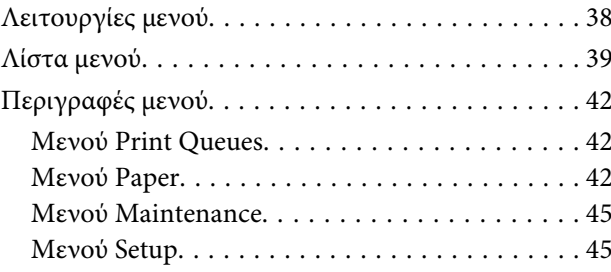

### **[Συντήρηση](#page-49-0)**

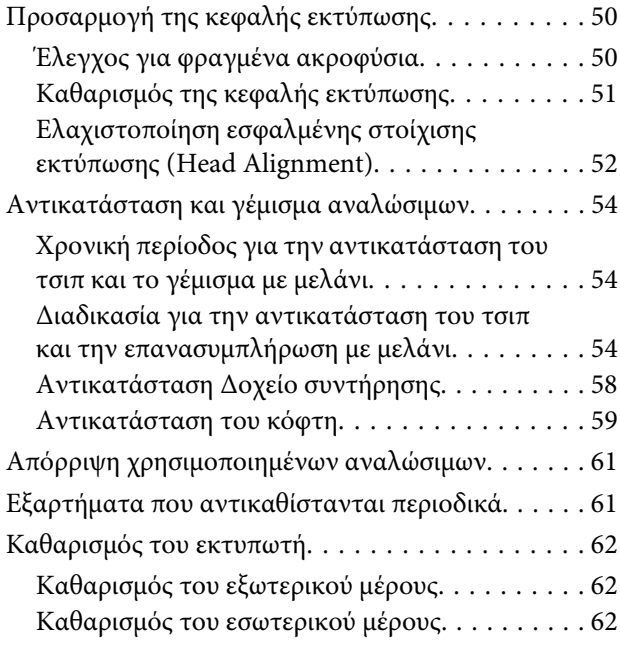

### **[Οδηγός επίλυσης προβλημάτων](#page-63-0)**

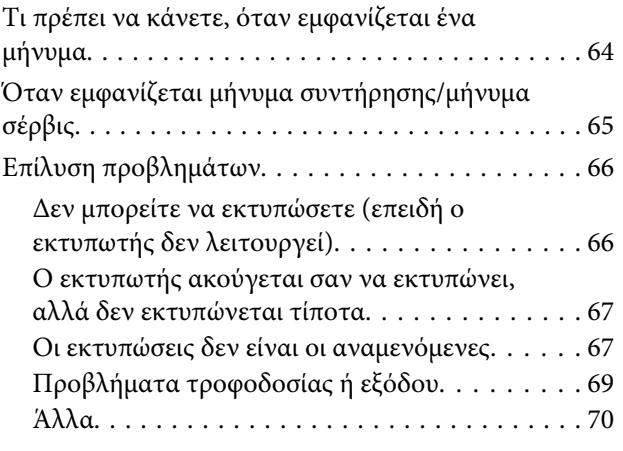

### **[Παράρτημα](#page-71-0)**

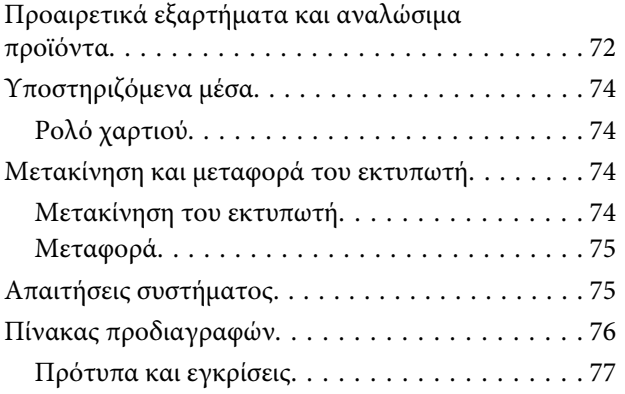

### **[Αναζήτηση βοήθειας](#page-77-0)**

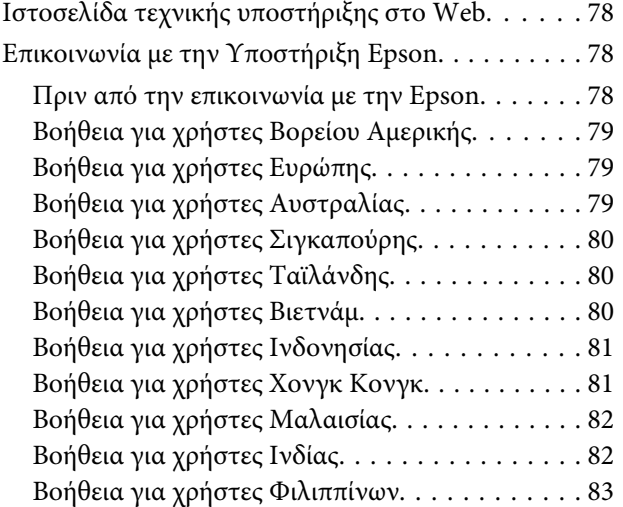

### **[Όροι άδειας χρήσης λογισμικού](#page-83-0)**

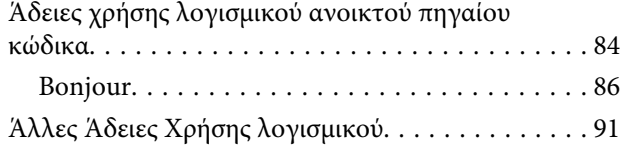

[Info-ZIP copyright and license. . . . . . . . . . . . . . 91](#page-90-0)

# <span id="page-4-0"></span>**Εισαγωγή**

# **Σημαντικές οδηγίες ασφάλειας**

Προτού χρησιμοποιήσετε τον εκτυπωτή, διαβάστε όλες αυτές τις οδηγίες. Επίσης, λάβετε υπόψη όλες τις προειδοποιήσεις και τις οδηγίες που αναγράφονται στον εκτυπωτή.

### **Κατά την επιλογή θέσης για αυτό το προϊόν**

- ❏ Τοποθετήστε το προϊόν σε επίπεδη, σταθερή επιφάνεια, η οποία έχει μεγαλύτερο εμβαδόν από αυτό του προϊόντος. Το προϊόν δε θα λειτουργεί σωστά αν βρίσκεται σε κλίση ή γωνία.
- ❏ Αποφύγετε μέρη που υπόκεινται σε γρήγορες αλλαγές στη θερμοκρασία και την υγρασία. Επίσης, διατηρείτε το προϊόν μακριά από το άμεσο ηλιακό φως, από ισχυρό φως και από πηγές θερμότητας.
- ❏ Αποφύγετε μέρη που υπόκεινται σε δονήσεις και κραδασμούς.
- ❏ Διατηρείτε το προϊόν μακριά από περιοχές με σκόνη.
- ❏ Τοποθετήστε το προϊόν κοντά σε πρίζα τοίχου από όπου μπορεί να αποσυνδεθεί εύκολα το καλώδιο τροφοδοσίας.

### **Κατά την εγκατάσταση του προϊόντος**

- ❏ Μην φράσσετε και μην καλύπτετε τα ανοίγματα στο ερμάριο του προϊόντος.
- ❏ Μην εισάγετε αντικείμενα στις οπές. Προσέξτε να μην πέσει υγρό επάνω στο προϊόν.
- ❏ Το καλώδιο ρεύματος του προϊόντος προορίζεται για χρήση αποκλειστικά και μόνο με το συγκεκριμένο προϊόν. Η χρήση άλλου εξαρτήματος μπορεί να προκαλέσει πυρκαγιά ή ηλεκτροπληξία.
- ❏ Συνδέστε όλο τον εξοπλισμό σε κατάλληλα γειωμένες πρίζες ρεύματος. Αποφεύγετε να χρησιμοποιείτε πρίζες που βρίσκονται στο ίδιο κύκλωμα με φωτοαντιγραφικές συσκευές ή με συστήματα αερισμού που ενεργοποιούνται και απενεργοποιούνται τακτικά.
- ❏ Αποφεύγετε ηλεκτρικές πρίζες που ελέγχονται από διακόπτες τοίχου ή αυτόματα χρονόμετρα.
- ❏ Τοποθετήστε ολόκληρο το σύστημα υπολογιστή μακριά από πιθανές πηγές ηλεκτρομαγνητικής παρεμβολής, όπως ηχεία ή βάσεις ασύρματων τηλεφώνων.
- ❏ Χρησιμοποιείτε μόνο τον τύπο ρεύματος που αναγράφεται στην ετικέτα του προϊόντος.
- ❏ Χρησιμοποιείτε αποκλειστικά και μόνο το καλώδιο τροφοδοσίας που παρέχεται με το προϊόν. Η χρήση άλλου καλωδίου μπορεί να προκαλέσει πυρκαγιά ή ηλεκτροπληξία.
- ❏ Μη χρησιμοποιείτε κατεστραμμένα ή φθαρμένα καλώδια τροφοδοσίας.
- ❏ Εάν χρησιμοποιείτε καλώδιο προέκτασης με το προϊόν, βεβαιωθείτε ότι η συνολική ονομαστική τιμή αμπέρ των συσκευών που συνδέονται στο καλώδιο προέκτασης δεν υπερβαίνει την ονομαστική τιμή αμπέρ του καλωδίου. Επίσης, βεβαιωθείτε ότι η συνολική ονομαστική τιμή αμπέρ όλων των συσκευών που έχουν συνδεθεί στην πρίζα δεν υπερβαίνει την ονομαστική τιμή αμπέρ της πρίζας.
- ❏ Μην προσπαθήσετε να επισκευάσετε το προϊόν μόνοι σας.
- ❏ Στις ακόλουθες περιπτώσεις, αποσυνδέστε το προϊόν και αναθέστε την επισκευή σε έμπειρο προσωπικό συντήρησης:

Το καλώδιο τροφοδοσίας ή ο ακροδέκτης έχουν καταστραφεί, έχει περάσει υγρό στο προϊόν, το προϊόν έπεσε κάτω ή το ερμάριο έχει καταστραφεί, το προϊόν δεν λειτουργεί κανονικά ή παρουσιάζει εμφανή αλλαγή στην απόδοση.

<span id="page-5-0"></span>❏ Αν σκοπεύετε να χρησιμοποιήσετε τον εκτυπωτή στην Γερμανία, θα πρέπει να τηρήσετε τα ακόλουθα:

Η εγκατάσταση του κτιρίου πρέπει να προστατεύεται από αυτόματο διακόπτη κυκλώματος 10 ή 16 Αμπέρ, προκειμένου να παρέχεται επαρκής προστασία από βραχυκύκλωμα ή υπέρταση για τον εκτυπωτή.

❏ Αν καταστραφεί ο ακροδέκτης, αντικαταστήστε το σετ καλωδίου ή συμβουλευτείτε έναν εξειδικευμένο ηλεκτρολόγο. Εάν υπάρχουν ασφάλειες μέσα στον ακροδέκτη, βεβαιωθείτε ότι τις αντικαθιστάτε με ασφάλειες σωστού μεγέθους και ονομαστικών τιμών.

### **Κατά τη χρήση του προϊόντος**

- ❏ Μην βάζετε το χέρι σας στο εσωτερικό του προϊόντος.
- ❏ Μη μετακινείτε τις κεφαλές εκτύπωσης με το χέρι, καθώς μπορεί να προκαλέσετε ζημιά στο προϊόν.
- ❏ Απενεργοποιείτε πάντα το προϊόν με το κουμπί λειτουργίας στον πίνακα ελέγχου. Όταν πατάτε το κουμπί, η φωτεινή ένδειξη λειτουργίας αναβοσβήνει για λίγο και στη συνέχεια σβήνει. Μην αποσυνδέσετε το καλώδιο τροφοδοσίας και μην απενεργοποιήσετε τον εκτυπωτή πριν σταματήσει να αναβοσβήνει η φωτεινή ένδειξη λειτουργίας.

### **Κατά τον χειρισμό των συσκευασιών μελανιού**

- ❏ Φυλάξτε τις συσκευασίες μελανιού μακριά από τα παιδιά και μην πίνετε το μελάνι.
- ❏ Όταν ξαναγεμίζετε τα δοχεία με μελάνι, χρησιμοποιήστε προστατευτικά γυαλιά και γάντια.

Σε περίπτωση που μελάνι έρθει σε επαφή με το δέρμα σας ή εισέλθει στα μάτια ή το στόμα σας, κάντε αμέσως τα εξής:

❏ Εάν το υγρό έρθει σε επαφή με το δέρμα σας, ξεπλύνετέ το αμέσως με μεγάλες ποσότητες νερού και σαπουνιού. Απευθυνθείτε σε κάποιον γιατρό εάν το δέρμα σας φαίνεται ερεθισμένο ή αποχρωματισμένο.

- ❏ Αν το υγρό εισέλθει στα μάτια σας, ξεπλύντε αμέσως με νερό. Αν δεν πάρετε αυτήν την προφύλαξη, ίσως κοκκινίσουν ή ερεθιστούν τα μάτια σας.
- ❏ Αν το καταπιείτε, προκαλέστε εμετό και συμβουλευτείτε αμέσως γιατρό.

# **Σημείωση για αυτές τις οδηγίες**

### **Σημασία των συμβόλων**

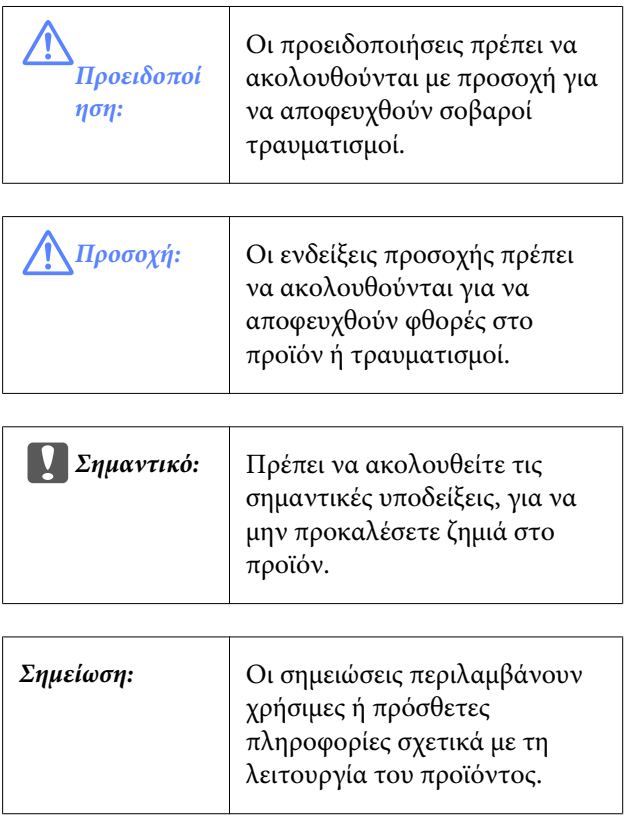

### **Εικόνες**

Οι εικόνες αυτού του εγχειριδίου μπορεί να διαφέρουν κάπως από τα πραγματικά αντικείμενα που απεικονίζουν.

### <span id="page-6-0"></span>**Εκδόσεις λειτουργικών συστημάτων**

Σε αυτή την τεκμηρίωση, χρησιμοποιούνται οι παρακάτω συντμήσεις.

#### **Η ονομασία Windows αναφέρεται σε Windows 8, 7, Vista, XP.**

- ❏ Η ονομασία Windows 8 αναφέρεται σε Windows 8, Windows 8 Pro και Windows 8 Enterprise.
- ❏ Η ονομασία Windows 7 αναφέρεται στα Windows 7 Home Basic, Windows 7 Home Premium, Windows 7 Professional και Windows 7 Ultimate.
- ❏ Η ονομασία Windows Vista αναφέρεται στα Windows Vista Home Basic Edition, Windows Vista Home Premium Edition, Windows Vista Business Edition, Windows Vista Enterprise Edition και Windows Vista Ultimate Edition.
- ❏ Η ονομασία Windows XP αναφέρεται στα Windows XP Home Edition, Windows XP Professional x64 Edition και Windows XP Professional.

## <span id="page-7-0"></span>**Μέρη του εκτυπωτή**

### **Εμπρόσθιο τμήμα**

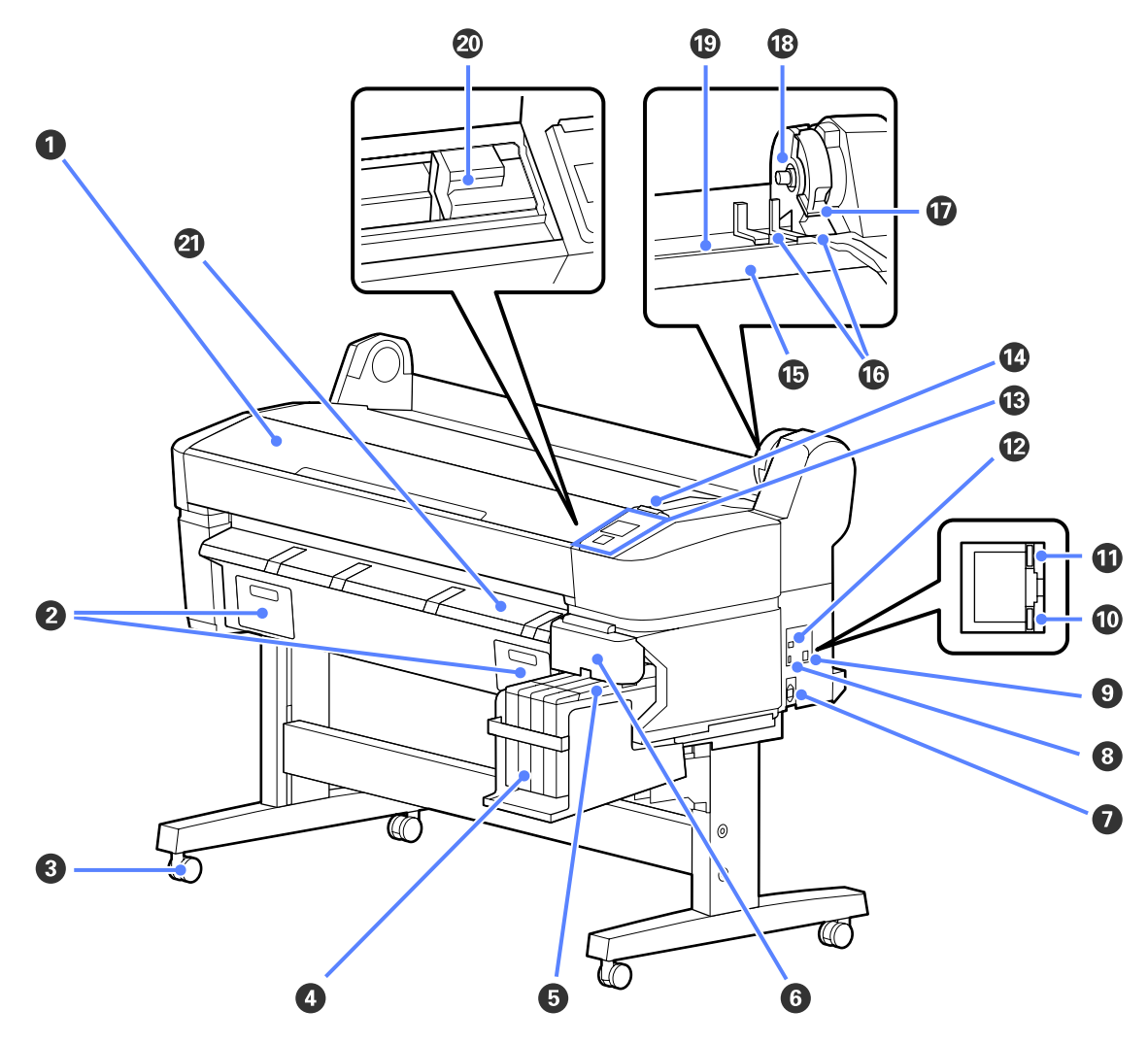

#### *Ο* Κάλυμμα εκτυπωτή

Ανοίξτε αυτό το κάλυμμα κατά τον καθαρισμό του εκτυπωτή ή την αφαίρεση μπλοκαρισμένου χαρτιού.

#### B **Καλύμματα δοχείων συντήρησης**

Ανοίξτε αυτά τα καλύμματα όταν αντικαθιστάτε το Maintenance Box (Δοχείο συντήρησης).

U[«Αντικατάσταση Δοχείο συντήρησης» στη σελίδα 58](#page-57-0)

#### *Θ* Ροδάκια

Υπάρχουν δύο ροδάκια σε κάθε πόδι. Τα ροδάκια συνήθως διατηρούνται ασφαλισμένα μετά την τοποθέτηση του εκτυπωτή στη θέση του.

#### D **Δοχείο μελανιού**

Περιέχει το μελάνι που χρησιμοποιείται για την εκτύπωση.

#### E **Δρομέας**

U[«Δρομέας» στη σελίδα 11](#page-10-0)

#### **Εισαγωγή**

#### **Θ** Πλαϊνό κάλυμμα

Ανοίξτε το πλαϊνό κάλυμμα για να αφαιρέσετε το δρομέα αφαίρεσης του τσιπ. Μετά την τοποθέτηση του δρομέα, να κλείνετε πάντα καλά το πλαϊνό κάλυμμα.

#### G **Είσοδος AC**

Συνδέστε το παρεχόμενο καλώδιο ρεύματος εδώ.

#### **Θ** Προαιρετική θύρα

Δεν υπάρχει επιλογή σύνδεσης στον εκτυπωτή.

#### I **Θύρα LAN**

Συνδέει το καλώδιο LAN.

#### J **Φωτεινή ένδειξη δεδομένων**

Η κατάσταση σύνδεσης δικτύου και η λήψη δεδομένων υποδεικνύονται από μια φωτεινή ένδειξη που είναι αναμμένη ή αναβοσβήνει.

Ενεργό : Έχει γίνει σύνδεση.

Αναβόσβη-: Γίνεται λήψη δεδομένων. μα

#### K **Φωτεινή ένδειξη κατάστασης**

Το χρώμα υποδεικνύει την ταχύτητα μετάδοσης δικτύου.

Κόκκινο : 100Base-T

Πράσινο : 1000Base-T

#### L **Θύρα USB**

Συνδέστε το καλώδιο USB εδώ.

#### M **Πίνακας ελέγχου**

U[«Πίνακας ελέγχου» στη σελίδα 12](#page-11-0)

#### N **Λυχνία προειδοποίησης**

Αυτή η λυχνία ανάβει ή αναβοσβήνει όταν παρουσιάζεται κάποιο σφάλμα.

Ανάβει ή : Παρουσιάστηκε σφάλμα. Ο τρόπος με τον οποίο η λυχνία ανάβει ή αναβοσβήνει διαφέρει αναβοσβήνει ανάλογα με τον τύπο του σφάλματος. Ο πίνακας ελέγχου εμφανίζει μια περιγραφή του σφάλματος.

Όχι : Κανένα σφάλμα.

#### O **Στήριγμα ρολού**

Κατά την τοποθέτηση χαρτιού σε ρολό, τοποθετήστε το σε αυτό το στήριγμα και προσαρτήστε τους προσαρμογείς χαρτιού σε ρολό.

U[«Τοποθέτηση χαρτιού σε ρολό» στη σελίδα 24](#page-23-0)

#### P **Οδηγοί προσαρμογέων**

Οδηγοί για την προσάρτηση χαρτιού σε ρολό. Μετακινήστε το ρολό κατά μήκος αυτών των οδηγών για να το προσαρτήσετε στην υποδοχή συγκράτησης του προσαρμογέα.

U[«Τοποθέτηση χαρτιού σε ρολό» στη σελίδα 24](#page-23-0)

#### **Εισαγωγή**

#### Q **Μοχλός ασφάλισης ρολού**

Ένας μοχλός που ασφαλίζει το χαρτί σε ρολό στη θέση του μετά την προσάρτηση του ρολού στην υποδοχή συγκράτησης του προσαρμογέα.

#### R **Υποδοχή συγκράτησης προσαρμογέα**

Ο προσαρμογέας του χαρτιού σε ρολό τοποθετείται σε αυτή την υποδοχή συγκράτησης μετά την προσάρτηση του χαρτιού σε ρολό.

#### S **Υποδοχή χαρτιού**

Η υποδοχή χαρτιού που χρησιμοποιείται στην εκτύπωση με ρολό χαρτιού.

#### **<sup>2</sup> Κεφαλή εκτύπωσης**

Εκτοξεύει μελάνι μέσω ακροφυσίων υψηλής πυκνότητας και ταυτόχρονα μετακινείται δεξιά και αριστερά για την εκτύπωση.

#### U **Οδηγός εξόδου χαρτιού**

Οδηγεί το χαρτί, ώστε να βγαίνει ομαλά.

<span id="page-10-0"></span>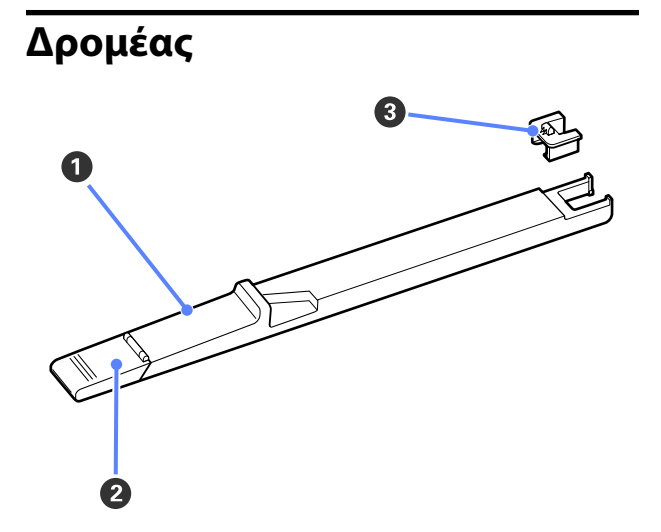

#### A **Δρομέας**

Πριν ξαναγεμίσετε με μελάνι, συνδέστε το τσιπ που περιλαμβάνεται στη συσκευασία μελανιού.

U[«Αντικατάσταση και γέμισμα αναλώσιμων»](#page-53-0) [στη σελίδα 54](#page-53-0)

#### **2** Κάλυμμα υποδοχής μελανιού

Ανοίξτε αυτό το κάλυμμα για να ξαναγεμίσετε το δοχείο με μελάνι.

#### C **Τσιπ**

Μια μονάδα που περιέχει τσιπ ολοκληρωμένου κυκλώματος.

Περιλαμβάνεται στη συσκευασία μελανιού.

### **Προσαρμογέας χαρτιού σε ρολό**

Χρησιμοποιήστε τον παρεχόμενο προσαρμογέα χαρτιού σε ρολό κατά την τοποθέτηση χαρτιού σε ρολό στον εκτυπωτή.

U[«Τοποθέτηση χαρτιού σε ρολό» στη σελίδα 24](#page-23-0)

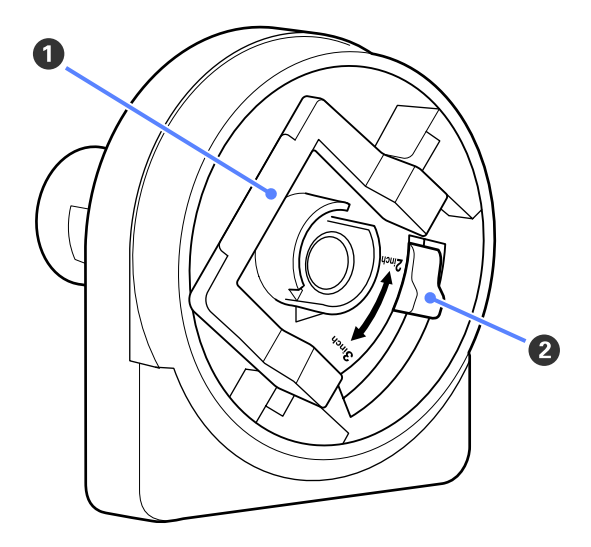

#### A **Μοχλός ασφάλισης προσαρμογέα**

Ανασηκώστε για απασφάλιση, χαμηλώστε για ασφάλιση. Απασφαλίστε όταν προσαρτάτε το χαρτί σε ρολό στον προσαρμογέα, ασφαλίστε μόλις προσαρτηθεί το ρολό.

#### B **Μοχλός μεγέθους**

Τοποθετήστε ανάλογα με το μέγεθος του πυρήνα του ρολού.

#### **Εισαγωγή**

<span id="page-11-0"></span>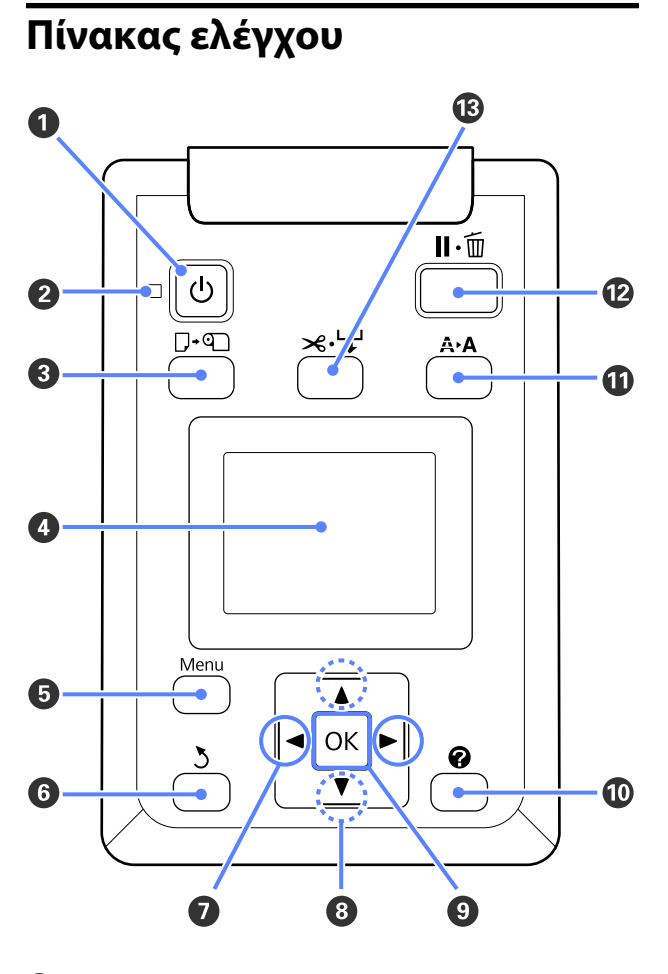

#### A **Κουμπί** P **(κουμπί λειτουργίας)** Ενεργοποιεί και απενεργοποιεί την τροφοδοσία ισχύος.

#### B **Φωτεινή ένδειξη** P **(φωτεινή ένδειξη λειτουργίας)**

Όταν η λυχνία είναι αναμμένη ή αναβοσβήνει, δείχνει την κατάσταση λειτουργίας του εκτυπωτή.

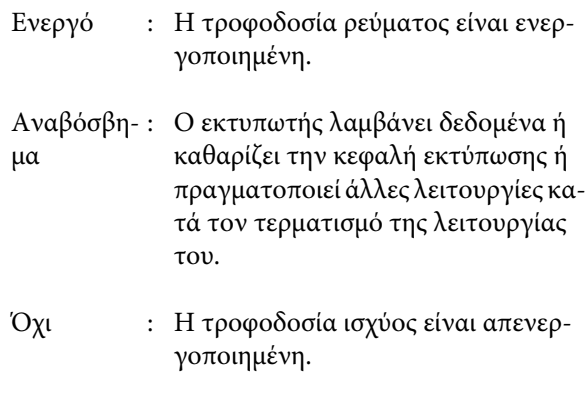

C **Κουμπί** ( **(κουμπί τοποθέτησης/αφαίρεσης χαρτιού)**

Πατώντας αυτό το κουμπί εμφανίζεται το μενού Load/Remove Paper. Μπορείτε να εμφανίσετε τις οδηγίες για την τοποθέτηση ή την αφαίρεση του χαρτιού επισημαίνοντας το στοιχείο **Remove Paper** ή τον τύπο χαρτιού που είναι τοποθετημένο τη συγκεκριμένη στιγμή και κατόπιν πατώντας το κουμπί ΟΚ. Ακολουθήστε τις οδηγίες που εμφανίζονται στην οθόνη για να τοποθετήσετε ή να αφαιρέσετε το χαρτί.

#### $Q$  **Οθόνη**

Εμφανίζει την κατάσταση του εκτυπωτή, μενού, μη-νύματα σφαλμάτων κτλ. Δ<sup>3</sup> [«Προβολή οθόνης»](#page-12-0) [στη σελίδα 13](#page-12-0)

#### E **Κουμπί Μενού**

Εμφανίζει το μενού για την καρτέλα που είναι επι-λεγμένη αυτή τη στιγμή στην οθόνη. Δε [«Χρήση](#page-37-0) [του μενού Πίνακας Ελέγχου» στη σελίδα 38](#page-37-0)

#### F **Κουμπί** y **(κουμπί πίσω)**

Εάν εμφανίζονται τα μενού, όταν πατάτε αυτό το κουμπί μεταβαίνετε ένα επίπεδο επάνω στην ιεραρ-χία των μενού. Δ<sup>3</sup> [«Λειτουργίες μενού» στη σελί](#page-37-0)[δα 38](#page-37-0)

#### G **Κουμπιά** l**/**r **(κουμπιά αριστερά/δεξιά)**

❏ Χρησιμοποιήστε αυτά τα κουμπιά για να επιλέξετε καρτέλες. Η επιλεγμένη καρτέλα επισημαίνεται και το περιεχόμενο της περιοχής εμφάνισης πληροφοριών ενημερώνεται για την επιλεγμένη καρτέλα.

U[«Προβολή οθόνης» στη σελίδα 13](#page-12-0)

❏ Εάν εμφανίζονται μενού, αυτά τα κουμπιά μπορούν να χρησιμοποιηθούν για την τοποθέτηση του δρομέα ή τη διαγραφή χαρακτήρων κατά την εισαγωγή κειμένου για στοιχεία όπως το **Setting Name** ή το **IP Address**.

#### $\Theta$  Κουμπιά  $\Delta/\blacktriangledown$  (κουμπιά επάνω/κάτω)

Όταν εμφανίζονται μενού, αυτά τα κουμπιά μπορούν να χρησιμοποιηθούν για την επισήμανση στοι-χείων ή επιλογών. Δ [«Λειτουργίες μενού» στη σε](#page-37-0)[λίδα 38](#page-37-0)

 $\Omega$  **Κουμπί ΟΚ** 

<span id="page-12-0"></span>❏ Εμφανίζει το μενού για την καρτέλα που είναι επιλεγμένη αυτή τη στιγμή στην οθόνη. (Αυτό το κουμπί δεν μπορεί να χρησιμοποιηθεί για την εμφάνιση μενού, όταν είναι επιλεγμένο το στοιχείο  $\overline{a}$ .)

U[«Χρήση του μενού Πίνακας Ελέγχου» στη](#page-37-0) [σελίδα 38](#page-37-0)

- ❏ Όταν εμφανίζονται τα μενού και ένα στοιχείο είναι επισημασμένο, με το πάτημα αυτού του κουμπιού εμφανίζεται το δευτερεύον μενού για το επισημασμένο στοιχείο.
- ❏ Εάν πατηθεί ενώ είναι επιλεγμένη μια παράμετρος από το Μενού, η παράμετρος ορίζεται ή εκτελείται.

#### **<sup><b>**D</sup> Κουμπί **<sup>Ω</sup>**

Δείχνει την περιοχή πληροφοριών στην καρτέλα B.

#### $\P$  Κουμπί A<sup>></sup>A (κουμπί συντήρησης)

Εμφανίζει το μενού Maintenance, που χρησιμοποιείται για ελέγχους των ακροφυσίων και καθαρισμό της κεφαλής.

U[«Προσαρμογή της κεφαλής εκτύπωσης» στη](#page-49-0) [σελίδα 50](#page-49-0)

#### L **Κουμπί** W **(κουμπί παύσης/ακύρωσης)**

- ❏ Ο εκτυπωτής τίθεται σε κατάσταση παύσης, εάν πατηθεί αυτό το κουμπί κατά την εκτύπωση. Για ακύρωση της κατάστασης παύσης, πατήστε ξανά το κουμπί W ή επιλέξτε **Pause Cancel** στην οθόνη και μετά πατήστε το κουμπί ΟΚ. Για να ακυρώσετε τις εργασίες εκτύπωσης που βρίσκονται υπό επεξεργασία, επιλέξτε **Job Cancel** στην οθόνη και μετά πατήστε το κουμπί ΟΚ.
- ❏ Όταν πατάτε αυτό το κουμπί ενώ εμφανίζεται ένα μενού, το μενού κλείνει και ο εκτυπωτής επιστρέφει στην κατάσταση ετοιμότητας.

#### M **Κουμπί** ) **(κουμπί τροφοδοσίας/αποκοπής μέσου)**

- ❏ Αυτό το κουμπί χρησιμοποιείται μόνο με χαρτί σε ρολό.
- ❏ Χρησιμοποιείται για τη μη αυτόματη κοπή χαρτιού σε ρολό με χρήση του ενσωματωμένου κόφτη.

U[«Μέθοδος μη αυτόματης κοπής» στη](#page-26-0) [σελίδα 27](#page-26-0)

❏ Εάν δεν υπάρχει εκτύπωση σε εξέλιξη και στον εκτυπωτή έχει τοποθετηθεί χαρτί σε ρολό, μπορείτε να τροφοδοτήσετε χαρτί εκ των προτέρων πατώντας πρώτα αυτό το κουμπί και μετά το κουμπί ▼. Πατήστε το κουμπί ▲ για να το τυλίξετε. Κρατήστε πατημένο το κουμπί ▼ για να τροφοδοτήσετε έως 3 m χαρτιού. Κρατήστε πατημένο το κουμπί ▲ για να τυλίξετε έως 20 cm χαρτιού.

Όταν χρησιμοποιείται το κουμπί ▲ για το τύλιγμα του χαρτιού σε ρολό, το χαρτί σταματά όταν το τέλος του ρολού φτάσει στη θέση έναρξης εκτύπωσης. Απελευθερώστε το κουμπί και μετά πατήστε το ξανά για να συνεχίσετε.

### **Προβολή οθόνης**

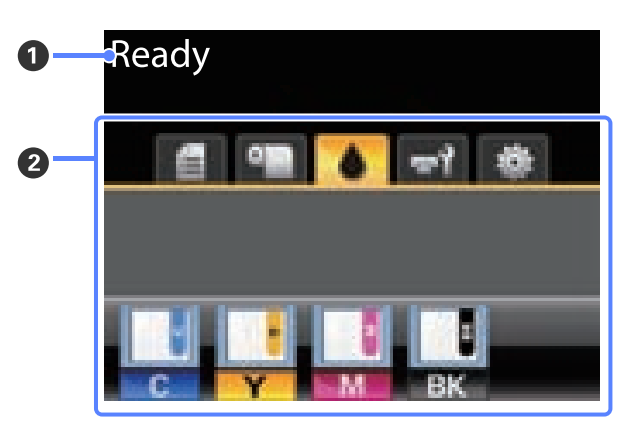

#### $\theta$  Μήνυμα

Εμφανίζει την κατάσταση, τη λειτουργία και τα μηνύματα σφάλματος του εκτυπωτή.

U[«Τι πρέπει να κάνετε, όταν εμφανίζεται ένα μή](#page-63-0)[νυμα» στη σελίδα 64](#page-63-0)

#### B **Περιοχή καρτελών/εμφάνισης πληροφοριών** Σε αυτήν την περιοχή εμφανίζονται οι παρακάτω 5 καρτέλες.

Χρησιμοποιήστε τα κουμπιά l/r για να επιλέξετε μια καρτέλα.

Οι πληροφορίες στην επιλεγμένη καρτέλα εμφανίζονται στην περιοχή εμφάνισης πληροφοριών.

#### **Εισαγωγή**

#### , **: Η καρτέλα ουρών εκτύπωσης**

Αυτή η καρτέλα εμφανίζει την κατάσταση των εργασιών εκτύπωσης και μπορεί να χρησιμοποιηθεί για πρόσβαση στο μενού Print Queues.

**Η περιοχή εμφάνισης πληροφοριών**

Η περιοχή εμφάνισης πληροφοριών της καρτέλας ουρών εκτύπωσης εμφανίζει το όνομα της τρέχουσας εργασίας εκτύπωσης.

Αν πατήσετε το κουμπί ΟΚ ή το κουμπί Μενού ενώ είναι επιλεγμένη αυτή η καρτέλα, εμφανίζεται το μενού Print Queues.

#### .**: Η καρτέλα χαρτιού**

Αυτή η καρτέλα εμφανίζει τον τύπο χαρτιού που υπάρχει στον εκτυπωτή και μπορεί να χρησιμοποιηθεί για πρόσβαση στο μενού Paper.

#### **Η περιοχή εμφάνισης πληροφοριών**

Αυτή η καρτέλα δείχνει πληροφορίες για το τοποθετημένο χαρτί. Όταν χρησιμοποιείται χαρτί σε ρολό, εμφανίζει επίσης το πλάτος του ρολού. Επιπλέον, όταν είναι επιλεγμένο το στοιχείο **On** για την επιλογή **Roll Paper Remaining**, εμφανίζει την ποσότητα του χαρτιού σε ρολό που απομένει. Όταν το μήκος που απομένει μειωθεί κάτω από την τιμή που έχει επιλεγεί για τη ρύθμιση **Remaining Alert**, εμφανίζεται ένα εικονίδιο **Α** επάνω από το εικονίδιο της καρτέλας και εμφανίζεται μια προειδοποίηση όπως αυτή που φαίνεται παρακάτω για να σας προειδοποιήσει ότι ο εκτυπωτής κοντεύει να φτάσει στο τέλος του ρολού.

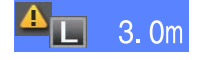

Αν πατήσετε το κουμπί ΟΚ ή το κουμπί Μενού ενώ είναι επιλεγμένη αυτή η καρτέλα, εμφανίζεται το μενού Paper.

U[«Μενού Paper» στη σελίδα 42](#page-41-0)

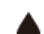

#### **: Η καρτέλα μελάνης**

Αυτή η καρτέλα δείχνει την κατάσταση του τσιπ.

**Η περιοχή εμφάνισης πληροφοριών**

Όποτε εντοπίζεται σφάλμα στο εγκαταστημένο τσιπ, η οθόνη αλλάζει ως εξής:

Κανονική λειτουργία Προειδοποίηση ή σφάλμα

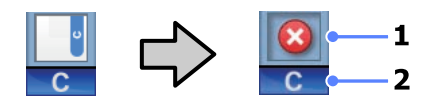

#### **1 Ενδείξεις κατάστασης**

Η κατάσταση του τσιπ δηλώνεται ως εξής.

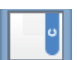

: Κανένα σφάλμα. Έτοιμο για εκτύπωση.

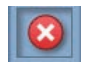

: Παρουσιάστηκε σφάλμα. Ελέγξτε το μήνυμα στην οθόνη και απαλείψτε το μήνυμα σφάλματος.

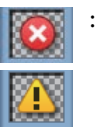

: Το τσιπ δεν αναγνωρίστηκε ή είναι ασύμβατο με τον εκτυπωτή. Μπορεί επίσης να μην έχει κλειδωθεί ο δρομέας.

Εξετάστε το μήνυμα που εμφανίζεται στην οθόνη.

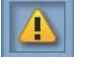

: Το τσιπ πρέπει να αντικατασταθεί. Αντικαταστήστε το τσιπ με ένα τσιπ από μια νέα συσκευασία μελανιού.

Όσο πλησιάζει η ώρα για την αντικατάσταση του τσιπ, το εικονίδιο αρχίζει να αναβοσβήνει.

#### **2 Κωδικοί χρωμάτων μελάνης**

- BK : Black (Μαύρο)
- Y : Yellow (Κίτρινο)
- M : Magenta (Ματζέντα)
- C : Cyan (Γαλάζιο)

#### -**: Η καρτέλα συντήρησης**

Η καρτέλα συντήρησης εμφανίζει την κατάσταση του Maintenance Box (Δοχείο συντήρησης) και χρησιμοποιείται για την εμφάνιση του μενού Maintenance.

#### **Η περιοχή εμφάνισης πληροφοριών**

Η περιοχή εμφάνισης πληροφοριών της καρτέλας συντήρησης εμφανίζει την κατάσταση του Maintenance Box (Δοχείο συντήρησης) και την υπολειπόμενη ποσότητα χώρου στο Maintenance Box (Δοχείο συντήρησης) κατά προσέγγιση. Τα εικονίδια αλλάζουν όπως παρακάτω, για να υποδείξουν σφάλματα ή για να σας προειδοποιήσουν ότι το δοχείο συντήρησης πλησιάζει στο τέλος της διάρκειας ζωής του.

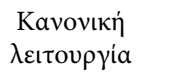

Προειδοποίηση ή σφάλμα

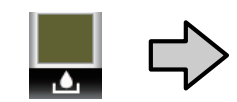

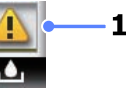

#### **1 Ενδείξεις κατάστασης**

Η κατάσταση του Maintenance Box (Δοχείο συντήρησης) εμφανίζεται όπως παρακάτω.

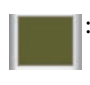

: Κανένα σφάλμα. Το ύψος της ένδειξης αντιστοιχεί στην υπολειπόμενη ποσότητα χώρου.

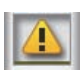

: Το Maintenance Box (Δοχείο συντήρησης) πλησιάζει στο τέλος της διάρκειας ζωής του.

: Πρέπει να ετοιμάσετε ένα και-

νούργιο Maintenance Box (Δοχείο συντήρησης). Αντικαταστήστε το Maintenance Box (Δοχείο συντήρησης) με καινούργιο.

Αν πατήσετε το κουμπί ΟΚ ή το κουμπί Μενού ενώ είναι επιλεγμένη αυτή η καρτέλα, εμφανίζεται το μενού Maintenance.

U[«Μενού Maintenance» στη σελίδα 45](#page-44-0)

#### / **: Η καρτέλα διαμόρφωσης**

Η καρτέλα διαμόρφωσης εμφανίζει τη διεύθυνση IP και τα μενού για τις διάφορες ρυθμίσεις.

#### **Η περιοχή εμφάνισης πληροφοριών**

Η περιοχή εμφάνισης πληροφοριών της καρτέλας διαμόρφωσης εμφανίζει τη διεύθυνση IP που είναι εκχωρημένη τη συγκεκριμένη στιγμή, εάν υπάρχει.

Αν πατήσετε το κουμπί ΟΚ ή το κουμπί Μενού ενώ είναι επιλεγμένη αυτή η καρτέλα, εμφανίζεται το μενού Setup.

U[«Μενού Setup» στη σελίδα 45](#page-44-0)

# <span id="page-15-0"></span>**Χαρακτηριστικά**

Παρακάτω περιγράφονται τα βασικά χαρακτηριστικά του εκτυπωτή.

### **Επίτευξη υψηλής παραγωγικότητας**

#### **Εκτύπωση υψηλής ταχύτητας**

Η ταχύτητα της κεφαλής εκτύπωσης και της τροφοδοσίας χαρτιού έχει αυξηθεί για ταχύτερη εκτύπωση.

Ο εκτυπωτής διαθέτει περιστροφικό κόφτη υψηλής ταχύτητας για γρήγορη κοπή, με αποτέλεσμα να αυξάνεται σημαντικά η παραγωγικότητα.

#### **Βελτιωμένη λειτουργία με ευανάγνωστη και εύχρηστη έγχρωμη οθόνη**

Η σχεδιασμένη για διαισθητική λειτουργία μεγάλη, φωτεινή, έγχρωμη οθόνη LCD είναι απόλυτα κατανοητή και εύχρηστη.

Η μεγάλη οθόνη προσφέρει λεπτομερή, κατανοητά μηνύματα σφάλματος και εικονογραφημένες οδηγίες για την τοποθέτηση του χαρτιού.

#### U[«Προβολή οθόνης» στη σελίδα 13](#page-12-0)

#### **Έλεγχος της τρέχουσας κατάστασης λειτουργίας από απόσταση, χάρη στη λυχνία προειδοποίησης** Τα σφάλματα γίνονται αμέσως αντιληπτά ακόμα και από απόσταση, χάρη στη μεγάλη, ιδιαίτερα εμφανή

λυχνία προειδοποίησης. Αυτό σας βοηθά να μην χάνετε χρόνο, σε περίπτωση που η εκτύπωση διακοπεί λόγω έλλειψης μελάνης ή χαρτιού.

#### **Συμπεριλαμβάνεται δοχείο μελανιού με μεγάλη χωρητικότητα**

Ο εκτυπωτής περιλαμβάνει δοχείο μελανιού με μεγάλη χωρητικότητα, ώστε να έχει αυξημένη παραγωγικότητα. Επίσης, προσφέρουμε συσκευασίες χωρητικότητας 1000 ml για να ξαναγεμίζετε με μελάνι τα δοχεία. Έτσι, δεν χρειάζεται να αντικαθιστάτε συχνά τα ελαττωματικά δοχεία μελανιού.

### **Επιμονή στην ευκολία χρήσης**

#### **Με τον προσαρμογέα του χαρτιού σε ρολό χωρίς περιστρεφόμενο άξονα, η τοποθέτηση του χαρτιού σε ρολό είναι πανεύκολη**

Η απουσία περιστρεφόμενου άξονα επιτρέπει την τοποθέτηση και την αφαίρεση του χαρτιού σε ρολό ακόμα και σε περιβάλλοντα με περιορισμένο χώρο.

Για να τοποθετήσετε το χαρτί σε ρολό, απλώς τοποθετήστε το στην υποδοχή ρολού και προσαρτήστε στα δύο άκρα τους προσαρμογείς του χαρτιού σε ρολό. Η υποδοχή του ρολού βρίσκεται χαμηλά, ώστε η τοποθέτηση του χαρτιού να είναι εύκολη ακόμα και για εργαζόμενους μικρού αναστήματος.

U[«Τοποθέτηση χαρτιού σε ρολό» στη σελίδα 24](#page-23-0)

#### **Εύκολη συντήρηση**

Το χαρτί σε ρολό και όλα τα ανταλλακτικά, συμπεριλαμβανομένων των γεμισμάτων με μελάνη, των Maintenance Boxes (Δοχεία συντήρησης) και των κοφτών, τοποθετούνται από μπροστά, έτσι ώστε ο εκτυπωτής να μπορεί να ακουμπάει σε τοίχο. Δεν χρειάζεται να μετακινηθεί ο εκτυπωτής για πρόσβαση στο πίσω μέρος.

# <span id="page-16-0"></span>**Σημειώσεις σχετικά με τη χρήση και αποθήκευση**

### **Χώρος εγκατάστασης**

Θα πρέπει να εξασφαλίσετε τον ακόλουθο χώρο και να αφαιρέσετε τυχόν άλλα αντικείμενα, έτσι ώστε να μην παρεμποδίζεται η έξοδος του χαρτιού και η αντικατάσταση των αναλώσιμων.

Δείτε τον «Πίνακα προδιαγραφών» για τις εξωτερικές διαστάσεις του εκτυπωτή.

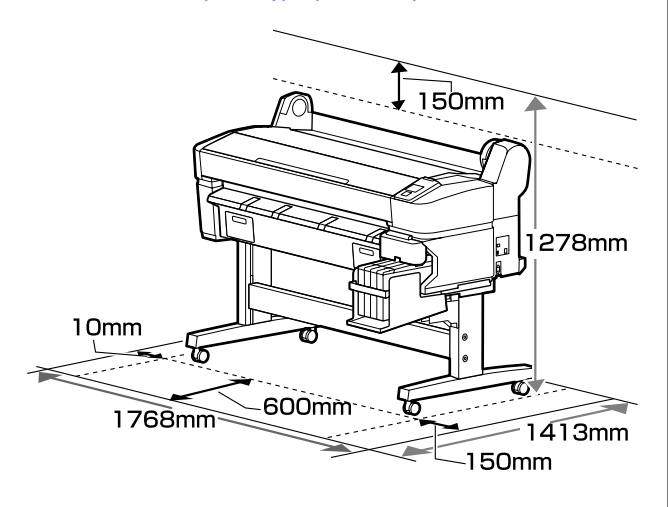

U[«Πίνακας προδιαγραφών» στη σελίδα 76](#page-75-0)

### **Σημειώσεις για τη χρήση του εκτυπωτή**

Κατά τη χρήση του εκτυπωτή έχετε υπόψη σας τα ακόλουθα, για να αποφύγετε μηχανικές βλάβες, δυσλειτουργία και επιδείνωση της ποιότητας της εκτύπωσης.

❏ Όταν χρησιμοποιείτε τον εκτυπωτή, θα πρέπει να τηρείτε τις τιμές εύρους θερμοκρασίας λειτουργίας και υγρασίας που αναγράφονται στον «Πίνακα προδιαγραφών». Δ<sup>3</sup> [«Πίνακας](#page-75-0) [προδιαγραφών» στη σελίδα 76](#page-75-0)

Ακόμα και όταν εκπληρώνονται οι παραπάνω προϋποθέσεις, ενδέχεται να μην είστε σε θέση να εκτυπώσετε σωστά εάν οι περιβαλλοντικές συνθήκες δεν είναι κατάλληλες για το χαρτί. Ο εκτυπωτής πρέπει να χρησιμοποιείται σε περιβάλλον που συνάδει με τις προδιαγραφές του χαρτιού. Για περισσότερες λεπτομέρειες,

ανατρέξτε στα έγγραφα τεκμηρίωσης που παρέχονται με το χαρτί.

Επίσης, κατά τη λειτουργία σε ξηρές περιοχές, κλιματιζόμενο περιβάλλον ή σε χώρο με άμεσο ηλιακό φως, θα πρέπει να διατηρείτε την κατάλληλη υγρασία.

- ❏ Μην εγκαθιστάτε τον εκτυπωτή δίπλα σε πηγές θερμότητας ή απευθείας σε ρεύματα αέρα από ανεμιστήρα ή κλιματιστικό μηχάνημα. Η μη τήρηση αυτής της σύστασης μπορεί να προκαλέσει στέγνωμα και φράξιμο των ακροφυσίων της κεφαλής εκτύπωσης.
- ❏ Η κεφαλή εκτύπωσης ενδέχεται να μην πωματιστεί (δηλαδή, ενδέχεται να μην μετακινηθεί στη δεξιά πλευρά), εάν παρουσιαστεί σφάλμα και ο εκτυπωτής απενεργοποιηθεί πριν επιλυθεί το σφάλμα. Ο πωματισμός είναι μια λειτουργία κατά την οποία η κεφαλή εκτύπωσης καλύπτεται αυτόματα με ένα πώμα (καπάκι) για να μην ξεραθεί. Σε αυτή την περίπτωση, ενεργοποιήστε την ισχύ και περιμένετε μέχρι να εκτελεστεί αυτόματα ο πωματισμός.
- ❏ Όταν η ισχύς είναι ενεργοποιημένη, μην αφαιρέσετε το βύσμα ισχύος και μην αποκόψετε την ισχύ στο διακόπτη. Υπάρχει η πιθανότητα η κεφαλή εκτύπωσης να μην πωματιστεί σωστά. Σε αυτή την περίπτωση, ενεργοποιήστε την ισχύ και περιμένετε μέχρι να εκτελεστεί αυτόματα ο πωματισμός.
- ❏ Ακόμα και όταν ο εκτυπωτής δεν χρησιμοποιείται, μια ποσότητα μελάνης καταναλώνεται για τον καθαρισμό της κεφαλής και άλλες λειτουργίες συντήρησης που απαιτούνται για να διατηρηθεί η κεφαλή εκτύπωσης σε καλή κατάσταση.

### **Σημειώσεις για περιόδους μη χρήσης του εκτυπωτή**

Εάν δεν χρησιμοποιείτε τον εκτυπωτή, λάβετε υπόψη σας τα ακόλουθα κατά την αποθήκευσή του. Εάν δεν τον αποθηκεύσετε με τον ενδεδειγμένο τρόπο, ενδέχεται να μην μπορείτε να εκτυπώσετε σωστά την επόμενη φορά που θα τον χρησιμοποιήσετε.

#### **Εισαγωγή**

<span id="page-17-0"></span>❏ Εάν δεν εκτυπώσετε για μεγάλο χρονικό διάστημα, τα ακροφύσια της κεφαλής εκτύπωσης ενδέχεται να φράξουν. Προκειμένου να μην μπλοκάρει η κεφαλή εκτύπωσης, καλό είναι να θέτετε τον εκτυπωτή σε λειτουργία τουλάχιστον μία φορά κάθε δύο εβδομάδες.

Όταν θέτετε σε λειτουργία τον εκτυπωτή, ο καθαρισμός της κεφαλής γίνεται αυτόματα. Μην απενεργοποιείτε τον εκτυπωτή μέχρι να ολοκληρωθεί ο καθαρισμός.

Αν αφήσετε τον εκτυπωτή εκτός λειτουργίας για μεγάλο χρονικό διάστημα, ίσως προκύψει βλάβη. Κάθε εργασία επισκευής για τέτοια βλάβη χρεώνεται.

❏ Αν δεν πρόκειται να χρησιμοποιήσετε τον εκτυπωτή για πάνω από 2 εβδομάδες, τη συντήρηση θα κάνει ένας τεχνικός (πριν και μετά από αυτό το χρονικό διάστημα). Αυτή η εργασία συντήρησης χρεώνεται.

Σημείωση: Ακόμη και αν έχετε συντηρήσει κανονικά τον εκτυπωτή πριν τον αφήσετε εκτός λειτουργίας για μεγάλο χρονικό διάστημα, ίσως και πάλι να χρειάζεται συντήρηση προκειμένου να ξαναχρησιμοποιηθεί. Εξαρτάται από το χρονικό διάστημα και τις συνθήκες αποθήκευσης. Και σε αυτήν την περίπτωση, η εργασία συντήρησης χρεώνεται.

Επικοινωνήστε με τον προμηθευτή σας ή την Υποστήριξη της Epson.

❏ Ο κύλινδρος μπορεί να αφήσει αποτύπωμα σε χαρτί που έχει παραμείνει στον εκτυπωτή. Αυτό μπορεί να προκαλέσει επίσης την κύρτωση ή κυμάτωση του χαρτιού με αποτέλεσμα προβλήματα τροφοδοσίας ή τη χάραξη της κεφαλής εκτύπωσης. Αφαιρέστε το χαρτί κατά την αποθήκευση.

❏ Αποθηκεύστε τον εκτυπωτή αφού πρώτα επιβεβαιώσετε ότι η κεφαλή εκτύπωσης έχει πωματιστεί (η κεφαλή εκτύπωσης βρίσκεται στην ακραία δεξιά θέση). Εάν η κεφαλή εκτύπωσης παραμείνει απωμάτιστη για μεγάλο χρονικό διάστημα, η ποιότητα της εκτύπωσης ενδέχεται να μειωθεί.

#### *Σημείωση:*

*Εάν η κεφαλή εκτύπωσης δεν είναι πωματισμένη, ενεργοποιήστε τον εκτυπωτή και στη συνέχεια απενεργοποιήστε τον.*

❏ Για να αποτραπεί η συσσώρευση σκόνης και άλλων ξένων σωμάτων στον εκτυπωτή, κλείστε όλα τα καλύμματα πριν τον αποθηκεύσετε.

Εάν ο εκτυπωτής δεν πρόκειται να χρησιμοποιηθεί για μεγάλο χρονικό διάστημα, προστατεύστε τον με ένα αντιστατικό ύφασμα ή άλλο κάλυμμα.

Τα ακροφύσια της κεφαλής εκτύπωσης είναι πολύ μικρά και μπορούν να φράξουν εύκολα εάν στην κεφαλή εκτύπωσης εισέλθει λεπτή σκόνη και, σε αυτή την περίπτωση, ενδέχεται μην είστε σε θέση να εκτυπώσετε.

❏ Όταν ο εκτυπωτής ενεργοποιείται μετά από παρατεταμένο χρονικό διάστημα αχρησίας, ενδέχεται να εκτελέσει αυτόματα καθαρισμό κεφαλής, ώστε να διασφαλίζεται η ποιότητα εκτύπωσης.

Ο καθαρισμός της κεφαλής θα ολοκληρωθεί έπειτα από 10 με 15 λεπτά.

### **Σημειώσεις για τη χρήση συσκευασιών και δοχείων μελανιού**

Όταν χρησιμοποιείτε συσκευασίες και δοχεία μελανιού, να προσέχετε τα εξής.

❏ Μην αφαιρείτε τα δοχεία μελανιού.

Όταν τοποθετούνται τα δοχεία μελανιού, βαθμονομούνται. Αν τα αφαιρέσετε, μπορεί να επηρεάσετε την ποιότητα και τη λειτουργία τους.

#### **Εισαγωγή**

- <span id="page-18-0"></span>❏ Αποθηκεύστε τις συσκευασίες μελανιού σε θερμοκρασία δωματίου, μακριά από το φως του ήλιου.
- ❏ Για καλύτερη ποιότητα στην εκτύπωση, χρησιμοποιήστε όλο το μελάνι που υπάρχει στη συσκευασία μέχρι την πλησιέστερη από τις εξής ημερομηνίες:
	- ❏ Την ημερομηνία που είναι εκτυπωμένη στη συσκευασία μελανιού
	- ❏ 25 μέρες από τη μέρα που ξαναγεμίσατε το δοχείο μελανιού από τη συσκευασία μελανιού
- ❏ Αν η συσκευασία μελανιού είχε αποθηκευτεί σε χαμηλή θερμοκρασία για μεγάλο χρονικό διάστημα, τότε πριν τη χρησιμοποιήσετε πρέπει να την αφήσετε σε θερμοκρασία δωματίου για τουλάχιστον 4 ώρες.
- ❏ Όταν γεμίζετε με μελάνι ένα δοχείο μελανιού, φροντίστε να χρησιμοποιήσετε μονομιάς ολόκληρο το μελάνι της συσκευασίας.
- ❏ Αφού ανοίξετε τη συσκευασία μελανιού, ξαναγεμίστε το δοχείο μελανιού όσο το δυνατόν πιο γρήγορα.
- ❏ Μην τοποθετείτε αντικείμενα πάνω από το δοχείο μελανιού.

### **Σημειώσεις σχετικά με το χειρισμό του χαρτιού**

Λάβετε υπόψη σας τα ακόλουθα κατά το χειρισμό και αποθήκευση του χαρτιού. Εάν το χαρτί δεν είναι σε καλή κατάσταση, η ποιότητα της εκτύπωσης ενδέχεται να είναι μειωμένη.

Συμβουλευτείτε τα έγγραφα τεκμηρίωσης που παρέχονται με κάθε χαρτί.

### **Σημειώσεις σχετικά με το χειρισμό**

- ❏ Μην διπλώνετε το χαρτί και μην χαράσσετε την επιφάνεια του χαρτιού.
- ❏ Προσπαθήστε να μην αγγίξετε την εκτυπώσιμη επιφάνεια του χαρτιού με γυμνά χέρια. Η υγρασία και τα έλαια από τα χέρια σας μπορούν να επηρεάσουν την ποιότητα της εκτύπωσης.
- ❏ Κρατήστε το χαρτί από τις άκρες. Συνιστούμε να φοράτε βαμβακερά γάντια.
- ❏ Μην βρέχετε το χαρτί.
- ❏ Μην απορρίπτετε τη συσκευασία του χαρτιού καθώς μπορείτε να τη χρησιμοποιήσετε για την αποθήκευσή του.
- ❏ Αποφύγετε σημεία που εκτίθενται σε άμεσο ηλιακό φως, υπερβολική θερμότητα ή υγρασία.
- ❏ Αφαιρέστε το ρολό χαρτιού που δεν χρησιμοποιείται από τον εκτυπωτή. Τυλίξτε το σωστά και μετά αποθηκεύστε το στην αρχική συσκευασία του χαρτιού σε ρολό. Εάν αφήσετε το χαρτί σε ρολό στον εκτυπωτή για μεγάλο χρονικό διάστημα, η ποιότητά του ενδέχεται να επιδεινωθεί.

### **Σημειώσεις σχετικά με το χειρισμό του εκτυπωμένου χαρτιού**

Λάβετε υπόψη σας τα ακόλουθα για να επιτύχετε αποτελέσματα εκτύπωσης υψηλής ποιότητας που αντέχουν στο χρόνο.

- ❏ Μην τρίβετε ή γδέρνετε την εκτυπωμένη επιφάνεια. Εάν η επιφάνεια τριφτεί ή γδαρθεί, το μελάνι ενδέχεται να αποκολληθεί.
- ❏ Μην αγγίζετε την εκτυπωμένη επιφάνεια. Η μη τήρηση αυτής της σύστασης μπορεί να προκαλέσει την αποκόλληση μελάνης.
- ❏ Βεβαιωθείτε ότι οι εκτυπώσεις έχουν στεγνώσει πλήρως, πριν τις διπλώσετε ή τις στοιβάξετε. Ειδάλλως, το χρώμα μπορεί να αλλοιωθεί στα σημεία που αγγίζετε (αφήνει σημάδι). Αυτά τα σημάδια θα εξαφανιστούν εάν τις διαχωρίσετε αμέσως και τις αφήσετε να στεγνώσουν, αλλά θα παραμείνουν εάν δεν τις διαχωρίσετε.
- ❏ Εάν τοποθετήσετε τις εκτυπώσεις σε άλμπουμ πριν στεγνώσουν, ενδέχεται να θαμπώσουν.
- ❏ Μην χρησιμοποιήσετε στεγνωτήρα για να στεγνώσετε τις εκτυπώσεις.
- ❏ Αποφύγετε το άμεσο ηλιακό φως.
- ❏ Για να αποφύγετε την παραμόρφωση κατά την έκθεση ή αποθήκευση των εκτυπώσεων, ακολουθήστε τις οδηγίες στα έγγραφα τεκμηρίωσης του χαρτιού.

#### *Σημείωση:*

*Οι εκτυπώσεις και οι φωτογραφίες συνήθως ξεθωριάζουν με το χρόνο (παραμόρφωση χρώματος) εξαιτίας της επίδρασης του φωτός και διαφόρων συστατικών του αέρα. Αν όμως προσέξετε κατά την αποθήκευση, μπορεί να μειωθεί το ξεθώριασμα.*

*Τα χρώματα σε φωτογραφίες, αφίσες και άλλα υλικά εκτύπωσης εμφανίζονται διαφορετικά ανάλογα με τις συνθήκες φωτισμού (πηγές φωτός\* ). Τα χρώματα των εκτυπώσεων με αυτό τον εκτυπωτή επίσης ενδέχεται να εμφανίζονται διαφορετικά ανάλογα με τις συνθήκες φωτισμού.*

*\* Οι πηγές φωτός περιλαμβάνουν την ηλιακή ακτινοβολία, λαμπτήρες φθορισμού, λαμπτήρες πυρακτώσεως και άλλους τύπους.*

# <span id="page-20-0"></span>**Εισαγωγή στο παρεχόμενο λογισμικό**

### **Περιεχόμενα του δίσκου λογισμικού**

Ο παρεχόμενος δίσκος λογισμικού περιέχει το ακόλουθο λογισμικό. Εγκαταστήστε το ανάλογα με τις απαιτήσεις.

Μπορείτε να βρείτε περισσότερες πληροφορίες στον *Οδηγός χρήσης σε δίκτυο* (pdf) ή μέσω ηλεκτρονικής βοήθειας για τη συγκεκριμένη εφαρμογή.

#### *Σημείωση:*

- ❏ *Ο παρεχόμενος δίσκος λογισμικού δεν περιέχει προγράμματα οδήγησης εκτυπωτή. Για την εκτύπωση απαιτείται RIP λογισμικού.*
- ❏ *Αποκτήστε την πιο πρόσφατη έκδοση του λογισμικού από την τοποθεσία της EPSON στο web.*

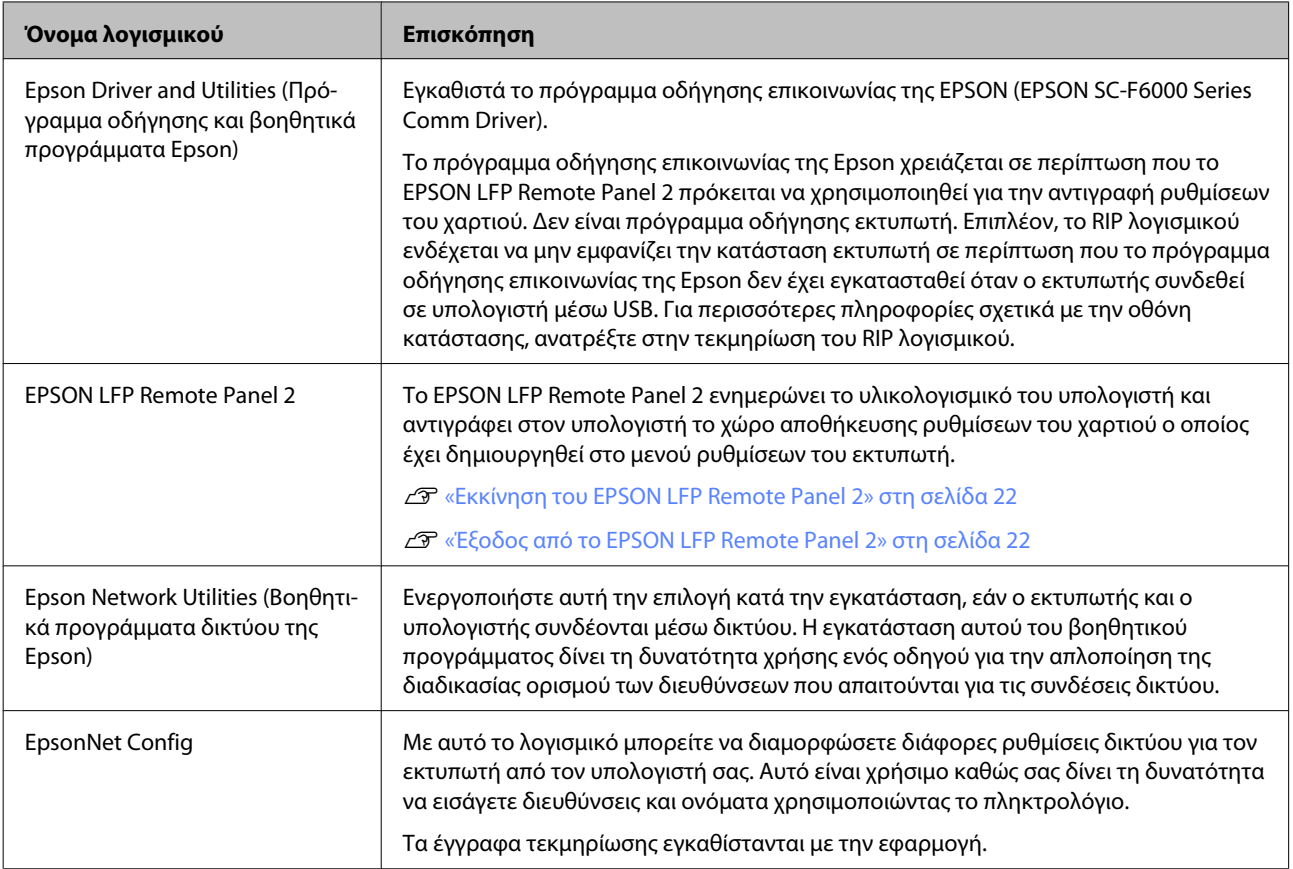

### <span id="page-21-0"></span>**Εκκίνηση του EPSON LFP Remote Panel 2**

Ανοίξτε το EPSON LFP Remote Panel 2, αφού πρώτα βεβαιωθείτε ότι ο εκτυπωτής εμφανίζει την ένδειξη **Ready**.

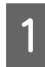

A Μπορείτε να ανοίξετε την εφαρμογή με μία από τις δύο παρακάτω μεθόδους.

- ❏ Κάντε διπλό κλικ στο εικονίδιο του **EPSON LFP Remote Panel 2** στην επιφάνεια εργασίας. Το εικονίδιο του **EPSON LFP Remote Panel 2** δημιουργείται αφού εγκατασταθεί η εφαρμογή.
- ❏ Πατήστε **Start (Έναρξη)** > **All Programs (Όλα τα προγράμματα)** (ή **Programs (Προγράμματα)**) > **EPSON LFP Remote Panel 2** > **EPSON LFP Remote Panel 2**.

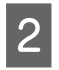

B Πατήστε το στοιχείο που θέλετε στο βασικό παράθυρο του EPSON LFP Remote Panel 2.

Για περισσότερες πληροφορίες, ανατρέξτε στη βοήθεια του EPSON LFP Remote Panel 2.

### **Έξοδος από το EPSON LFP Remote Panel 2**

Πατήστε **Exit** (Έξοδος) στο βασικό παράθυρο του EPSON LFP Remote Panel 2.

# **Κατάργηση εγκατάστασης λογισμικού**

Για να αφαιρέσετε το EPSON LFP Remote Panel 2 ή το πρόγραμμα οδήγησης επικοινωνίας της EPSON, ακολουθήστε την παρακάτω διαδικασία.

#### c*Σημαντικό:*

- ❏ *Πρέπει να συνδεθείτε με Administrators group (Ομάδα διαχειριστών).*
- ❏ *Όταν σας ζητηθεί, πληκτρολογήστε τον κωδικό πρόσβασης Administrator (Διαχειριστής) και συνεχίστε με την υπόλοιπη διαδικασία.*
- ❏ *Κλείστε όσες εφαρμογές είναι ανοιχτές.*
- A Απενεργοποιήστε τον εκτυπωτή και αποσυνδέστε το καλώδιο διασύνδεσης.
- B Μεταβείτε στο **Control Panel (Πίνακας Ελέγχου)** και κάντε κλικ στο **Uninstall a program (Κατάργηση εγκατάστασης ενός προγράμματος)** από την κατηγορία **Programs (Προγράμματα)**.

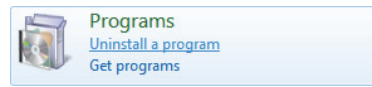

C Επιλέξτε το λογισμικό που θέλετε να καταργήσετε και πατήστε **Uninstall/Change (Κατάργηση/Αλλαγή)** (ή **Change/Remove (Αλλαγή/Κατάργηση)**/**Add/Remove (Προσθήκη/Κατάργηση)**).

> Αν επιλέξετε τα παρακάτω, θα διαγραφούν τα προγράμματα οδήγησης επικοινωνίας Epson.

EPSON SC-F6000 Series Comm Driver Printer Uninstall

Επιλέξτε το στοιχείο **EPSON LFP Remote Panel 2** για να καταργήσετε το EPSON LFP Remote Panel 2.

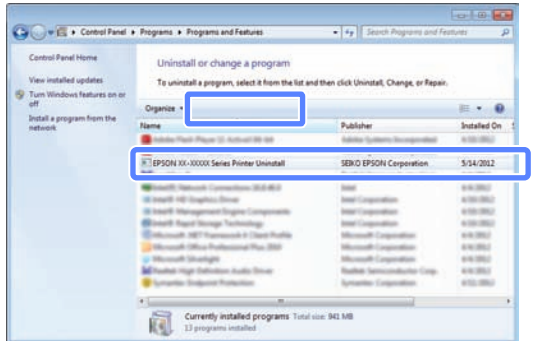

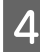

#### D Επιλέξτε το εικονίδιο του εκτυπωτή και πατήστε **OK**.

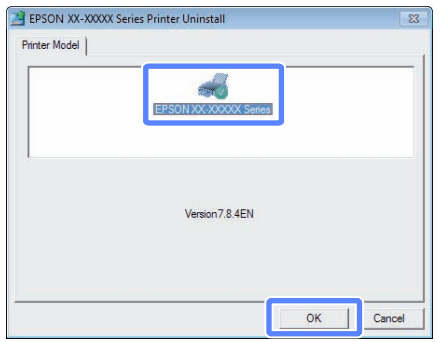

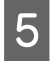

 $\boxed{5}$  Aκολουθήστε τις οδηγίες στην οθόνη για να συνεχίσετε.

> Όταν εμφανιστεί το μήνυμα επιβεβαίωσης διαγραφής, κάντε κλικ στο **Yes (Ναι)**.

Αν πρόκειται να επανεγκαταστήσετε το πρόγραμμα οδήγησης επικοινωνίας της Epson, επανεκκινήστε τον υπολογιστή.

# <span id="page-23-0"></span>**Τοποθέτηση και αφαίρεση του χαρτιού σε ρολό**

### **Τοποθέτηση χαρτιού σε ρολό**

Τοποθετήστε το χαρτί σε ρολό αφού προσαρτήσετε τους παρεχόμενους προσαρμογείς χαρτιού σε ρολό.

#### c*Σημαντικό:*

*Εισαγάγετε το χαρτί αμέσως πριν από την εκτύπωση. Ο κύλινδρος μπορεί να αφήσει αποτύπωμα σε χαρτί που έχει παραμείνει στον εκτυπωτή.*

#### *Σημείωση:*

*Το χαρτί που μπορεί να χρησιμοποιηθεί στον εκτυπωτή περιγράφεται με λεπτομέρειες στην ακόλουθη ενότητα.*

U*[«Υποστηριζόμενα μέσα» στη σελίδα 74](#page-73-0)*

A Ενεργοποιήστε τον εκτυπωτή πατώντας το κουμπί <sup>(</sup>).

B Επιβεβαιώστε ότι ο μοχλός ασφάλισης της υποδοχής συγκράτησης του προσαρμογέα είναι υψωμένος.

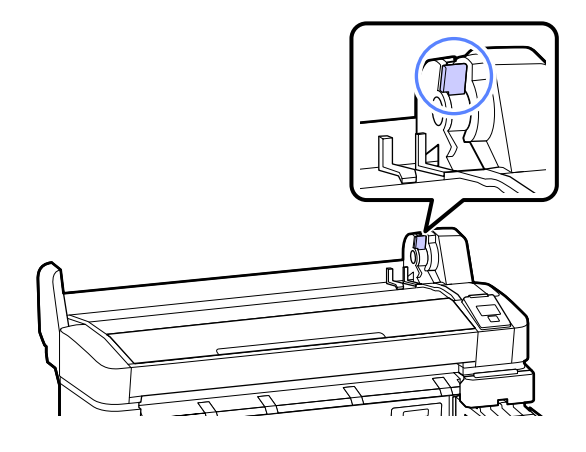

C Τοποθετήστε χαρτί σε ρολό στην υποδοχή ρολού στο επάνω μέρος του εκτυπωτή.

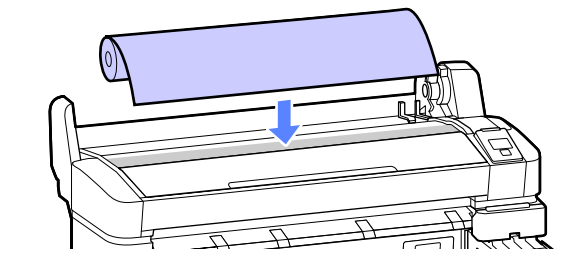

D Ρυθμίστε το μέγεθος των δύο παρεχόμενων προσαρμογέων χαρτιού σε ρολό ανάλογα με τον πυρήνα του ρολού.

#### **Πυρήνας 3 ιντσών**

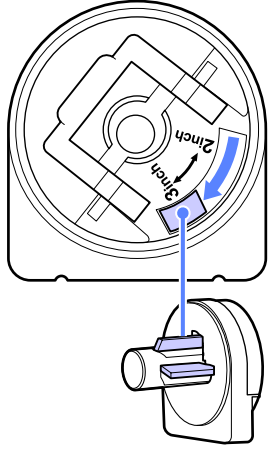

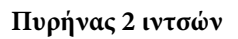

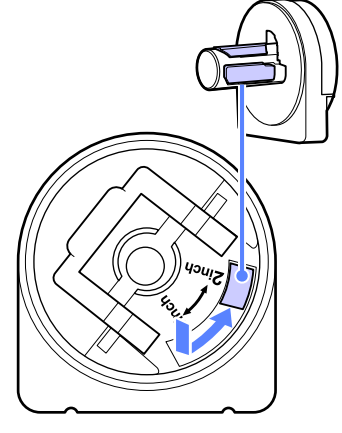

E Υψώστε το μοχλό ασφάλισης του προσαρμογέα για να αφαιρέσετε την ασφάλιση σε καθέναν από τους δύο προσαρμογείς χαρτιού σε ρολό.

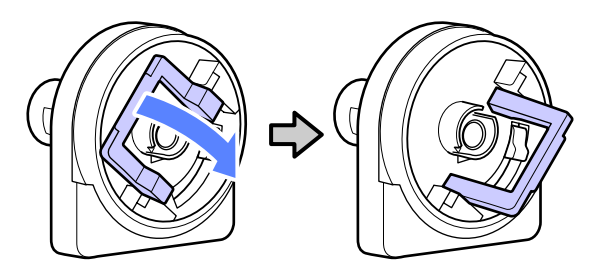

F Υψώστε το μοχλό ασφάλισης του προσαρμογέα για να αφαιρέσετε την ασφάλιση σε καθέναν από τους δύο προσαρμογείς χαρτιού σε ρολό.

> Πιέστε τους προσαρμογείς ώσπου να εισαχθούν πλήρως στο ρολό, χωρίς κενά.

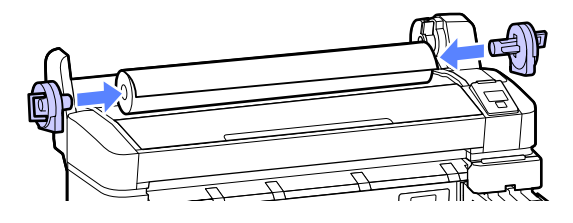

G Χαμηλώστε τους μοχλούς ασφάλισης του κάθε προσαρμογέα, για να ασφαλίσετε τους προσαρμογείς στη θέση τους.

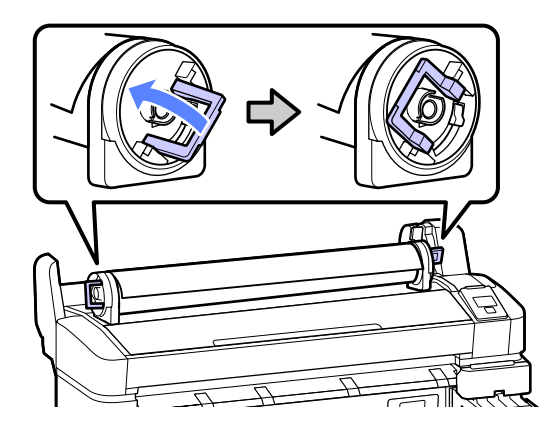

H Σύρετε το χαρτί σε ρολό ώσπου να έρθει σε επαφή με τους οδηγούς του προσαρμογέα.

> Ακολουθώντας τον οδηγό του προσαρμογέα, σύρετε αργά το ρολό προς την αντίθετη πλευρά.

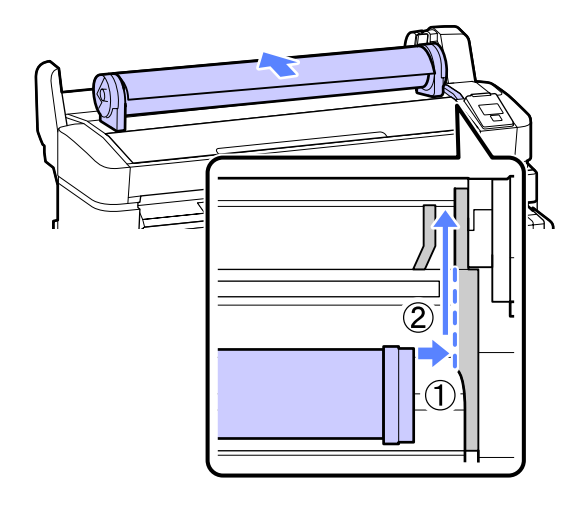

**9** Πατήστε το κουμπί  $\Box$  στον πίνακα ελέγχου. Επιβεβαιώστε ότι το στοιχείο **Roll Paper** είναι επισημασμένο στην οθόνη και πατήστε το κουμπί ΟΚ.

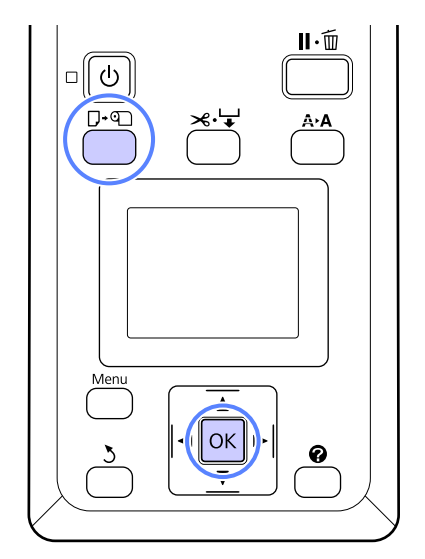

<span id="page-25-0"></span>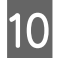

J Τοποθετήστε το ρολό του χαρτιού στην υποδοχή χαρτιού και πιέστε το προς τα μέσα.

> Βεβαιωθείτε ότι το χαρτί είναι τεντωμένο και ότι το άκρο δεν είναι διπλωμένο.

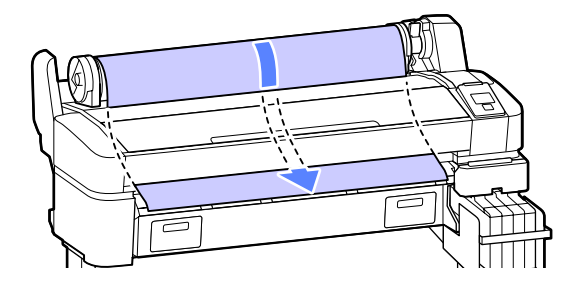

#### *Σημείωση:*

*Μην αγγίζετε το χαρτί εκεί όπου θα εκτυπωθεί. Μετά την τοποθέτηση του χαρτιού σε ρολό, περιστρέψτε τους προσαρμογείς του χαρτιού σε ρολό όπως απεικονίζεται για να τροφοδοτήσετε το χαρτί.*

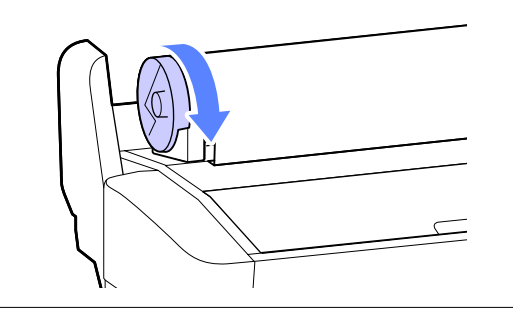

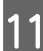

K Χαμηλώστε το μοχλό ασφάλισης του ρολού.

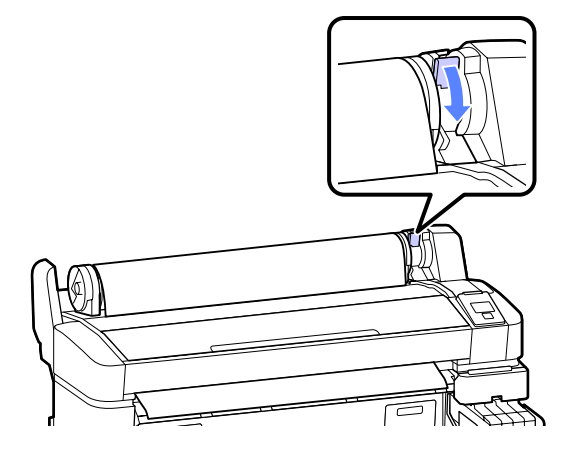

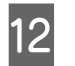

L Ακολουθώντας τις οδηγίες που εμφανίζονται στην οθόνη, πατήστε το κουμπί ΟΚ.

Το χαρτί θα τροφοδοτηθεί μέσα στον εκτυπωτή.

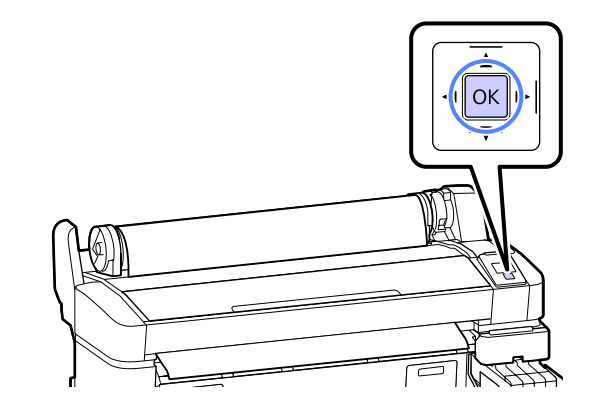

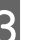

M Ελέγξτε τον τύπο μέσου.

Ο εκτυπωτής θα εμφανίσει το στοιχείο Paper Type και τις ρυθμίσεις Roll Paper Remaining για το χαρτί που είναι επιλεγμένο τη συγκεκριμένη στιγμή για τον εκτυπωτή. Για να εκτυπώσετε με τις τρέχουσες ρυθμίσεις, πατήστε τα κουμπιά  $\nabla/\blacktriangle$  για να επισημάνετε το στοιχείο **Keep Settings Above** και πατήστε το κουμπί ΟΚ. Για να αλλάξετε ρυθμίσεις, επισημάνετε το στοιχείο **Change Settings** και πατήστε το κουμπί ΟΚ. Δ [«Προβολή και](#page-28-0) [αλλαγή των ρυθμίσεων μέσων» στη σελίδα 29](#page-28-0)

### **Κοπή του χαρτιού σε ρολό**

Μπορείτε να χρησιμοποιήσετε οποιαδήποτε από τις παρακάτω μεθόδους για να κόψετε το χαρτί σε ρολό μετά την εκτύπωση.

❏ Auto Cut

Κόψτε το χαρτί σε ρολό αυτόματα μετά την εκτύπωση κάθε σελίδας, χρησιμοποιώντας τον ενσωματωμένο κόφτη.

❏ Μη αυτόματη κοπή:

Πατήστε το κουμπί  $\mathcal{L} \rightarrow \mathcal{L}$  για να κόψετε το χαρτί χρησιμοποιώντας τον ενσωματωμένο κόφτη. Εκτυπώνεται μια γραμμή κοπής για μη αυτόματη κοπή και μπορεί να χρησιμοποιηθεί ως οδηγός κατά την κοπή χαρτιού χρησιμοποιώντας τον ενσωματωμένο κόφτη.

#### <span id="page-26-0"></span>*Σημείωση:*

- ❏ *Μπορεί να χρειαστεί λίγος χρόνος για την κοπή του χαρτιού σε ρολό.*
- ❏ *Ορισμένο από το χαρτί σε ρολό ενδέχεται να μην κοπεί με χρήση του ενσωματωμένου κόφτη. Χρησιμοποιήστε έναν κόφτη που θα αγοράσετε σε κατάστημα για να κόψετε το χαρτί.*

*Ακολουθήστε τα παρακάτω βήματα όταν χρησιμοποιείτε κόφτη άλλου κατασκευαστή.*

*Πατήστε το κουμπί*  $\star$ <sup>1</sup> ↓. Κρατήστε το κουμπί ▼ *πατημένο για να τροφοδοτηθεί το χαρτί ώστε η θέση κοπής να βρίσκεται κάτω από τον οδηγό εξαγωγής χαρτιού. Κόψτε το χαρτί χρησιμοποιώντας ψαλίδι ή κόφτη άλλου κατασκευαστή.*

### **Ρύθμιση μεθόδων**

Χρησιμοποιήστε τα κουμπιά  $\blacktriangleleft$  στον πίνακα ελέγχου για να επιλέξετε την καρτέλα  $\ddot{Q}$  και πατήστε το κουμπί ΟΚ ή το κουμπί Μενού. Θα εμφανιστεί το μενού Setup. Επιλέξτε **Printer Setup** > **Roll Paper Setup** > **Auto Cut** > **On** και πατήστε το κουμπί ΟΚ. Για μη αυτόματη κοπή, επιλέξτε **Off**. Η προεπιλεγμένη ρύθμιση είναι **On**.

U[«Μενού Setup» στη σελίδα 45](#page-44-0)

### **Μέθοδος μη αυτόματης κοπής**

Αν η ρύθμιση **Auto Cut** είναι στη θέση **Off**, μπορείτε να κόψετε σε οποιαδήποτε θέση. Απλώς ακολουθήστε την παρακάτω διαδικασία μετά το τέλος της εκτύπωσης.

Κουμπιά που χρησιμοποιούνται στις παρακάτω ρυθμίσεις

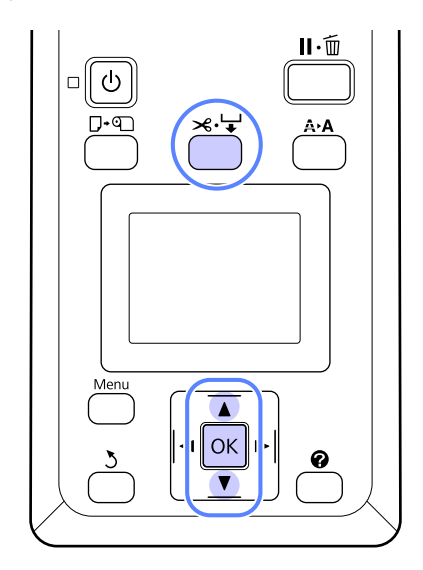

#### **Μη αυτόματη κοπή χαρτιού χρησιμοποιώντας τον ενσωματωμένο κόφτη**

A Πατήστε το κουμπί ). Κοιτώντας προς το εσωτερικό του εκτυπωτή χωρίς να ανοίξετε το κάλυμμα του εκτυπωτή, πατήστε το κουμπί $\blacktriangledown$ για να ευθυγραμμίσετε τη θέση κοπής με το σημάδι στη δεξιά πλευρά του εσωτερικού του εκτυπωτή.

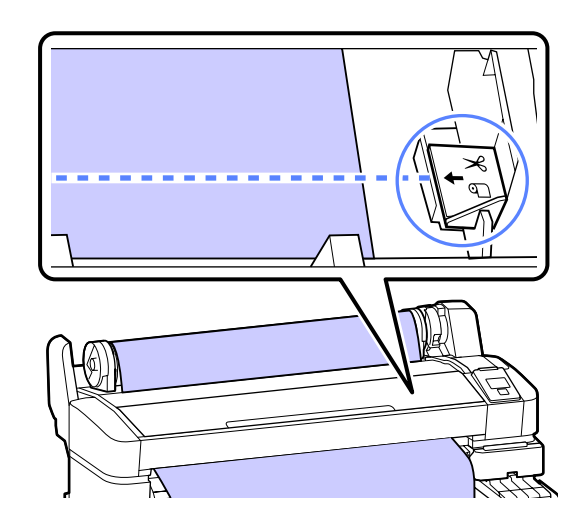

#### <span id="page-27-0"></span>*Σημείωση:*

*Το ελάχιστο μήκος χαρτιού που μπορεί να κοπεί με τον ενσωματωμένο κόφτη είναι καθορισμένο στα 60 έως 127 mm και δεν μπορεί να αλλάξει. Εάν η θέση κοπής είναι μικρότερη από το μικρότερο μήκος που αναφέρεται παραπάνω, το χαρτί πρέπει να τροφοδοτηθεί αυτόματα σε αυτό το μήκος, επομένως θα πρέπει να μείνει ένα περιθώριο. Κόψτε το περιθώριο με έναν κόφτη που θα αγοράσετε σε κατάστημα.*

### Β Πατήστε το κουμπί ΟΚ.

Το χαρτί κόβεται από τον ενσωματωμένο κόφτη.

### **Αφαίρεση του χαρτιού σε ρολό**

Αυτή η ενότητα περιγράφει τον τρόπο αφαίρεσης και αποθήκευσης του χαρτιού σε ρολό μετά την εκτύπωση. Οι κύλινδροι πίεσης μπορεί να αφήσουν αποτύπωμα σε χαρτί που έχει παραμείνει στον εκτυπωτή.

Κουμπιά που χρησιμοποιούνται στις παρακάτω ρυθμίσεις

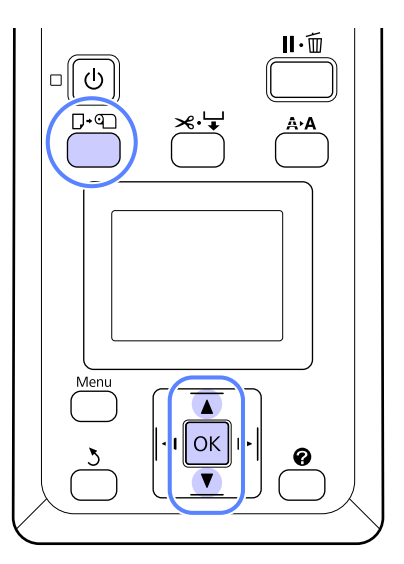

A Επιβεβαιώστε ότι ο εκτυπωτής είναι έτοιμος και πατήστε το κουμπί  $\Box$  **[2]**.

Εμφανίζεται το μενού Load/Remove Paper.

- 
- 2 Πατήστε τα κουμπιά  $\nabla/\blacktriangle$  για να επισημάνετε το στοιχείο **Remove Paper** και πατήστε το κουμπί ΟΚ.

#### *Σημείωση:*

*Για να εκτελέσετε τη λειτουργία Roll Paper Remaining, πρέπει να δώσετε το μήκος του ρολού χαρτιού όταν τοποθετείτε το ρολό. Προκειμένου να διαχειρίζεστε με ακρίβεια το ρολό χαρτιού που απομένει, προτείνουμε να ανοίξετε την καρτέλα* . *και να καταγράψετε πόσο ρολό χαρτιού απομένει όταν το αντικαθιστάτε.*

C Το χαρτί θα τυλιχτεί αυτόματα.

Μόλις τυλιχτεί το χαρτί, ο εκτυπωτής θα εμφανίσει το μήνυμα Press <sup>q</sup> and load paper.

#### *Σημείωση:*

*Όταν στην οθόνη εμφανιστεί το μήνυμα Turn roll paper adapter to wind up roll paper, τυλίξτε το χαρτί με το χέρι.*

Υψώστε το μοχλό ασφάλισης του ρολού.

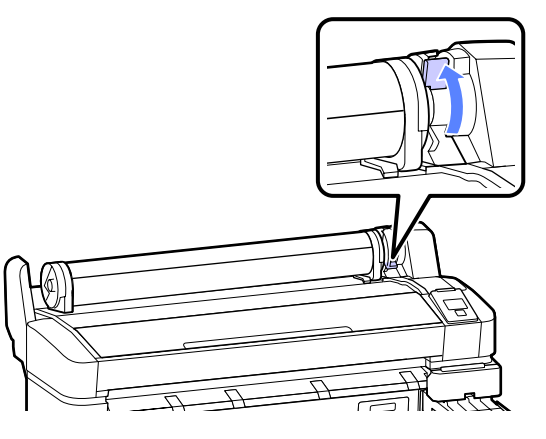

E Κρατώντας το χαρτί από τους προσαρμογείς του ρολού χαρτιού, μετακινήστε το ρολό στην υποδοχή ρολού.

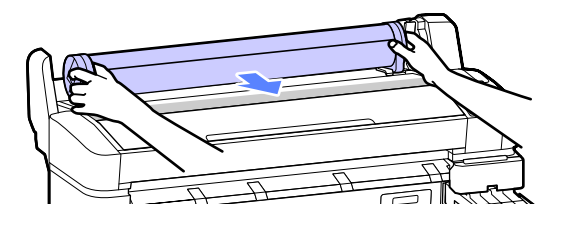

<span id="page-28-0"></span>F Σηκώστε τους μοχλούς ασφάλισης των προσαρμογέων για να απελευθερώσετε τους προσαρμογείς του χαρτιού σε ρολό.

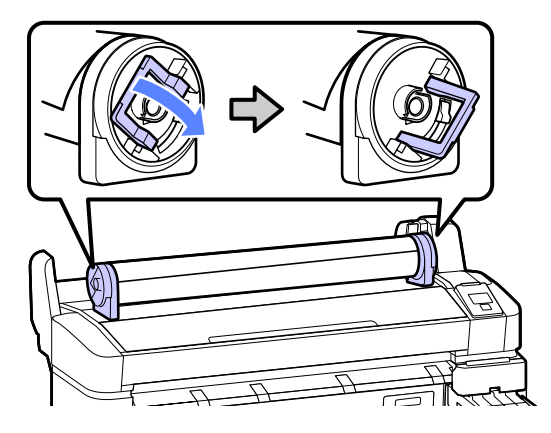

G Αφαιρέστε τους προσαρμογείς του χαρτιού σε ρολό.

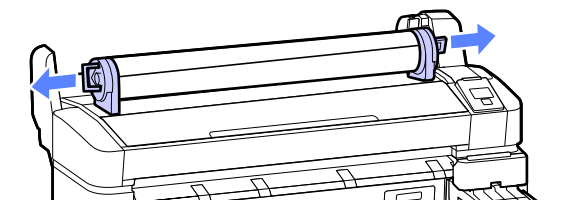

Αφού τυλίξετε προσεκτικά το χαρτί σε ρολό, αποθηκεύστε το στην αρχική συσκευασία.

# **Προβολή και αλλαγή των ρυθμίσεων μέσων**

Το παρακάτω εμφανίζεται στον πίνακα ελέγχου μετά την τοποθέτηση του χαρτιού.

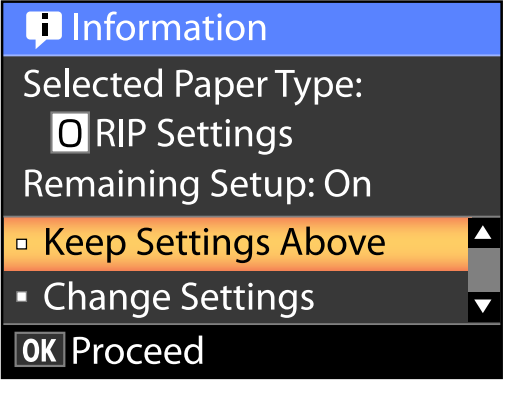

### **Έλεγχος των ρυθμίσεων μέσων**

Το παράθυρο διαλόγου εμφανίζει τις ακόλουθες επιλογές για το χαρτί που είναι τοποθετημένο τη συγκεκριμένη στιγμή στον εκτυπωτή.

#### **Select Paper Type**

Η παρακάτω οθόνη δείχνει τι χρησιμοποιείται ως βάση για τις ρυθμίσεις χαρτιού.

**RIP settings**: Η εκτύπωση γίνεται με βάση τις ρυθμίσεις RIP.

**XXXXXXXXXXXXXXXXXX**: Η εκτύπωση γίνεται με βάση τις αποθηκευμένες ρυθμίσεις χαρτιού #1 του εκτυπωτή.

Σε αυτόν τον εκτυπωτή μπορείτε να διαμορφώσετε και να αποθηκεύσετε διάφορες ρυθμίσεις χαρτιού, ανάλογα με τα χαρακτηριστικά του χαρτιού που χρησιμοποιείτε. Μπορείτε να αποθηκεύσετε μέχρι και 10 διαφορετικές ρυθμίσεις στις υποδοχές ρυθμίσεων 1 έως 10.

U[«Αποθήκευση ρυθμίσεων» στη σελίδα 32](#page-31-0)

#### <span id="page-29-0"></span>**Remaining Setup**

Όταν αυτή η επιλογή είναι στη θέση **On**, το κατά προσέγγιση υπόλοιπο του χαρτιού υπολογίζεται με βάση το καθορισμένο μήκος του χαρτιού και την ποσότητα που χρησιμοποιείται στην εκτύπωση. Αυτή η τιμή εμφανίζεται στην περιοχή προβολής πληροφοριών, στην καρτέλα <sup>o</sup>. Έτσι, πριν από την εκτύπωση μπορείτε να ελέγχετε στην οθόνη πόσο χαρτί απομένει και να υπολογίζετε πότε θα χρειαστεί να αντικαταστήσετε το χαρτί. Μπορείτε επίσης να επιλέξετε μια οριακή τιμή. Όποτε η ποσότητα του υπόλοιπου χαρτιού πέφτει κάτω από αυτό το επίπεδο, θα εμφανίζεται προειδοποιητικό μήνυμα.

### **Προσαρμογή ρυθμίσεων**

Ακολουθήστε τα παρακάτω βήματα για να αλλάξετε τις ρυθμίσεις που εμφανίζονται.

Κουμπιά που χρησιμοποιούνται στις παρακάτω ρυθμίσεις

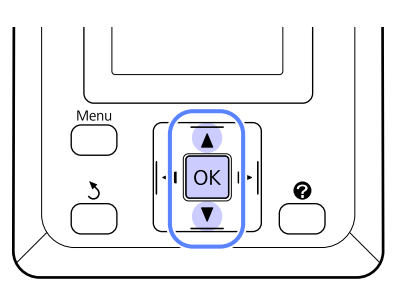

Ενεργοποιήστε μια επιλογή.

**Για να εκτυπώσετε με τις τρέχουσες ρυθμίσεις** Πατήστε τα κουμπιά  $\nabla/\blacktriangle$  για να επισημάνετε το στοιχείο **Keep Settings Above** και πατήστε το κουμπί ΟΚ.

Μεταβείτε στο βήμα 6.

#### **Για να αλλάξετε ρυθμίσεις**

Πατήστε τα κουμπιά  $\nabla/\blacktriangle$  για να επισημάνετε το στοιχείο **Change Settings** και πατήστε το κουμπί ΟΚ.

2 Eπισημάνετε μια ρύθμιση που θέλετε να<br>αλλάξετε και πατήστε το κουμπί OK.

C Επισημάνετε μια επιλογή και πατήστε το κουμπί ΟΚ.

- Πατήστε το κουμπί 5 για να επιστρέψετε στο παράθυρο διαλόγου που εμφανίζεται στο βήμα 2.
- E Όταν ολοκληρωθούν οι ρυθμίσεις, επισημάνετε το στοιχείο **Exit** και πατήστε το κουμπί ΟΚ.
- F Εάν είναι επιλεγμένο το στοιχείο **On** για την επιλογή **Remaining Setup**, θα σας ζητηθεί να εισαγάγετε το μήκος του ρολού. Πατήστε τα κουμπιά ▼/▲ για να επιλέξετε μια τιμή μεταξύ 5,0 και 999,5 m και πατήστε το κουμπί ΟΚ. Το μήκος του χαρτιού ορίζεται σε υποδιαιρέσεις του 0,5 m.

Έπειτα από μια σύντομη παύση, ο εκτυπωτής θα εμφανίσει το μήνυμα **Ready**, υποδεικνύοντας ότι είναι έτοιμος να εκτυπώσει. Μεταδώστε τα δεδομένα προς εκτύπωση από έναν υπολογιστή.

## <span id="page-30-0"></span>**Αντικατάσταση χαρτιού**

Αυτή η ενότητα περιγράφει τον τρόπο αντικατάστασης του χαρτιού. Η διαδικασία εμφανίζεται στην οθόνη του πίνακα ελέγχου. Ακολουθήστε τις σχετικές οδηγίες.

Κουμπιά που χρησιμοποιούνται στις παρακάτω ρυθμίσεις

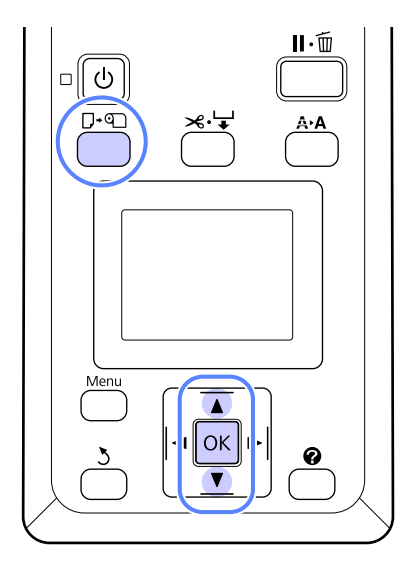

A Επιβεβαιώστε ότι ο εκτυπωτής είναι έτοιμος και πατήστε το κουμπί  $\Box$  **[2]**.

Εμφανίζεται το μενού Load/Remove Paper.

Πατήστε τα κουμπιά ▼/▲ για να επιλέξετε ρολό χαρτιού και μετά πατήστε το κουμπί ΟΚ.

#### *Σημείωση:*

*Για να εκτελέσετε τη λειτουργία Roll Paper Remaining, πρέπει να δώσετε το μήκος του ρολού χαρτιού όταν τοποθετείτε το ρολό. Προκειμένου να διαχειρίζεστε με ακρίβεια το ρολό χαρτιού που απομένει, προτείνουμε να ανοίξετε την καρτέλα* . *και να καταγράψετε πόσο ρολό χαρτιού απομένει όταν το αντικαθιστάτε.*

C Το ρολό τυλίγεται αυτόματα.

#### *Σημείωση:*

*Όταν στην οθόνη εμφανιστεί το μήνυμα Turn roll paper adapter to wind up roll paper, τυλίξτε το χαρτί με το χέρι.*

D Ακολουθήστε τις οδηγίες που εμφανίζονται στην οθόνη, για να τοποθετήσετε το ρολό χαρτιού για την επόμενη εργασία.

# **Πριν από την εκτύπωση**

Πριν από την εκτύπωση, επιλέξτε τις κατάλληλες ρυθμίσεις χαρτιού για τα χαρακτηριστικά του χαρτιού που θα χρησιμοποιήσετε. Δείτε παρακάτω πώς γίνονται οι ρυθμίσεις.

❏ Επιλέξτε **Custom Paper Setting** στο μενού Paper του εκτυπωτή.

U[«Μενού Paper» στη σελίδα 42](#page-41-0)

❏ Με το LFP Remote Panel 2 μπορείτε να αντιγράψετε από τον υπολογιστή τις ρυθμίσεις χαρτιού που διαμορφώσατε στο μενού ρυθμίσεων εκτυπωτή.

#### *Σημείωση:*

- ❏ *Ελέγξτε οπωσδήποτε τα χαρακτηριστικά του χαρτιού, όπως τέντωμα χαρτιού, σταθεροποίηση μελάνης ή πάχος χαρτιού, προτού ρυθμίσετε το προσαρμοσμένο χαρτί. Σχετικά με τα χαρακτηριστικά του χαρτιού, ανατρέξτε στην τεκμηρίωση του χαρτιού ή απευθυνθείτε στον τοπικό προμηθευτή.*
- ❏ *Δοκιμάστε την ποιότητα εκτύπωσης με αυτόν τον εκτυπωτή, προτού αγοράσετε μεγάλη ποσότητα χαρτιού.*

# <span id="page-31-0"></span>**Αποθήκευση βέλτιστων ρυθμίσεων για το τρέχον χαρτί (Ρυθμίσεις χαρτιού εκτύπωσης)**

Έχετε τη δυνατότητα να βελτιστοποιήσετε διάφορες ρυθμίσεις για το τρέχον χαρτί και να τις αποθηκεύσετε στον εκτυπωτή.

Αφού αποθηκεύσετε στο χώρο ρυθμίσεων χαρτιού εκείνες τις ρυθμίσεις που χρησιμοποιείτε πιο συχνά, μπορείτε να τις επιλέξετε κι έτσι να βελτιώσετε απευθείας πολλές παραμέτρους.

Ο εκτυπωτής προσφέρει συνολικά 10 χώρους αποθήκευσης ρυθμίσεων χαρτιού.

Σε αυτήν την ενότητα περιγράφεται ο τρόπος με τον οποίο μπορείτε να δημιουργήσετε χώρους αποθήκευσης ρυθμίσεων χαρτιού, καθώς και οι ρυθμίσεις τις οποίες μπορείτε να αποθηκεύσετε.

### **Λεπτομέρειες για προσαρμοσμένες ρυθμίσεις χαρτιού**

Στις προσαρμοσμένες ρυθμίσεις χαρτιού μπορείτε να παραμετροποιήσετε διάφορα στοιχεία:

- ❏ Select Reference Paper
- ❏ Platen Gap
- ❏ Detect Paper Thickness
- ❏ Paper Feed Adjust
- ❏ Paper Suction
- ❏ Roll Paper Tension
- ❏ Remove Skew
- ❏ Setting Name

Πώς να ορίσετε λεπτομέρειες για κάθε στοιχείο $\mathcal{F}$ [«Μενού Paper» στη σελίδα 42](#page-41-0)

### **Αποθήκευση ρυθμίσεων**

Με την παρακάτω διαδικασία αποθηκεύετε τις ρυθμίσεις του χαρτιού.

Κουμπιά που χρησιμοποιούνται στις παρακάτω ρυθμίσεις

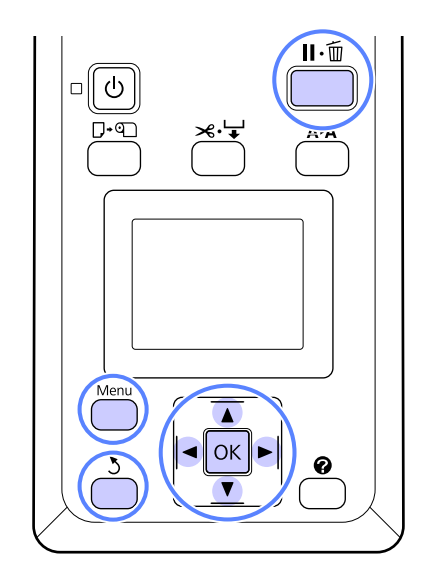

### **Πώς να επιλέξετε χώρο Custom Paper Setting**

A Επιβεβαιώστε ότι ο εκτυπωτής είναι έτοιμος για εκτύπωση.

Πατήστε τα κουμπιά </r> για να ανοίξετε την καρτέλα <sup>ο</sup> και έπειτα πατήστε το κουμπί ΟΚ.

Εμφανίζεται το μενού Paper.

**2 Πατήστε τα κουμπιά**  $\blacktriangledown/\blacktriangle$  για να επισημάνετε<br>το στοιχείο Custom Paper Setting και πατήστε το κουμπί ΟΚ.

Εμφανίζεται το μενού Custom Paper Setting.

3 Πατήστε τα κουμπιά ▼/▲ για να επιλέξετε το<br>χώρο (1 έως 10) όπου θέλετε να αποθηκεύσετε τις προσαρμοσμένες ρυθμίσεις χαρτιού. Έπειτα πατήστε το κουμπί ΟΚ.

> Εμφανίζεται το μενού προσαρμοσμένων ρυθμίσεων χαρτιού που αντιστοιχεί στον επιλεγμένο αριθμό.

Προσοχή: Αν επιλέξετε αριθμό για τον οποίο έχουν ήδη αποθηκευτεί ρυθμίσεις, τότε οι παλιές ρυθμίσεις διαγράφονται.

#### *Σημείωση:*

*Πατήστε το κουμπί* W *για να κλείσετε το μενού ρυθμίσεων.*

### **Select Reference Paper**

Επιλέξτε τον τύπο χαρτιού που μοιάζει περισσότερο με το χαρτί που χρησιμοποιείτε.

A Επιλέξτε **Select Reference Paper** στο μενού ρυθμίσεων χαρτιού και πατήστε το κουμπί ΟΚ.

- Πατήστε τα κουμπιά ▼/▲ για να επιλέξετε χαρτί αναφοράς και μετά πατήστε το κουμπί OK.
- C Πατήστε τα κουμπιά d/u για να επιλέξετε το χαρτί που μοιάζει περισσότερο με το χαρτί που χρησιμοποιείτε και μετά πατήστε το κουμπί ΟΚ.
- **4** Πατήστε δύο φορές το κουμπί 3 για να<br>επιστρέψετε στο μενού ρυθμίσεων χαρτιού.

### **Platen Gap**

Επιλέξτε το κενό πλάκας, το οποίο είναι η απόσταση ανάμεσα στην κεφαλή εκτύπωσης και στο χαρτί. Κανονικά, επιλέξτε Standard. Επιλέξτε πλατύτερη ρύθμιση, αν οι εκτυπωμένες εικόνες είναι κηλιδωμένες. Εάν, αφού πραγματοποιήσετε στοίχιση κεφαλής, έχετε την εντύπωση ότι η κεφαλή εξακολουθεί να μην είναι εντελώς στοιχισμένη, επιλέξτε Narrow.

- Πατήστε τα κουμπιά  $\Psi/\blacktriangle$  στο μενού ρυθμίσεων χαρτιού για να επισημάνετε το στοιχείο **Platen Gap** και πατήστε το κουμπί OK.
- Πατήστε τα κουμπιά  $\Psi/\blacktriangle$  για να επιλέξετε την τιμή ρύθμισης που θέλετε και μετά πατήστε το κουμπί ΟΚ.
- 3 Πατήστε το κουμπί 3 για να επιστρέψετε στο μενού ρυθμίσεων χαρτιού.

### **Detect Paper Thickness**

Μπορείτε να εκτυπώσετε ένα μοτίβο εντοπισμού πάχους χαρτιού, ώστε να προσδιορίζετε και να επιλέγετε το ιδανικό πάχος χαρτιού με βάση την εκτύπωση.

A Πατήστε τα κουμπιά d/u στο μενού ρυθμίσεων χαρτιού για να επισημάνετε το στοιχείο **Detect Paper Thickness** και πατήστε το κουμπί ΟΚ.

- 2 Πατήστε το κουμπί ΟΚ για να εκτυπώσετε ένα μοτίβο εντοπισμού πάχους χαρτιού.
- 3 Πατήστε τα κουμπιά **▼/▲** για να επιλέξετε τον αριθμό του μοτίβου με τη μικρότερη απόκλιση μεταξύ των γραμμών στην εκτύπωση. Έπειτα πατήστε το κουμπί ΟΚ για να επιστρέψετε τον εκτυπωτή στην κατάσταση ετοιμότητας.

### **Paper Feed Adjust**

Αν δεν ορίσετε σωστά την ποσότητα τροφοδοσίας του χαρτιού, τότε μπορεί να εκτυπωθούν γραμμές (οριζόντιες λωρίδες ή περιοχές με ανόμοια χρώματα). Αν το πρόβλημα αυτό δεν λυθεί μετά τον καθαρισμό της κεφαλής ή το Head Alignment, προσαρμόστε κατάλληλα την ποσότητα τροφοδοσίας του χαρτιού. Μπορείτε να ορίσετε αυτήν την τιμή με τους παρακάτω δύο τρόπους:

❏ Δείγμα

Ελέγξτε οπτικά το εκτυπωμένο μοτίβο και πληκτρολογήστε την τιμή διόρθωσης.

❏ Τιμή

Αλλάξτε την τιμή με βάση τις λωρίδες που εμφανίστηκαν. Η τιμή διόρθωσης μετριέται με βάση το 1 (από -0,70 έως +0,70%).

#### **Εκτύπωση δείγματος στοίχισης για διόρθωση**

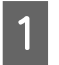

A Επιλέξτε **Custom Paper Setting** στο μενού χαρτιού.

2 Πατήστε τα κουμπιά  $\blacktriangledown/\blacktriangle$  για να επιλέξετε το χώρο όπου θέλετε να αποθηκεύσετε τις προσαρμοσμένες ρυθμίσεις χαρτιού. Έπειτα πατήστε το κουμπί ΟΚ.

Πατήστε τα κουμπιά  $\blacktriangledown/\blacktriangle$  για να επισημάνετε το στοιχείο **Paper Feed Adjust** και πατήστε το κουμπί ΟΚ.

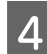

Επιλέξτε Pattern και πατήστε το κουμπί ΟΚ.

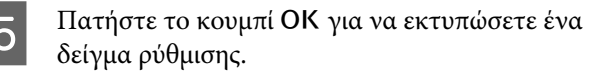

F Μετρήστε τις αποστάσεις ανάμεσα στα σύμβολα "+" στο εκτυπωμένο δείγμα ρύθμισης.

Χρησιμοποιήστε μόνο την απόσταση ανάμεσα στα κεντρικά σύμβολα ή τη μέση απόσταση ανάμεσα στα αριστερά, κεντρικά και δεξιά σύμβολα.

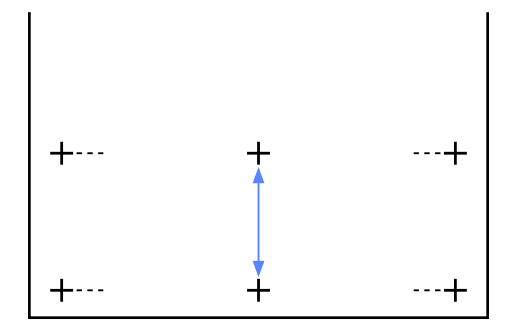

Πατήστε τα κουμπιά  $\Psi/\blacktriangle$  για να εισαγάγετε την μετρημένη τιμή και πατήστε το κουμπί ΟΚ για να επιστρέψει ο εκτυπωτής σε κατάσταση ετοιμότητας.

#### **Μη αυτόματη αλλαγή της τιμής μέτρησης**

- A Επιλέξτε **Custom Paper Setting** στο μενού χαρτιού.
- 2 Πατήστε τα κουμπιά  $\blacktriangledown/\blacktriangle$  για να επιλέξετε το χώρο όπου θέλετε να αποθηκεύσετε τις προσαρμοσμένες ρυθμίσεις χαρτιού. Έπειτα πατήστε το κουμπί ΟΚ.

Πατήστε τα κουμπιά  $\Psi/\blacktriangle$  για να επισημάνετε το στοιχείο **Paper Feed Adjust** και πατήστε το κουμπί ΟΚ.

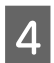

Επιλέξτε Value και πατήστε το κουμπί ΟΚ.

Πατήστε τα κουμπιά ▼/▲ για να επιλέξετε την τιμή που θέλετε και μετά πατήστε το κουμπί OK.

6 Πατήστε δύο φορές το κουμπί 5 για να επιστρέψετε στο μενού ρυθμίσεων χαρτιού.

### **Paper Suction**

Αν επιλέξετε υπερβολικά μεγάλη τιμή για λεπτό χαρτί, θα αυξηθεί η απόσταση ανάμεσα στο χαρτί και στην κεφαλή εκτύπωσης, με συνέπεια να μειωθεί η ποιότητα εκτύπωσης ή να εμποδίζεται η σωστή τροφοδοσία του χαρτιού. Εάν συμβεί αυτό, μειώστε την αναρρόφηση χαρτιού.

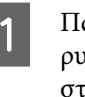

ατήστε τα κουμπιά ▼/▲ στο μενού ιθμίσεων χαρτιού για να επισημάνετε το στοιχείο **Paper Suction** και πατήστε το κουμπί OK.

**2** Πατήστε τα κουμπιά  $\blacktriangledown/\blacktriangle$  για να επιλέξετε την τιμή που θέλετε και μετά πατήστε το κουμπί OK.

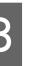

Πατήστε το κουμπί 3 για να επιστρέψετε στο μενού ρυθμίσεων χαρτιού.

### **Roll Paper Tension**

Επιλέξτε High ή Extra High, αν το χαρτί ζαρώνει στη διάρκεια της εκτύπωσης.

- Πατήστε τα κουμπιά  $\nabla/\blacktriangle$  στο μενού ρυθμίσεων χαρτιού για να επισημάνετε το στοιχείο **Roll Paper Tension** και πατήστε το κουμπί ΟΚ.
- **2** Πατήστε τα κουμπιά  $\blacktriangledown/\blacktriangle$  για να επιλέξετε την τιμή ρύθμισης που θέλετε και μετά πατήστε το κουμπί ΟΚ.
	- Πατήστε το κουμπί 5 για να επιστρέψετε στο μενού ρυθμίσεων χαρτιού.

### **Remove Skew**

Με αυτή τη λειτουργία αποφεύγετε το τσαλάκωμα του χαρτιού κατά την τροφοδοσία.

A Πατήστε τα κουμπιά d/u στο μενού ρυθμίσεων χαρτιού για να επισημάνετε το στοιχείο **Remove Skew** και πατήστε το κουμπί OK.

- <span id="page-34-0"></span>2 Πατήστε τα κουμπιά  $\blacktriangledown/\blacktriangle$  για να επιλέξετε είτε **On** και να μειώσετε την παραμόρφωση του χαρτιού κατά την τροφοδοσία, είτε **Off** για να απενεργοποιήσετε αυτή τη δυνατότητα. Έπειτα πατήστε το κουμπί ΟΚ.
- 3 Πατήστε το κουμπί 3 για να επιστρέψετε στο μενού ρυθμίσεων χαρτιού.

### **Setting Name**

Στις προσαρμοσμένες ρυθμίσεις χαρτιού που αποθηκεύετε, μπορείτε να αντιστοιχίσετε κι από ένα όνομα. Για γρήγορη επιλογή, επιλέξτε ένα όνομα που θυμάστε εύκολα.

Πατήστε τα κουμπιά  $\nabla/\blacktriangle$  στο μενού ρυθμίσεων χαρτιού για να επισημάνετε το στοιχείο Όνομα ρύθμισης και πατήστε το κουμπί ΟΚ.

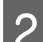

B Πληκτρολογήστε το όνομα της ρύθμισης.

Με το κουμπί Μενού μπορείτε να επιλέγετε εναλλάξ διάφορα είδη χαρακτήρων. Ισχύει η εξής σειρά: Κεφαλαία -> Πεζά -> Αριθμοί/ Σύμβολα.

Πατήστε τα κουμπιά  $\Psi/\blacktriangle$  για να εμφανιστούν διαδοχικά οι χαρακτήρες του τύπου που θέλετε.

Μόλις εμφανιστεί ο χαρακτήρας που θέλετε, πατήστε το κουμπί  $\blacktriangleright$  για να τον επιβεβαιώσετε.

Στη συνέχεια, ο δρομέας θα μετακινηθεί στο επόμενο πεδίο. Επαναλάβετε αυτή τη διαδικασία μέχρι να τελειώσετε.

Αν κάνετε λάθος, πατήστε το κουμπί < για να διαγράψετε τον προηγούμενο χαρακτήρα.

- C Μόλις ολοκληρώσετε την εισαγωγή του ονόματος, πατήστε το κουμπί ΟΚ.
- Πατήστε το κουμπί 3 για να επιστρέψετε στο μενού ρυθμίσεων χαρτιού.

# **Εκτυπώσιμη περιοχή**

Αυτή η ενότητα περιγράφει τις εκτυπώσιμες περιοχές για τον εκτυπωτή.

Εάν το περιθώριο που ορίστηκε σε μια εφαρμογή είναι μεγαλύτερο από τις ακόλουθες τιμές ρυθμίσεων, τα τμήματα που βρίσκονται εκτός των καθορισμένων περιθωρίων δεν εκτυπώνονται. Για παράδειγμα, εάν επιλεγούν 15 mm για το αριστερό και το δεξί περιθώριο στα μενού του εκτυπωτή και το έγγραφο προσαρμόζεται στη σελίδα, τα 15 mm στην αριστερή και τη δεξιά πλευρά της σελίδας δεν θα εκτυπωθούν.

Η γκρίζα περιοχή στην παρακάτω εικόνα δείχνει την εκτυπώσιμη περιοχή.

Το βέλος στην εικόνα υποδεικνύει την κατεύθυνση της εξόδου του χαρτιού.

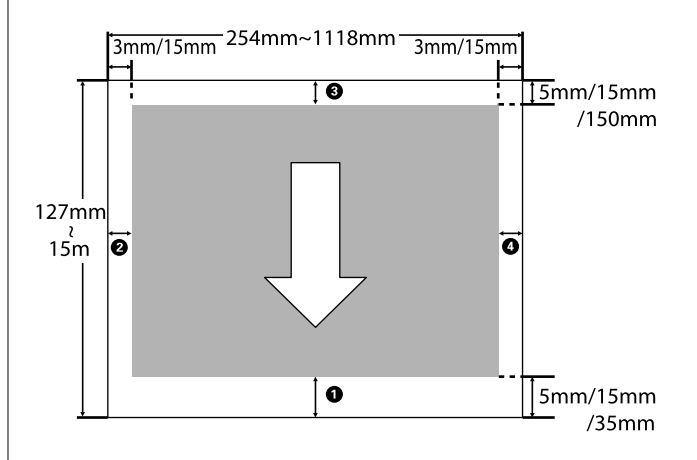

Τα περιθώρια για το χαρτί σε ρολό εξαρτώνται από την επιλογή που είναι ενεργοποιημένη για το στοιχείο **Roll Paper Margin** στα μενού, όπως φαίνεται στον παρακάτω πίνακα.

Pυθμίσεις **Roll Paper Margin** Δ<sup>γ</sup> [«Μενού Setup» στη](#page-44-0) [σελίδα 45](#page-44-0)

Η περιοχή υποδεικνύει τις προεπιλεγμένες εργοστασιακές ρυθμίσεις.

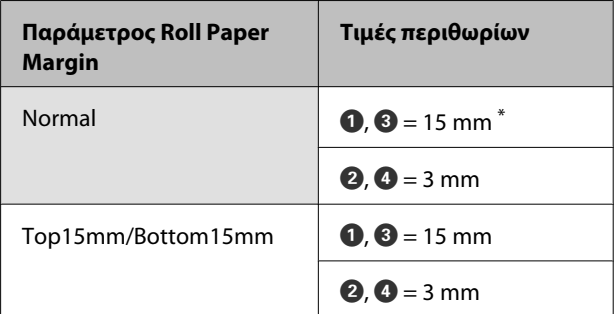

<span id="page-35-0"></span>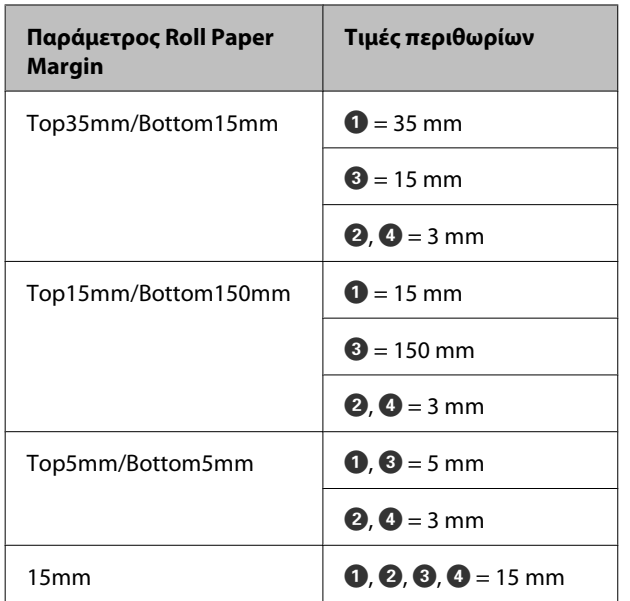

\* Αν έχετε επιλέξει **Normal** για οποιονδήποτε από τους παρακάτω τύπους χαρτιού στην περιοχή **Select Paper Type** του μενού Paper, τότε η τιμή του A είναι 20 mm.

**Premium Glossy 250**/**Premium Semigloss 250**/ **Premium Luster 260**/**Premium Semimatte 260**

#### c*Σημαντικό:*

- ❏ *Η εκτύπωση παραμορφώνεται όταν το κινούμενο άκρο του χαρτιού σε ρολό εξέρχεται από τον πυρήνα. Βεβαιωθείτε ότι το κινούμενο άκρο δεν βρίσκεται εντός της περιοχής εκτύπωσης.*
- ❏ *Το μέγεθος εκτύπωσης δεν αλλάζει ακόμα και όταν αλλάζουν τα περιθώρια.*

# **Απενεργοποίηση με χρήση της επιλογής Power Off Timer**

Ο εκτυπωτής προσφέρει τις δύο ακόλουθες επιλογές διαχείρισης ρεύματος.

#### ❏ Κατάσταση αναμονής

Ο εκτυπωτής τίθεται σε κατάσταση αναμονής όταν δεν υπάρχουν σφάλματα, δεν έχουν ληφθεί εργασίες εκτύπωσης και δεν πραγματοποιείται καμία λειτουργία πίνακα ελέγχου ή άλλες λειτουργίες. Όταν ο εκτυπωτής μπαίνει σε κατάσταση αναμονής, η οθόνη του πίνακα ελέγχου, τα εσωτερικά μοτέρ και άλλα εξαρτήματα απενεργοποιούνται, για να καταναλώνουν λιγότερη ενέργεια.

Πατήστε το κουμπί <sup>Ο</sup> για να κλείσετε την κατάσταση αναμονής και να επιστρέψει ο εκτυπωτής στην κανονική του κατάσταση. Για την καθυστέρηση μέχρι να τεθεί ο εκτυπωτής σε κατάσταση αναμονής μπορείτε να επιλέξετε τιμές μεταξύ 5 και 240 λεπτών. Με τις προεπιλεγμένες ρυθμίσεις, ο εκτυπωτής τίθεται σε κατάσταση αναμονής όταν δεν πραγματοποιηθεί καμία λειτουργία επί 15 λεπτά. Η καθυστέρηση μπορεί να αλλάξει από το μενού Setup. Δ<sup>3</sup> [«Μενού](#page-44-0) [Setup» στη σελίδα 45](#page-44-0)

#### *Σημείωση:*

*Όταν ο εκτυπωτής μπαίνει σε κατάσταση αναμονής, η οθόνη του πίνακα ελέγχου είναι κενή, σαν να μην υπάρχει ρεύμα. Όμως, η φωτεινή ένδειξη* P *παραμένει αναμμένη.*

#### ❏ Power Off Timer

Ο εκτυπωτής διαθέτει μια επιλογή Power Off Timer που απενεργοποιεί αυτόματα τον εκτυπωτή εάν δεν υπάρχουν σφάλματα, δεν έχουν ληφθεί εργασίες εκτύπωσης και δεν πραγματοποιηθεί καμία λειτουργία πίνακα ελέγχου ή άλλες λειτουργίες για καθορισμένο χρονικό διάστημα. Η καθυστέρηση πριν από την αυτόματη απενεργοποίηση του εκτυπωτή μπορεί
να επιλεγεί από τιμές μεταξύ 1 και 24 ωρών σε υποδιαιρέσεις της 1 ώρας.

Με βάση τις προεπιλεγμένες ρυθμίσεις, ο εκτυπωτής απενεργοποιείται αυτόματα όταν δεν υπάρχουν σφάλματα, όταν δεν λαμβάνονται εργασίες εκτύπωσης και όταν δεν εκτελούνται λειτουργίες του πίνακα ελέγχου ή άλλες λειτουργίες για οκτώ ώρες. Μπορείτε να προσαρμόσετε τις ρυθμίσεις Power Off Timer από το μενού Setup. Δ<sup>3</sup> [«Μενού Setup» στη](#page-44-0) [σελίδα 45](#page-44-0)

#### **Πληροφορίες για τη διαχείριση ρεύματος**

Μπορείτε να προσαρμόσετε το χρονικό διάστημα πριν εφαρμοστεί η διαχείριση ρεύματος. Οποιαδήποτε αύξηση θα επηρεάσει την ενεργειακή απόδοση του εκτυπωτή. Λάβετε υπόψη το περιβάλλον πριν κάνετε οποιαδήποτε αλλαγή.

## **Ακύρωση εκτύπωσης**

Πατήστε το κουμπί W στον εκτυπωτή, επιλέξτε **Job** Cancel στην οθόνη και μετά πατήστε το κουμπί ΟΚ.

Η εργασία εκτύπωσης ακυρώνεται ακόμα και στο μέσο της εκτύπωσης. Μετά από την ακύρωση μιας εργασίας, ενδέχεται να περάσει ένα χρονικό διάστημα μέχρι ο εκτυπωτής να επιστρέψει σε κατάσταση ετοιμότητας.

## **Λειτουργίες μενού**

Τα βήματα για την εμφάνιση των διαφόρων μενού εμφανίζονται παρακάτω.

Το παρακάτω παράδειγμα παρουσιάζει τα βήματα για την πρόσβαση στο μενού Paper.

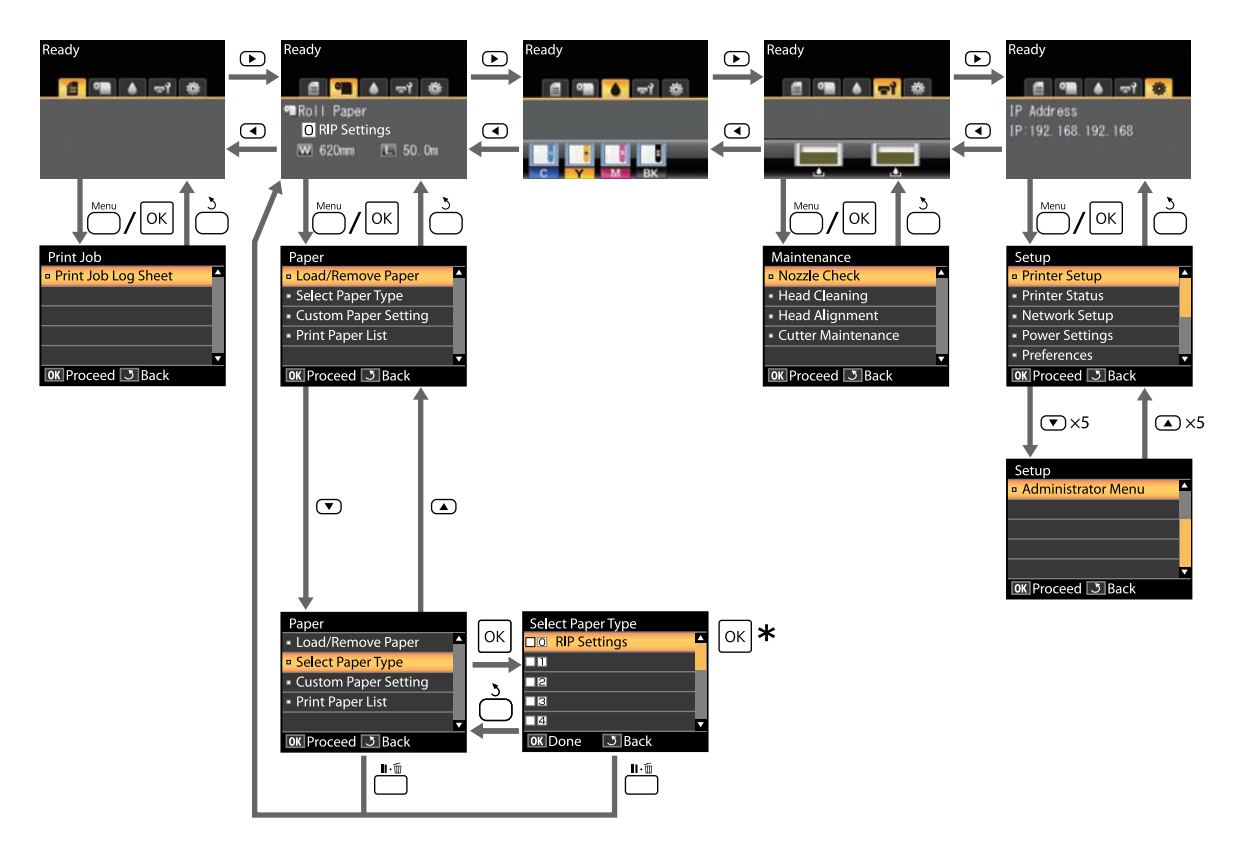

\* Αφού πατήσετε το κουμπί OK για να ενεργοποιήσετε την επισημασμένη επιλογή, πατήστε το κουμπί 3 για να επιστρέψετε στο προηγούμενο μενού. Πατήστε το κουμπί II · ώ για έξοδο.

## **Λίστα μενού**

Παρακάτω περιγράφονται τα στοιχεία και οι επιλογές που διατίθενται στο μενού. Για περισσότερες λεπτομέρειες σχετικά με το κάθε στοιχείο ανατρέξτε στις σελίδες αναφοράς.

#### **Μενού** , **Print Queues**

U[«Μενού Print Queues» στη σελίδα 42](#page-41-0)

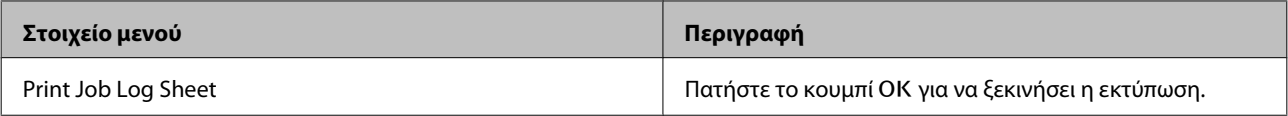

#### **Μενού** . **Paper**

U[«Μενού Paper» στη σελίδα 42](#page-41-0)

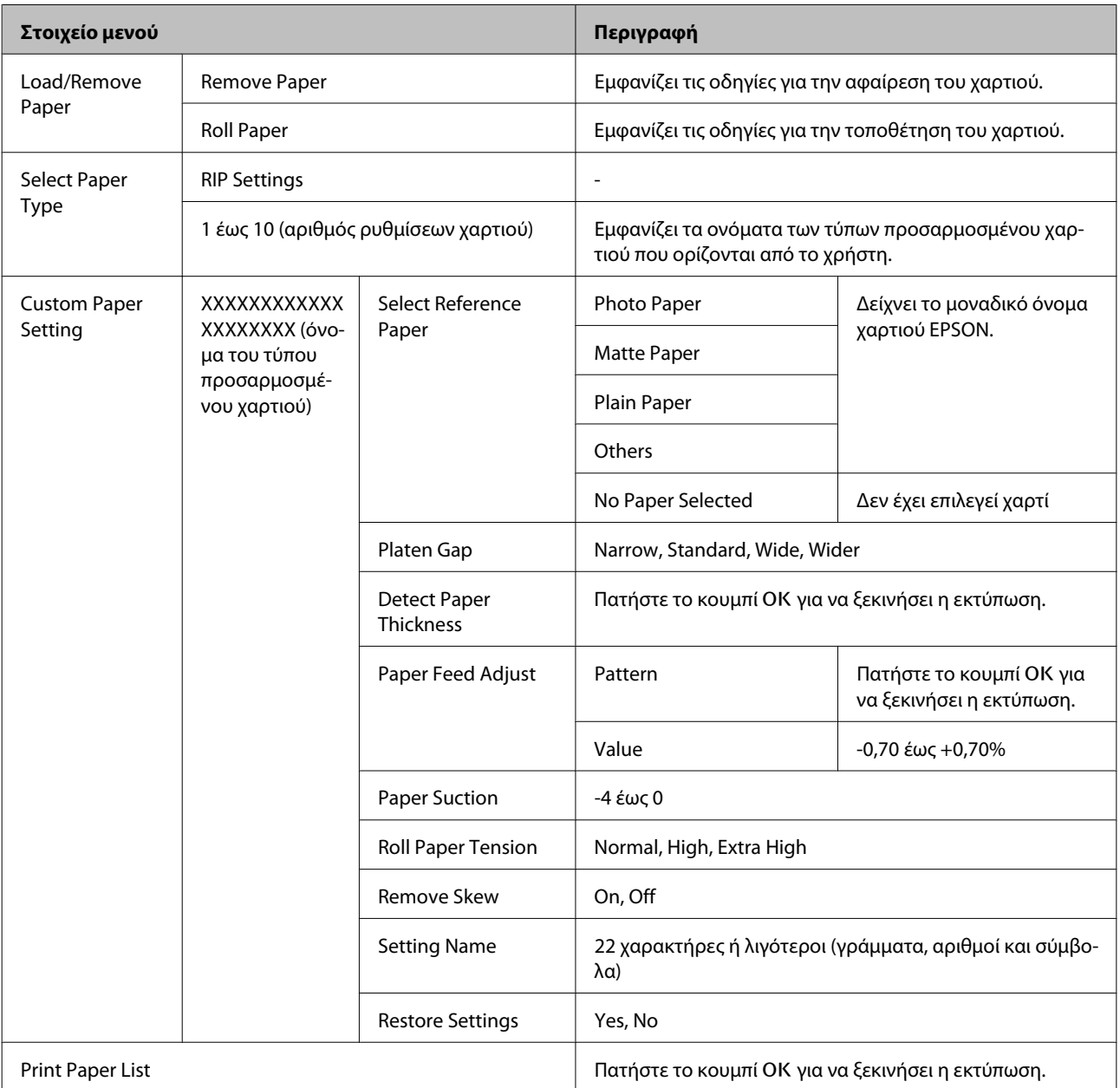

#### **Mενού τη Maintenance**

U[«Μενού Maintenance» στη σελίδα 45](#page-44-0)

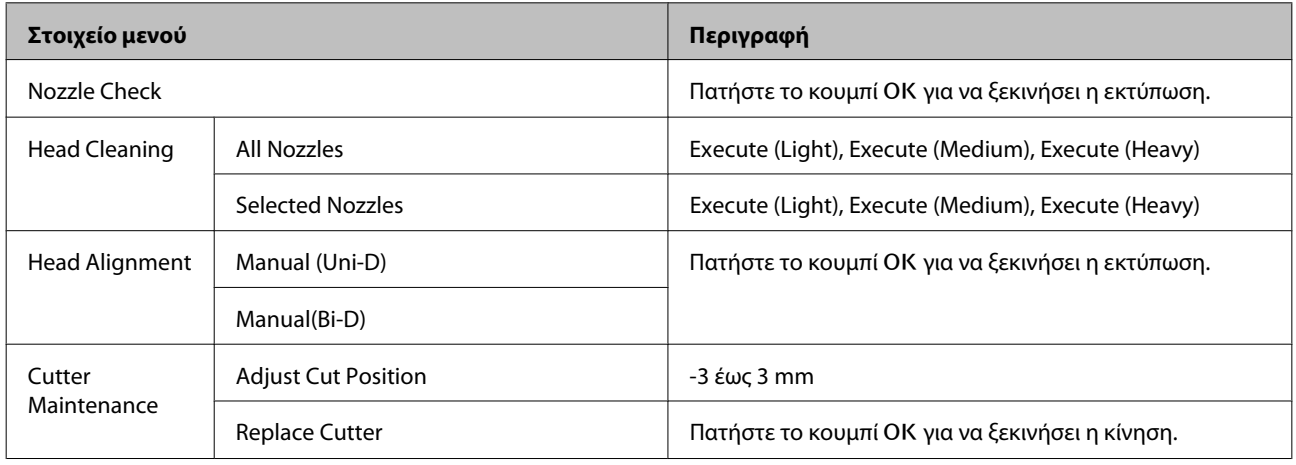

#### **Μενού** / **Setup**

U[«Μενού Setup» στη σελίδα 45](#page-44-0)

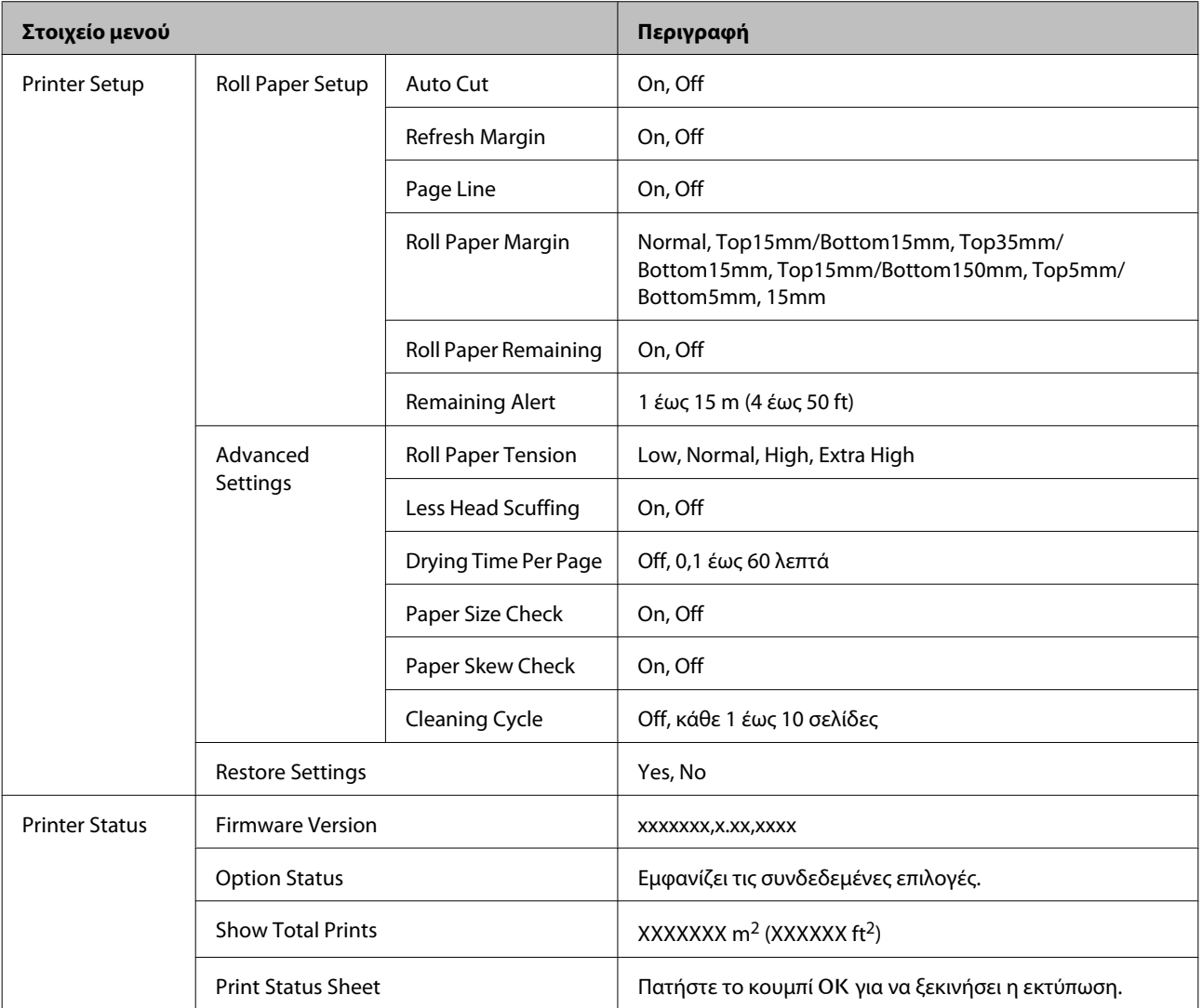

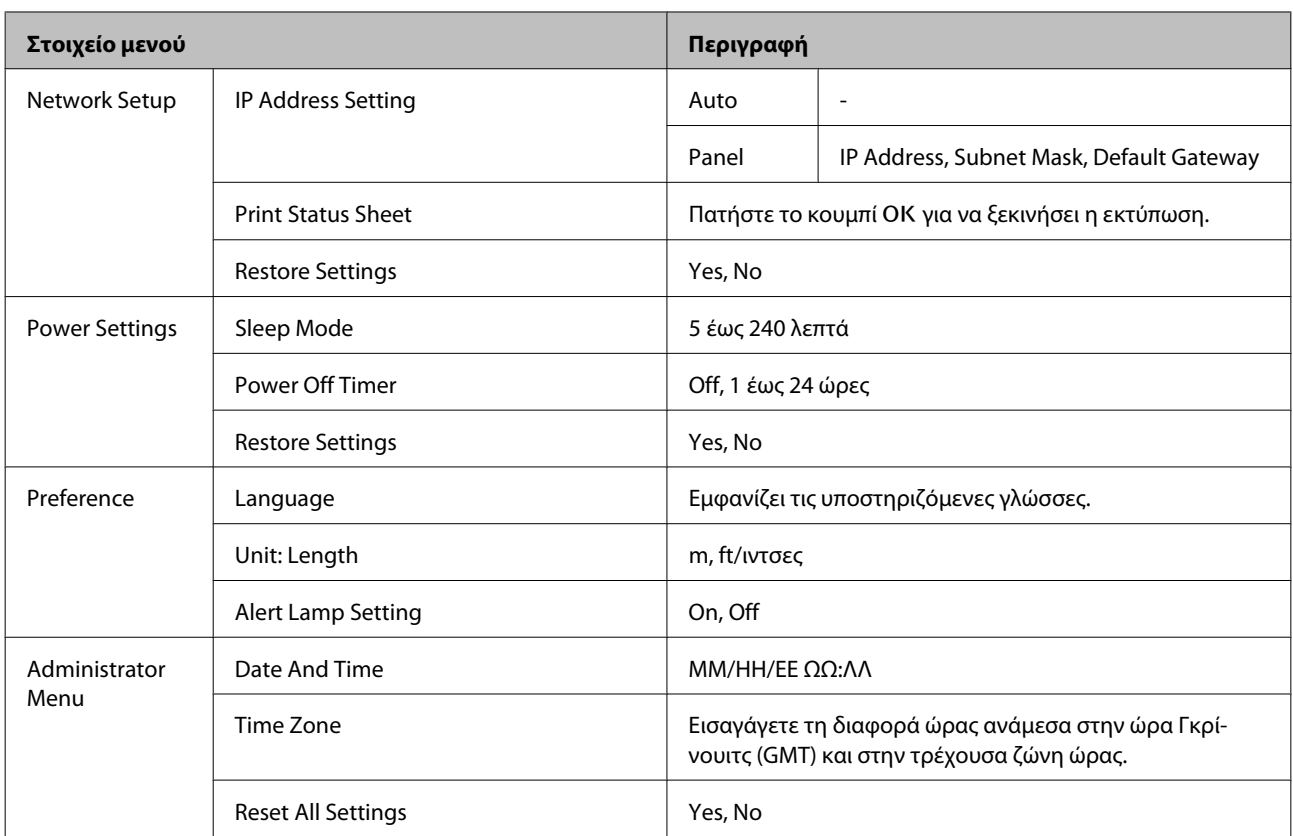

## <span id="page-41-0"></span>**Περιγραφές μενού**

## **Μενού Print Queues**

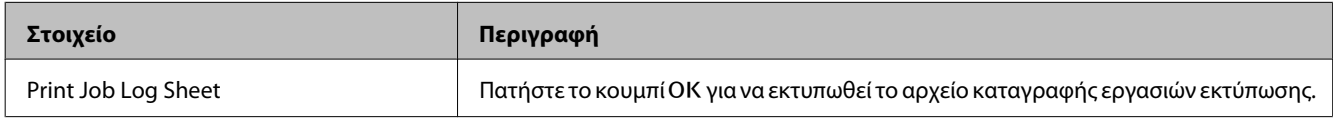

## **Μενού Paper**

Η περιοχή υποδεικνύει τις προεπιλεγμένες εργοστασιακές ρυθμίσεις.

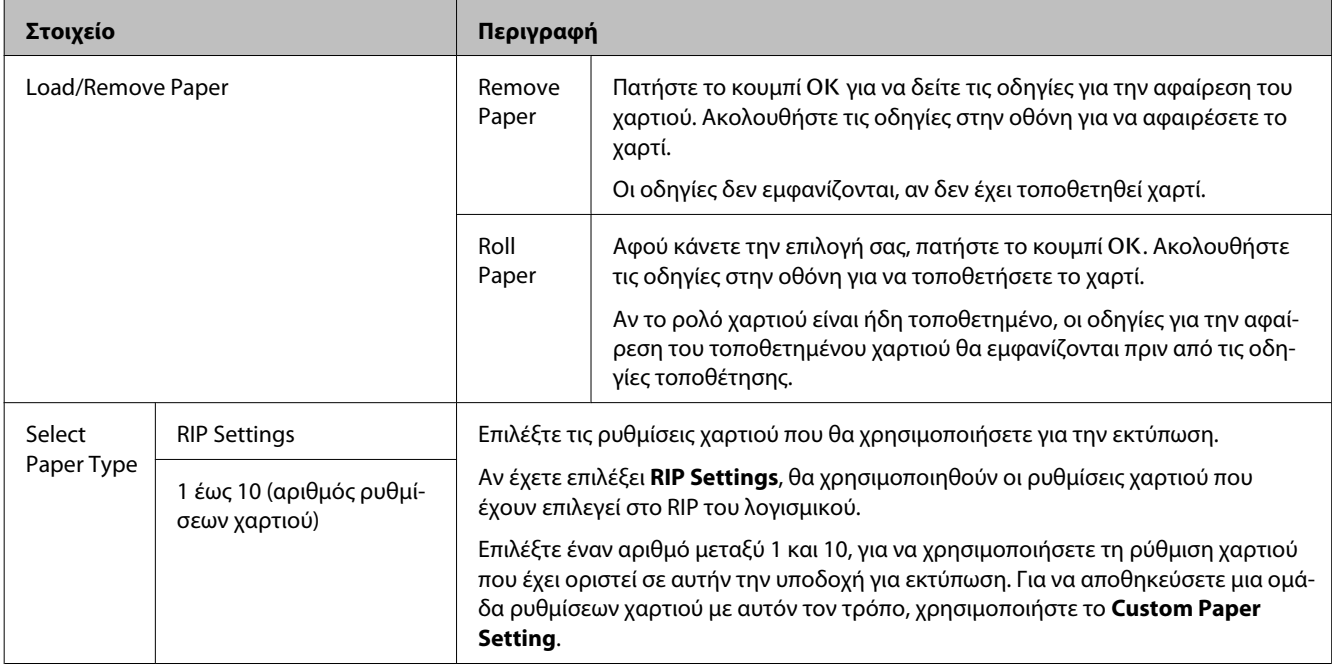

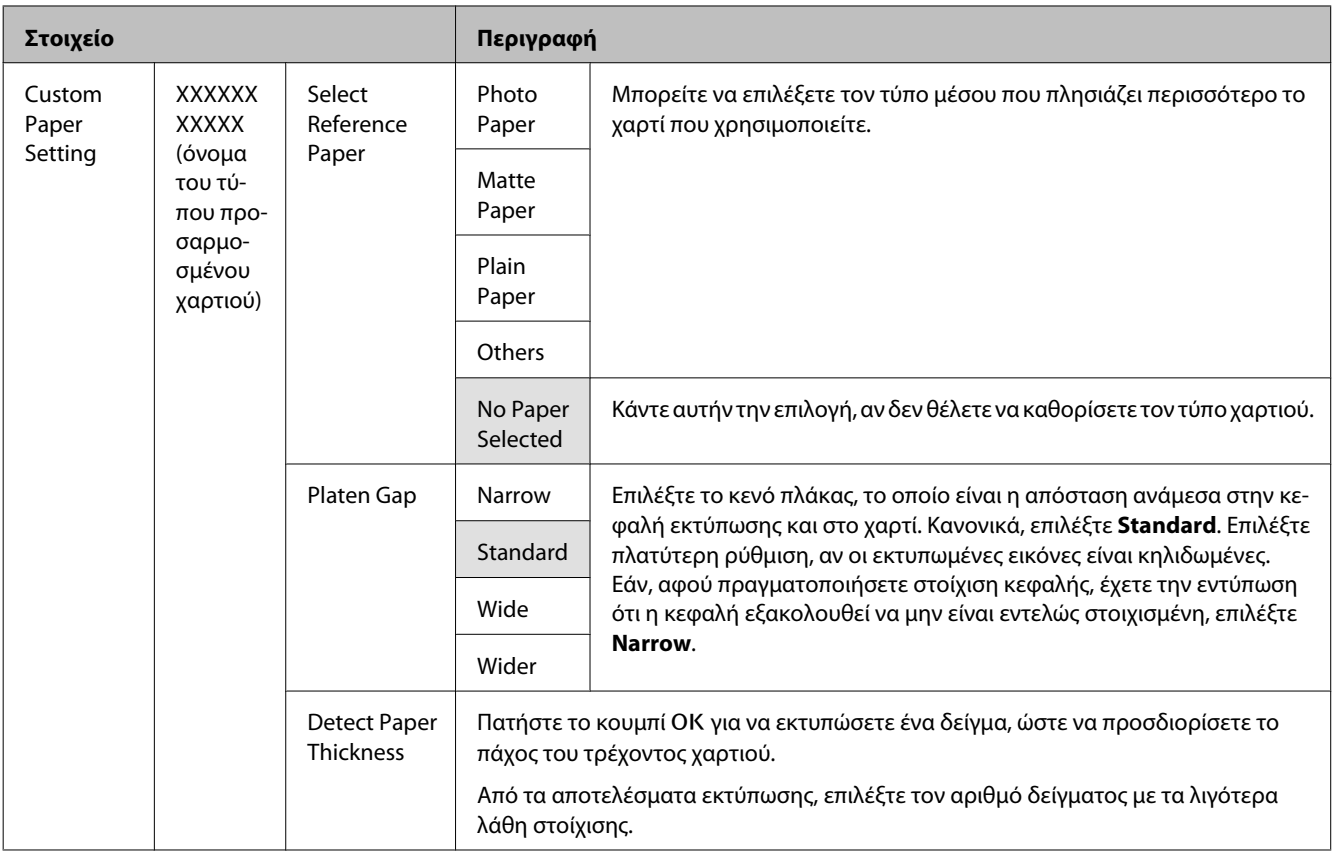

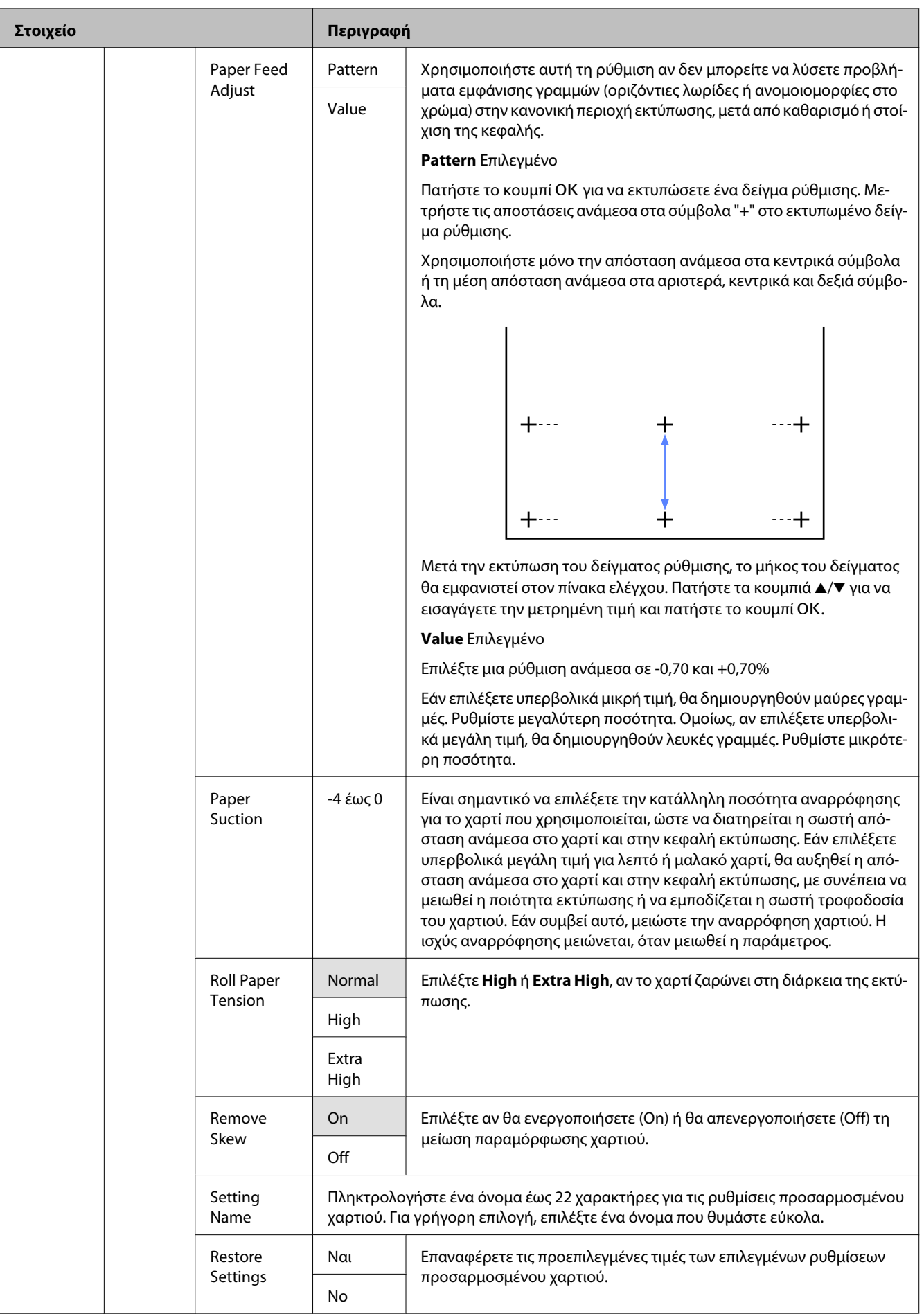

<span id="page-44-0"></span>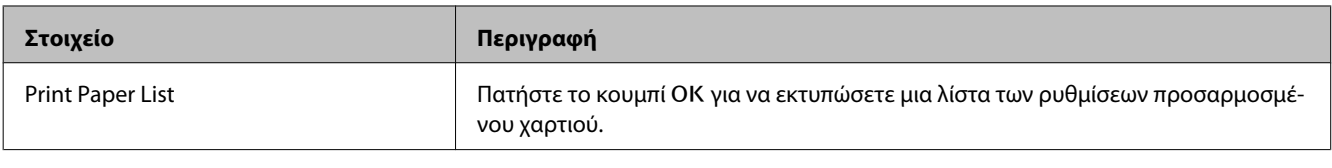

## **Μενού Maintenance**

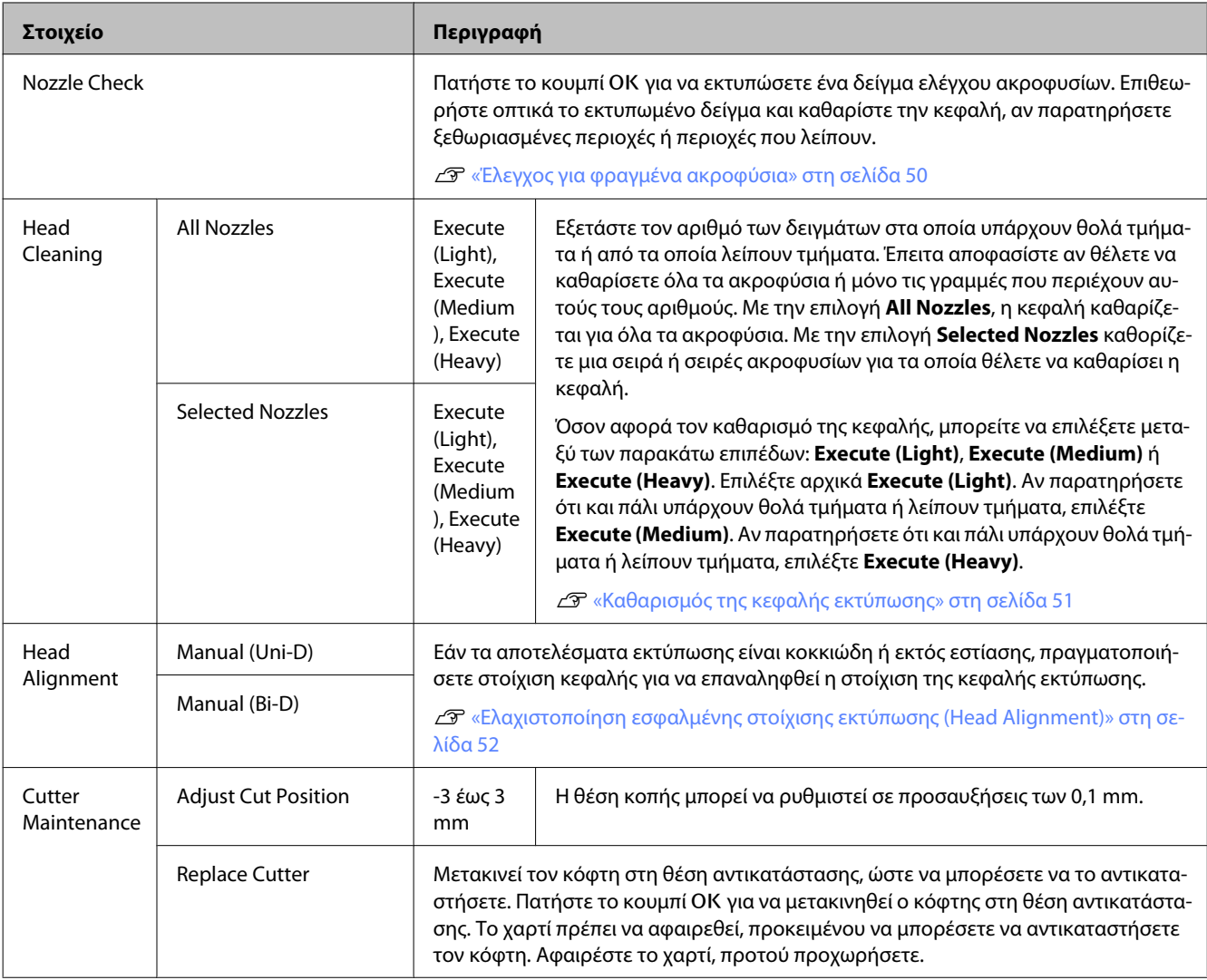

## **Μενού Setup**

Η περιοχή υποδεικνύει τις προεπιλεγμένες εργοστασιακές ρυθμίσεις.

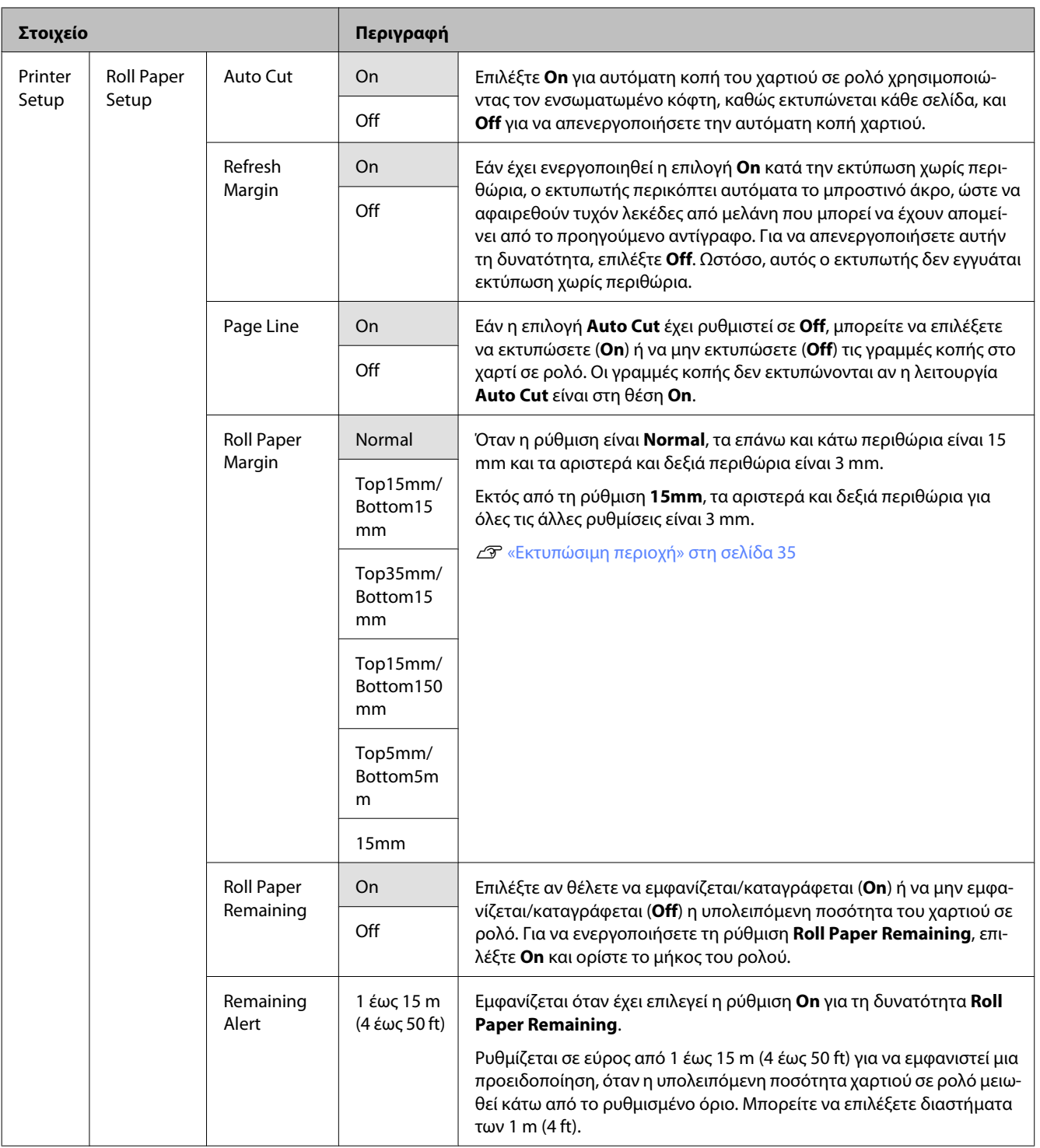

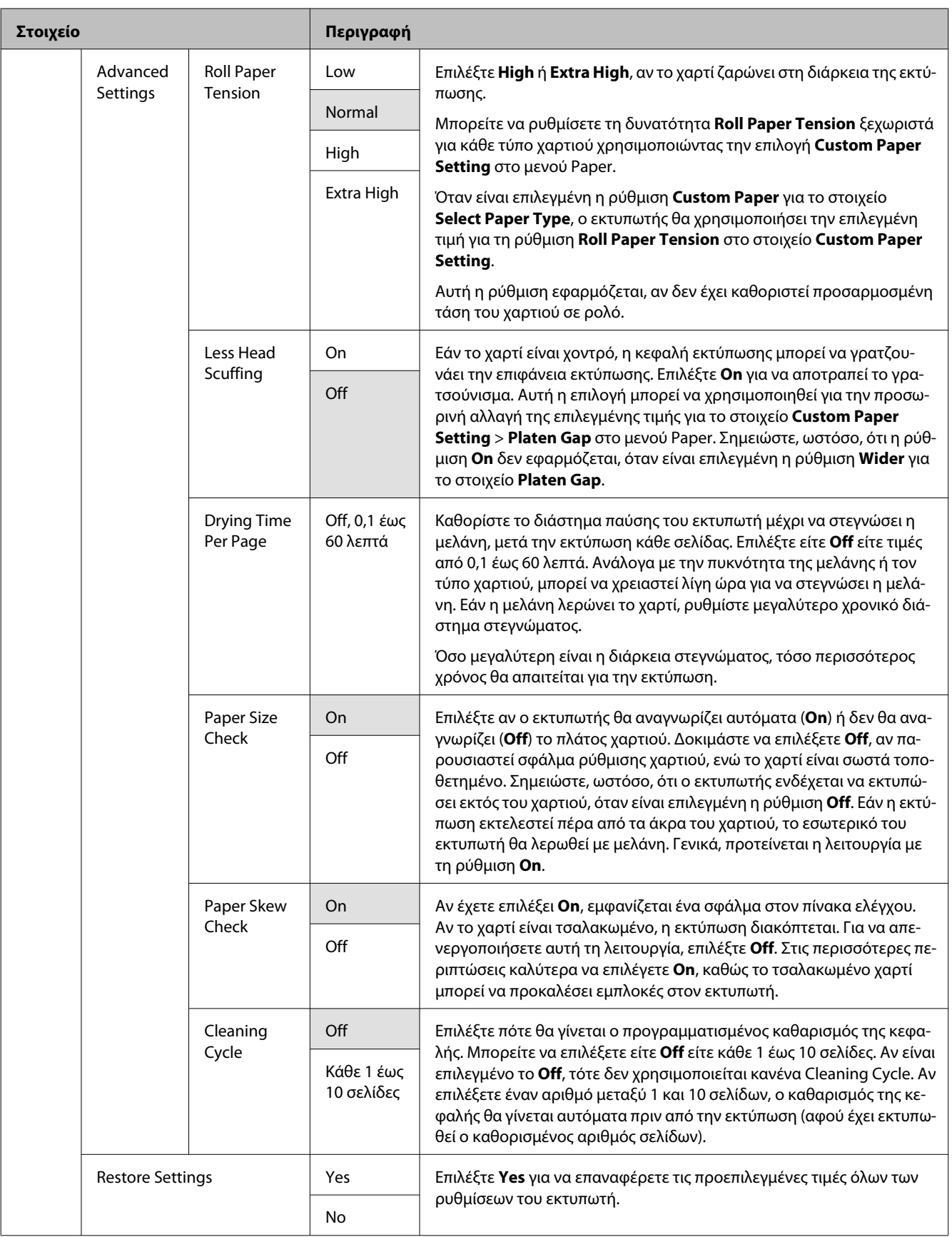

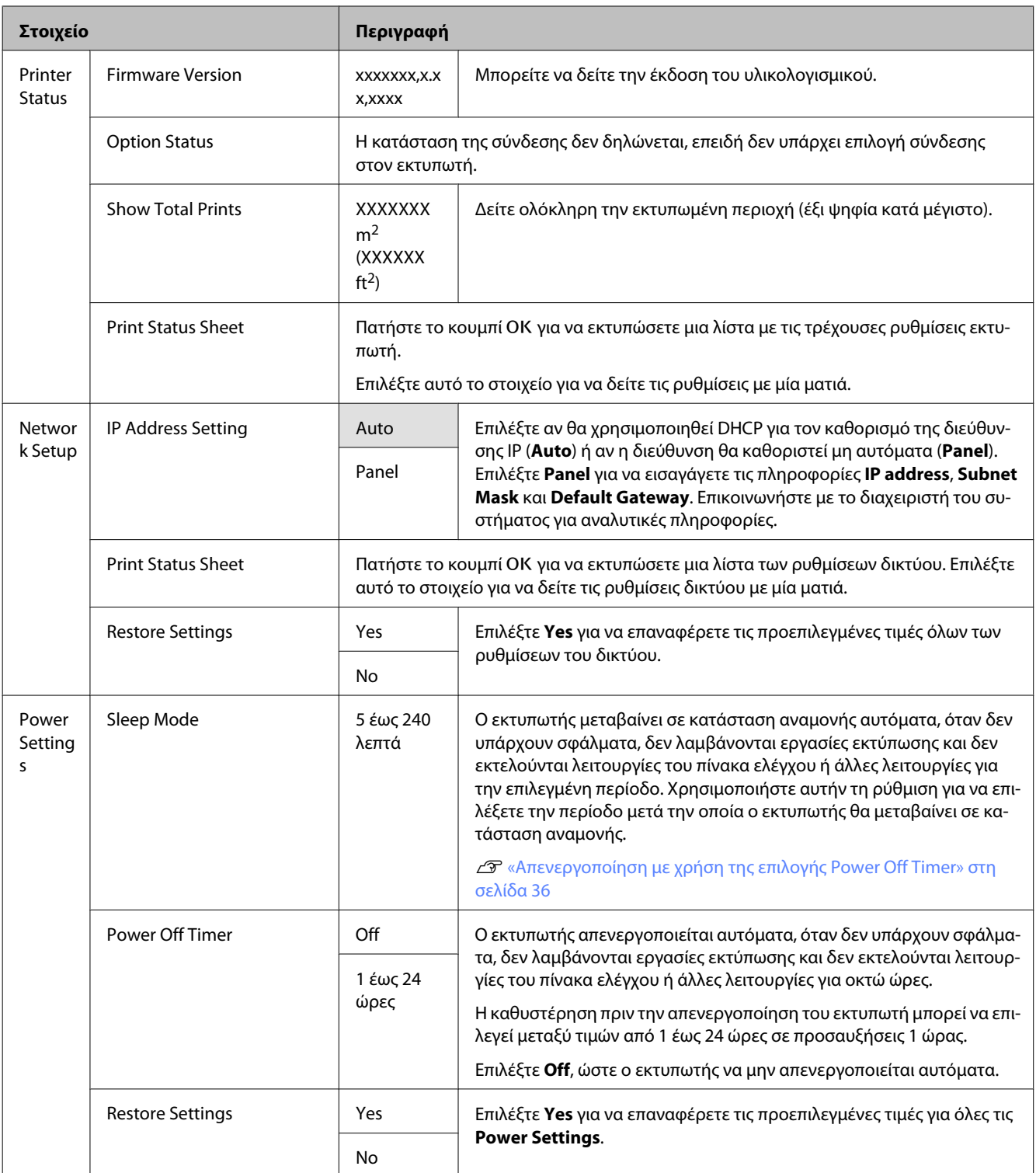

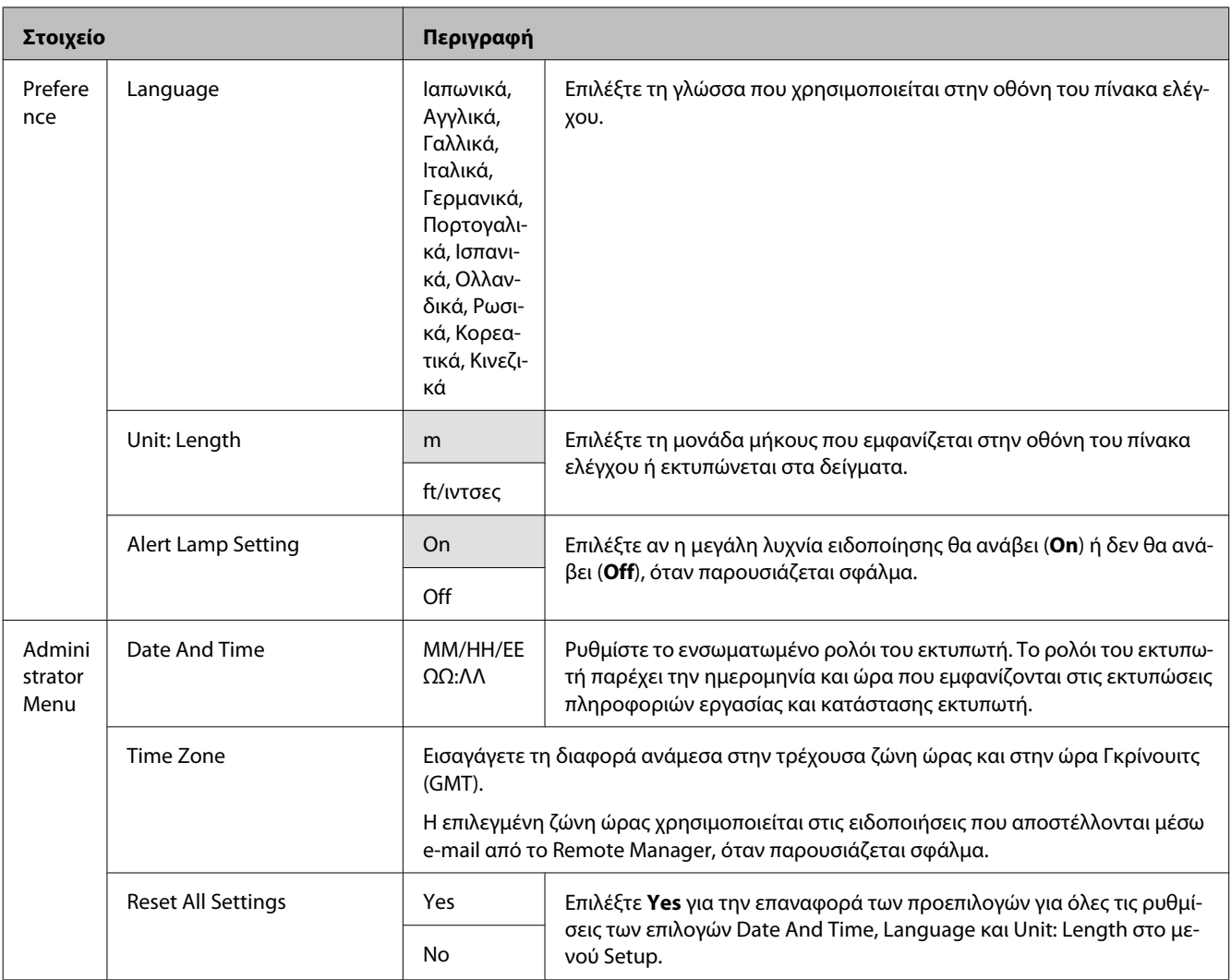

## <span id="page-49-0"></span>**Συντήρηση**

## **Προσαρμογή της κεφαλής εκτύπωσης**

Εάν εμφανίζονται λευκές γραμμές στις εκτυπώσεις σας ή εάν παρατηρήσετε ελάττωση της ποιότητας εκτύπωσης, θα πρέπει να προσαρμόσετε την κεφαλή εκτύπωσης. Μπορείτε να εκτελέσετε τις ακόλουθες λειτουργίες συντήρησης για να διατηρήσετε την κεφαλή εκτύπωσης σε καλή κατάσταση και να διασφαλίσετε τη βέλτιστη ποιότητα εκτύπωσης.

Εκτελέστε τις απαραίτητες διαδικασίες συντήρησης ανάλογα με τα αποτελέσματα εκτύπωσης και την κατάσταση.

#### **Έλεγχος για φραγμένα ακροφύσια**

Εκτελέστε έναν έλεγχο ακροφυσίων για να ελέγξετε για φραξίματα αν ο εκτυπωτής δεν έχει χρησιμοποιηθεί για παρατεταμένο χρονικό διάστημα ή πριν από σημαντικές εργασίες εκτύπωσης. Επιθεωρήστε οπτικά το εκτυπωμένο δείγμα ελέγχου και καθαρίστε την κεφαλή εκτύπωσης, αν παρατηρήσετε ξεθωριασμένες περιοχές ή περιοχές που λείπουν.

#### **Καθαρισμός της κεφαλής εκτύπωσης**

Καθαρίστε την κεφαλή εκτύπωσης, αν στα εκτυπωμένα έγγραφα παρατηρήσετε ξεθωριασμένες περιοχές ή περιοχές που λείπουν. Ο καθαρισμός κεφαλής καθαρίζει την επιφάνεια της κεφαλής εκτύπωσης για βελτίωση της ποιότητας εκτύπωσης. Όσον αφορά τον καθαρισμό της κεφαλής, μπορείτε να επιλέξετε ανάμεσα σε τρία διαφορετικά επίπεδα.

#### U[«Καθαρισμός της κεφαλής εκτύπωσης» στη](#page-50-0) [σελίδα 51](#page-50-0)

Επιλέξτε αρχικά **Execute (Light)**. Αν παρατηρήσετε ότι και πάλι υπάρχουν θολά τμήματα ή λείπουν τμήματα, επιλέξτε **Execute (Medium)** ή **Execute (Heavy)**.

#### **Προσαρμογή της θέσης της κεφαλής εκτύπωσης Print Head Alignment (Στοίχιση κεφαλής εκτύπωσης)**

Εκτελέστε την εργασία Head Alignment, αν η στοίχιση των γραμμών είναι εσφαλμένη ή αν τα αποτελέσματα εκτύπωσης είναι κοκκιώδη. Η λειτουργία Head Alignment διορθώνει την εσφαλμένη στοίχιση στην εκτύπωση.

U[«Ελαχιστοποίηση εσφαλμένης στοίχισης](#page-51-0) [εκτύπωσης \(Head Alignment\)» στη σελίδα 52](#page-51-0)

## **Έλεγχος για φραγμένα ακροφύσια**

Κουμπιά που χρησιμοποιούνται στις παρακάτω ρυθμίσεις

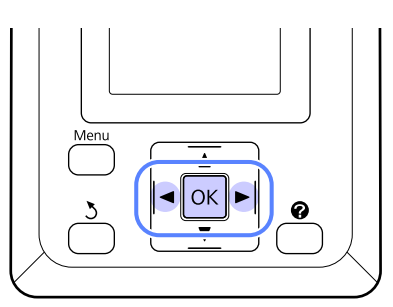

A Τοποθετήστε χαρτί σε ρολό στον εκτυπωτή.

Επιλέξτε έναν τύπο χαρτιού που να συμφωνεί με το χαρτί στον εκτυπωτή.

B Επιβεβαιώστε ότι ο εκτυπωτής είναι έτοιμος για εκτύπωση. Πατήστε το κουμπί ".

Εμφανίζεται το μενού Maintenance.

C Βεβαιωθείτε ότι η επιλογή **Nozzle Check** είναι επισημασμένη και πατήστε το κουμπί ΟΚ.

> Θα εμφανιστεί ένα παράθυρο διαλόγου επιβεβαίωσης.

 $\Lambda$  Πατήστε το κουμπί ΟΚ για να εκτυπώσετε ένα δείγμα ελέγχου.

> Εξετάστε το εκτυπωμένο δείγμα ελέγχου με τη βοήθεια της παρακάτω ενότητας.

#### <span id="page-50-0"></span>**Παράδειγμα καθαρών ακροφυσίων**

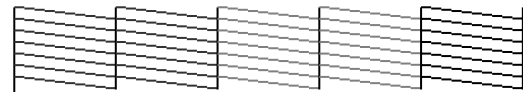

Δεν υπάρχουν κενά στο δείγμα ελέγχου ακροφυσίων.

#### **Παράδειγμα φραγμένων ακροφυσίων**

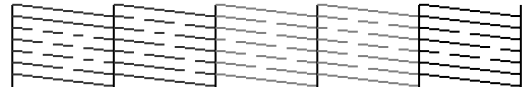

Εάν υπάρχουν περιοχές που λείπουν από το δείγμα, επιλέξτε **Head Cleaning** και καθαρίστε την κεφαλή εκτύπωσης. Δ «Καθαρισμός της κεφαλής εκτύπωσης» στη σελίδα 51

## **Καθαρισμός της κεφαλής εκτύπωσης**

Από τον πίνακα ελέγχου μπορείτε να καθαρίσετε όλα τα ακροφύσια ή να επιλέξετε να καθαρίσετε μόνο εκείνα τα ακροφύσια για τα οποία το εκτυπωμένο δείγμα ελέγχου ακροφυσίων δείχνει πρόβλημα.

### **Σημειώσεις για τον καθαρισμό κεφαλής**

Κατά την εκτέλεση του καθαρισμού της κεφαλής, έχετε υπόψη σας τα ακόλουθα.

- ❏ Καθαρίζετε την κεφαλή εκτύπωσης μόνο όταν μειώνεται η ποιότητα της εκτύπωσης, π.χ. όταν η εκτύπωση είναι θαμπή, όταν εκτυπώνεται λάθος χρώμα ή όταν δεν υπάρχει καθόλου χρώμα. Κατά την εκτέλεση του καθαρισμού κεφαλής καταναλώνεται μελάνη.
- ❏ Όταν καθαρίζετε όλα τα ακροφύσια, καταναλώνεται κάποια ποσότητα μελάνης από κάθε χρώμα. Ακόμη και αν χρησιμοποιείτε μόνο μαύρα μελάνια για ασπρόμαυρες εκτυπώσεις, θα καταναλωθούν επίσης και τα έγχρωμα μελάνια.
- ❏ Όταν επαναλαμβάνετε τον καθαρισμό κεφαλής σε σύντομο χρονικό διάστημα, το Maintenance Box (Δοχείο συντήρησης) ενδέχεται να γεμίσει γρήγορα λόγω της μικρής ποσότητας εξάτμισης μελάνης στο Maintenance Box (Δοχείο συντήρησης). Αν δεν υπάρχει αρκετός κενός χώρος στο δοχείο, προετοιμάστε ένα ελεύθερο Maintenance Box (Δοχείο συντήρησης).
- ❏ Αν τα ακροφύσια εξακολουθούν να είναι φραγμένα μετά τον καθαρισμό της κεφαλής, απενεργοποιήστε τον εκτυπωτή και αφήστε τον απενεργοποιημένο όλη τη νύχτα ή περισσότερο. Εάν παραμείνει απενεργοποιημένος για κάποιο χρονικό διάστημα, ενδέχεται να διαλυθεί η μελάνη στα φραγμένα ακροφύσια.

Εάν τα ακροφύσια εξακολουθούν να είναι φραγμένα, επικοινωνήστε με τον προμηθευτή σας ή με το Τμήμα Υποστήριξης της Epson.

## **Καθαρισμός της κεφαλής εκτύπωσης**

Κουμπιά που χρησιμοποιούνται στις παρακάτω ρυθμίσεις

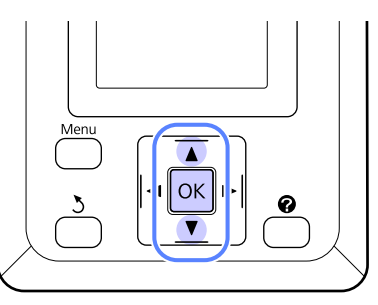

A Επιβεβαιώστε ότι ο εκτυπωτής είναι έτοιμος για εκτύπωση. Πατήστε το κουμπί Α<sup>,</sup> Α.

Εμφανίζεται το μενού Maintenance.

- 2 Πατήστε τα κουμπιά  $\blacktriangledown/\blacktriangle$  για να επισημάνετε το στοιχείο **Head Cleaning** και πατήστε το κουμπί ΟΚ.
- C Επιλέξτε μέθοδο για να ορίσετε τις σειρές ακροφυσίων που θέλετε να καθαρίσετε.

#### **All Nozzles**

Επιθεωρήστε το εκτυπωμένο δείγμα και επιλέξτε αυτή τη μέθοδο αν όλα τα δείγματα έχουν ξεθωριασμένες περιοχές ή περιοχές που λείπουν. Αν επιλέξατε **All Nozzles**, πηγαίνετε απευθείας στο βήμα 5.

#### **Συντήρηση**

#### <span id="page-51-0"></span>**Selected Nozzles**

Επιθεωρήστε το εκτυπωμένο δείγμα και επιλέξτε αυτή τη μέθοδο αν μόνο μερικοί αριθμοί δειγμάτων (σειρές ακροφυσίων) έχουν ξεθωριασμένες περιοχές ή περιοχές που λείπουν. Μπορείτε να επιλέξετε πολλές σειρές ακροφυσίων.

D Επιλέξτε σειρές ακροφυσίων για καθαρισμό.

- ❏ Πατήστε τα κουμπιά d/u για να επισημάνετε τους αριθμούς που αντιστοιχούν στα δείγματα ελέγχου με τμήματα που είναι ξεθωριασμένα ή λείπουν και πατήστε το κουμπί ΟΚ για να τα επιλέξετε.
- ❏ Αφού επιλέξετε όλες τις σειρές ακροφυσίων για καθαρισμό της κεφαλής, επισημάνετε την επιλογή **Proceed** και πατήστε το κουμπί ΟΚ.

E Επιλέξτε το επίπεδο καθαρισμού και πατήστε το κουμπί ΟΚ.

F Θα γίνει ο καθαρισμός της κεφαλής.

Μόλις τελειώσει ο καθαρισμός της κεφαλής, το μενού ρυθμίσεων κλείνει. Εξετάστε το εκτυπωμένο δείγμα ελέγχου, για να βεβαιωθείτε ότι όλες οι κεφαλές έχουν καθαριστεί.

U[«Έλεγχος για φραγμένα ακροφύσια» στη](#page-49-0) [σελίδα 50](#page-49-0)

## **Ελαχιστοποίηση εσφαλμένης στοίχισης εκτύπωσης (Head Alignment)**

Επειδή η απόσταση ανάμεσα στην κεφαλή εκτύπωσης και στο χαρτί είναι μικρή, μπορεί να γίνει λάθος στοίχιση. Αυτό οφείλεται στην υγρασία ή τη θερμοκρασία, στη δύναμη αδράνειας από τις κινήσεις της κεφαλής εκτύπωσης ή στην αμφίδρομη μετακίνηση της κεφαλής εκτύπωσης. Αυτό μπορεί να έχει ως αποτέλεσμα κοκκιώδεις εκτυπώσεις ή γραμμές τοποθετημένες λάθος. Αν συμβεί κάτι τέτοιο, κάντε Head Alignment για να διορθώσετε τη λανθασμένη στοίχιση της εκτύπωσης.

Όσον αφορά τη στοίχιση της κεφαλής, πρέπει να ελέγξετε το δείγμα και να πληκτρολογήσετε την καλύτερη τιμή προσαρμογής για τη στοίχιση.

Η εκτύπωση του δείγματος για τη στοίχιση κεφαλής διαρκεί από 7 έως 11 λεπτά. Ο απαιτούμενος χρόνος ποικίλλει ανάλογα με το μέγεθος του δείγματος που εκτυπώνεται.

Για τη στοίχιση κεφαλής μπορείτε να επιλέξετε Uni-D ή Bi-D. Η επιλογή Bi-D προτείνεται για τις περισσότερες περιπτώσεις. Επιλέξτε Uni-D, αν η στοίχιση κεφαλής Bi-D δεν επιλύσει εντελώς το πρόβλημα.

#### *Σημείωση:*

*Η λειτουργία Head Alignment ρυθμίζεται ανάλογα με το χαρτί που βρίσκεται τοποθετημένο στον εκτυπωτή τη συγκεκριμένη στιγμή. Τοποθετήστε το χαρτί για το οποίο απαιτείται στοίχιση κεφαλής.*

*Επίσης, η λειτουργία Head Alignment μπορεί να αποτύχει να επιφέρει τα επιθυμητά αποτελέσματα, αν τα ακροφύσια είναι φραγμένα. Εκτελέστε καθαρισμό της κεφαλής για να καθαρίσετε τυχόν φραγμένα ακροφύσια, προτού συνεχίσετε.*

Κουμπιά που χρησιμοποιούνται στις παρακάτω ρυθμίσεις

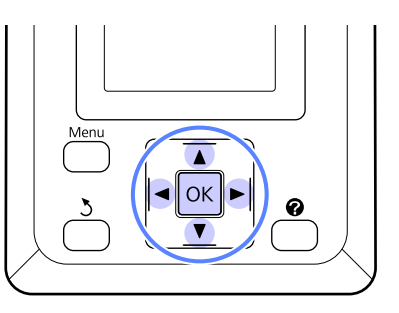

A Τοποθετήστε χαρτί σε ρολό στον εκτυπωτή.

Επιλέξτε έναν τύπο χαρτιού που να συμφωνεί με το χαρτί στον εκτυπωτή.

B Επιβεβαιώστε ότι ο εκτυπωτής είναι έτοιμος για εκτύπωση. Πατήστε τα κουμπιά  $\blacktriangleleft$  για να επισημάνετε το στοιχείο <sup>-1</sup> και πατήστε το κουμπί ΟΚ.

Εμφανίζεται το μενού Maintenance.

- 3 Πατήστε τα κουμπιά  $\blacktriangledown/\blacktriangle$  για να επιλέξετε **Head Alignment** και μετά πατήστε το κουμπί OK
	- Πατήστε τα κουμπιά  $\nabla/\blacktriangle$  για να επισημάνετε μια επιλογή στοίχισης κεφαλής.

**5** Πατήστε το κουμπί ΟΚ για να εκτυπώσετε ένα δείγμα ρύθμισης.

F Σημειώστε τους αριθμούς των δειγμάτων με τις λιγότερες λευκές γραμμές ή των δειγμάτων στα οποία οι λευκές γραμμές είναι πιο ομοιόμορφα κατανεμημένες.

> Στο παράδειγμα που απεικονίζεται αυτό είναι το δείγμα 3.

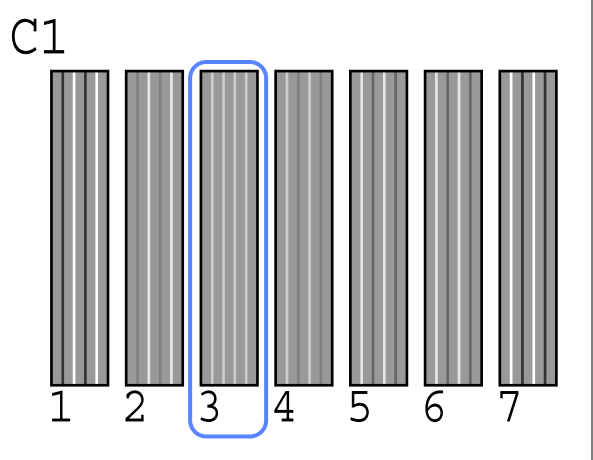

G Αφού βεβαιωθείτε ότι εμφανίζεται η ένδειξη **C1** στην οθόνη του πίνακα ελέγχου, πατήστε τα κουμπιά  $\blacktriangledown/\blacktriangle$  για να επιλέξετε τον αριθμό που σημειώσατε στο βήμα 6 και πατήστε το κουμπί OK.

- H Επαναλάβετε για όλα τα χρώματα από το **C1** έως το **BK2**, πατώντας το κουμπί ΟΚ κάθε φορά.
- I Μόλις ορίσετε και το τελευταίο χρώμα, ο εκτυπωτής επιστρέφει σε κατάσταση ετοιμότητας.

## <span id="page-53-0"></span>**Αντικατάσταση και γέμισμα αναλώσιμων**

## **Χρονική περίοδος για την αντικατάσταση του τσιπ και το γέμισμα με μελάνι**

Αν στον πίνακα ελέγχου εμφανιστεί το μήνυμα **Chip unit expended.**, αυτό σημαίνει ότι πρέπει σύντομα να αντικαταστήσετε το τσιπ. Αποκτήστε όσο το δυνατόν πιο γρήγορα μια συσκευασία μελανιού με το κατάλληλο χρώμα.

Αν πρέπει να αντικαταστήσετε το τσιπ ακόμη και για ένα μόνο χρώμα, δεν θα μπορείτε να εκτυπώσετε. Αν εμφανιστεί το μήνυμα **Chip unit expended.** κατά τη διάρκεια μιας εργασίας εκτύπωσης, μπορείτε να αντικαταστήσετε το τσιπ και να ξαναγεμίσετε το μελάνι ενώ η εκτύπωση συνεχίζεται.

Συσκευασίες μελανιού συμβατές με αυτόν τον εκτυπωτή  $\mathscr{D}$  [«Προαιρετικά εξαρτήματα και](#page-71-0) [αναλώσιμα προϊόντα» στη σελίδα 72](#page-71-0)

#### c*Σημαντικό:*

*Αυτός ο εκτυπωτής διαθέτει σύστημα προειδοποίησης για το υπόλοιπο του μελανιού. Με την παρακάτω διαδικασία αντικατάστασης και επανασυμπλήρωσης με μελάνι, μπορείτε να αντικαταστήσετε τη μονάδα τσιπ και να ξαναγεμίσετε με μελάνι όπως πρέπει.*

*Όταν χρησιμοποιείτε το μελάνι της αρχικής συμπλήρωσης αφού ο τεχνικός προσαρτήσει το δοχείο μελανιού, αντικαταστήστε τη μονάδα τσιπ και ξαναγεμίστε με μελάνι όταν το υπόλοιπο μελάνι θα είναι περίπου στα 70 mm από τη βάση του δοχείου μελανιού.*

*Αυτό το σύστημα δεν εντοπίζει απευθείας πόσο μελάνι απομένει στο δοχείο μελανιού. Αντίθετα, η ποσότητα του υπόλοιπου μελανιού υπολογίζεται με βάση τις συνθήκες χρήσης του μελανιού και εμφανίζεται ως μήνυμα. Για να παραμείνει ακριβές το σύστημα, πρέπει να αντικαταστήσετε τη μονάδα τσιπ και να ξαναγεμίσετε με μελάνι το συντομότερο δυνατό, όταν το υπόλοιπο μελάνι θα είναι στα 70 mm ή λιγότερο από τη βάση του δοχείου μελανιού.*

## **Διαδικασία για την αντικατάσταση του τσιπ και την επανασυμπλήρωση με μελάνι**

Μπορείτε να χρησιμοποιήσετε την ίδια διαδικασία για την αντικατάσταση του τσιπ για όλα τα χρώματα.

## !*Προσοχή:*

❏ *Αποθηκεύστε τις συσκευασίες μελανιού μακριά από παιδιά.*

❏ *Όταν ξαναγεμίζετε με μελάνι, χρησιμοποιήστε προστατευτικά γυαλιά και γάντια.*

> *Πριν χρησιμοποιήσετε τις συσκευασίες μελανιού, φροντίστε να διαβάσετε το Φύλλο δεδομένων για την ασφάλεια των υλικών (MSDS). Μπορείτε να το κατεβάσετε από την τοποθεσία της Epson στο Web (στη γλώσσα σας).*

> *Σε περίπτωση που μελάνι έρθει σε επαφή με το δέρμα σας ή εισέλθει στα μάτια ή το στόμα σας, κάντε αμέσως τα εξής:*

- ❏ Εάν το υγρό έρθει σε επαφή με το δέρμα σας, ξεπλύνετέ το αμέσως με μεγάλες ποσότητες νερού και σαπουνιού. Απευθυνθείτε σε κάποιον γιατρό εάν το δέρμα σας φαίνεται ερεθισμένο ή αποχρωματισμένο.
- ❏ Αν το υγρό εισέλθει στα μάτια σας, ξεπλύντε αμέσως με νερό. Αν δεν πάρετε αυτήν την προφύλαξη, ίσως κοκκινίσουν ή ερεθιστούν τα μάτια σας. Αν συνεχιστεί το πρόβλημα, συμβουλευτείτε γιατρό.
- ❏ Αν το καταπιείτε, προκαλέστε εμετό και συμβουλευτείτε γιατρό όσο το δυνατόν πιο γρήγορα.
- ❏ *Όταν ξαναγεμίζετε με μελάνι, λάβετε υπόψη σας τα εξής.*
- ❏ Σκίστε προσεκτικά το άνοιγμα της συσκευασίας μελανιού.

Αν κόψετε απότομα το ακροφύσιο, ίσως πεταχτεί μελάνι.

- ❏ Μην πιέζετε τις ανοιχτές συσκευασίες μελανιού. Μπορεί να χυθεί μελάνι.
- ❏ Όταν χύνετε το μελάνι στο δοχείο μελανιού, γείρετε προσεκτικά τη συσκευασία μελανιού.

#### c*Σημαντικό:*

❏ *Η Epson συνιστά να χρησιμοποιείτε γνήσιες συσκευασίες μελανιού Epson.*

*Η Epson δεν μπορεί να εγγυηθεί την ποιότητα ή την αξιοπιστία μη γνήσιων μελανιών. Η χρήση μη γνήσιων μελανών μπορεί να προκαλέσει βλάβη που δεν καλύπτεται από τις εγγυήσεις της Epson και, υπό συγκεκριμένες συνθήκες, να προκαλέσει την ακανόνιστη λειτουργία του εκτυπωτή.*

*Ενδέχεται να μην εμφανιστούν πληροφορίες σχετικά με την κατάσταση του τσιπ των μη γνήσιων μελανιών. Η χρήση μη γνήσιου μελανιού καταγράφεται και μπορεί να χρησιμοποιηθεί στην υπηρεσία υποστήριξης.*

❏ *Αν χρησιμοποιείτε γνήσιες συσκευασίες μελανιού Epson οι οποίες διαφέρουν από εκείνες που ορίζονται στο εγχειρίδιο, μπορεί να προκαλέσετε βλάβη, την οποία δεν καλύπτουν οι εγγυήσεις της Epson.*

U*[«Προαιρετικά εξαρτήματα και](#page-71-0) [αναλώσιμα προϊόντα» στη σελίδα 72](#page-71-0)*

A Αν στην οθόνη του πίνακα ελέγχου εμφανιστεί το μήνυμα **Chip unit expended.**, εξετάστε πόσο μελάνι απομένει στο δοχείο μελανιού, με τη βοήθεια της κλίμακας της συσκευασίας μελανιού.

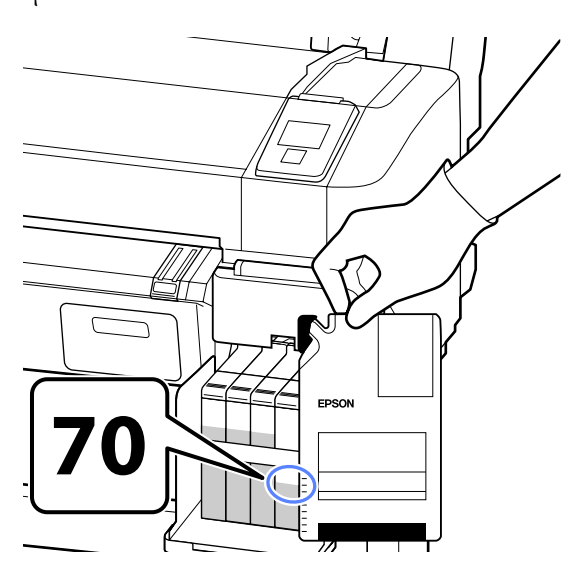

#### **Αν η στάθμη του υπόλοιπου μελανιού είναι πάνω από 70 mm από τη βάση του δοχείου μελανιού:**

Καλύτερα να συνεχίσετε να χρησιμοποιείτε τον εκτυπωτή μέχρι η στάθμη του υπόλοιπου μελανιού να είναι 70 mm από τη βάση του δοχείου μελανιού. Έτσι, θα μπορείτε να χρησιμοποιήσετε όλο το μελάνι μιας νέας συσκευασίας μελανιού για να ξαναγεμίσετε το δοχείο μελανιού.

**Αν η στάθμη του υπόλοιπου μελανιού είναι 70 mm ή λιγότερο:** Μεταβείτε στο βήμα 2.

#### c*Important:*

*Όταν το υπόλοιπο μελάνι είναι στα 70 mm ή παραπάνω από τη βάση του δοχείου μελανιού και εμφανιστεί το μήνυμα Refill Ink Tank, είναι ώρα να αντικαταστήσετε το δοχείο μελανιού. Καλό είναι να αντικαταστήσετε αμέσως το δοχείο μελανιού. Τυχόν αντικαταστάσεις και επισκευές θα χρεώνονται.*

*Κατά τη διάρκεια των αντικαταστάσεων και των επισκευών, το μελάνι του δοχείου μελανιού απορρίπτεται. Είναι κάτι που πρέπει να γίνει επειδή, αν τυχόν βρομιά, σκόνη και άλλα ξένα σώματα αναμειχθούν με το μελάνι του δοχείου, τότε το δοχείο μελανιού δεν θα λειτουργεί.*

*Το διάστημα αντικατάστασης του δοχείου μελανιού εξαρτάται από το περιβάλλον και τις συνθήκες χρήσης.*

*Επικοινωνήστε με τον προμηθευτή σας ή με το τμήμα υποστήριξης της Epson.*

### B Ανοίξτε το πλαϊνό κάλυμμα.

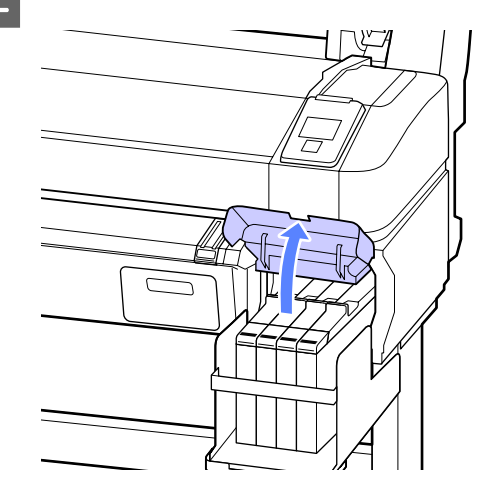

#### **Συντήρηση**

C Τοποθετήστε το δάχτυλό σας στην οπή που βρίσκεται στην κορυφή του δρομέα και τραβήξτε ευθεία προς τα έξω.

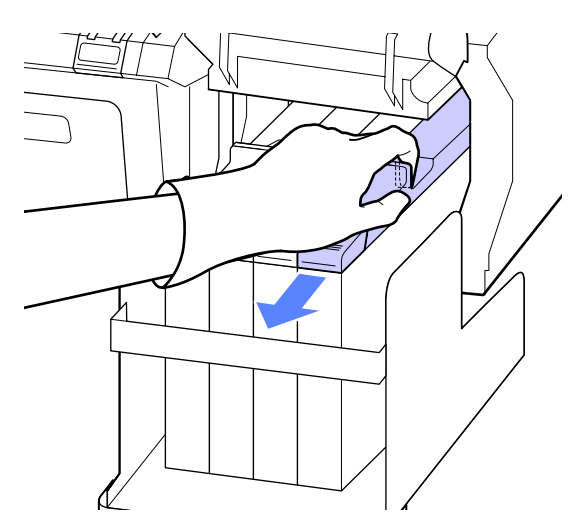

c*Σημαντικό: Μην γείρετε το δρομέα. Αν πέσει το τσιπ, μπορεί να σπάσει.*

Αφαιρέστε το τσιπ από το δρομέα.

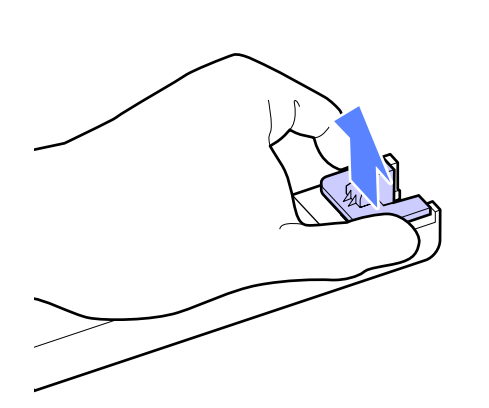

5 Συνδέστε το τσιπ με τη νέα συσκευασία μελανιού στο δρομέα.

> Κατά την εγκατάσταση, βεβαιωθείτε ότι το χρώμα της ετικέτας του δρομέα ταιριάζει με το χρώμα της ετικέτας του τσιπ.

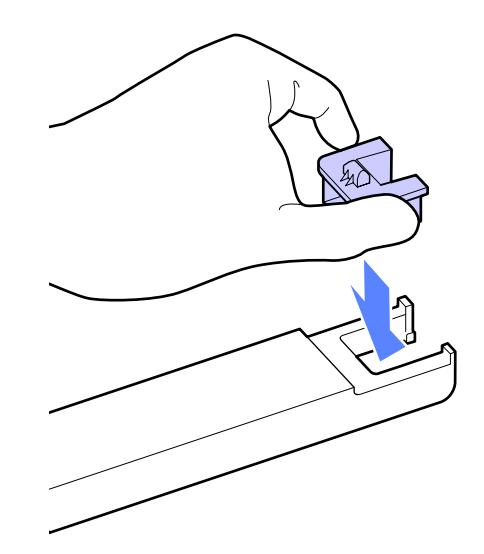

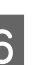

F Κρατήστε οριζόντια το επίπεδο του δρομέα και τοποθετήστε το. Κλείστε το πλαϊνό κάλυμμα.

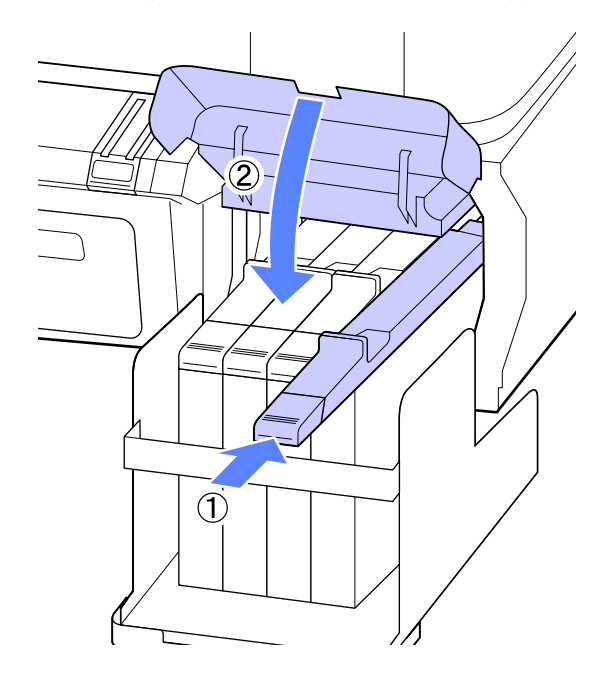

#### c*Σημαντικό:*

*Μην πιέζετε το δρομέα με υπερβολική δύναμη. Αν δεν το προσέξετε, υπάρχει κίνδυνος βλάβης στον εκτυπωτή.*

#### **Συντήρηση**

G Ανακινήστε οριζόντια τη νέα συσκευασία μελανιού (όπως φαίνεται στην εικόνα), περίπου 5 εκατοστά αριστερά και δεξιά, για 5 δευτερόλεπτα (γύρω στις 15 φορές).

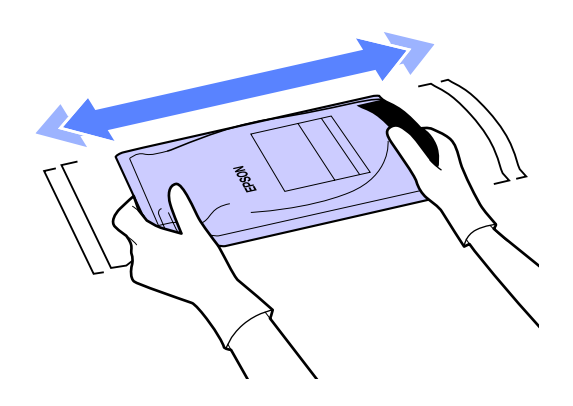

- 
- **8 Ανοίξτε το κάλυμμα υποδοχής μελανιού του** δρομέα.

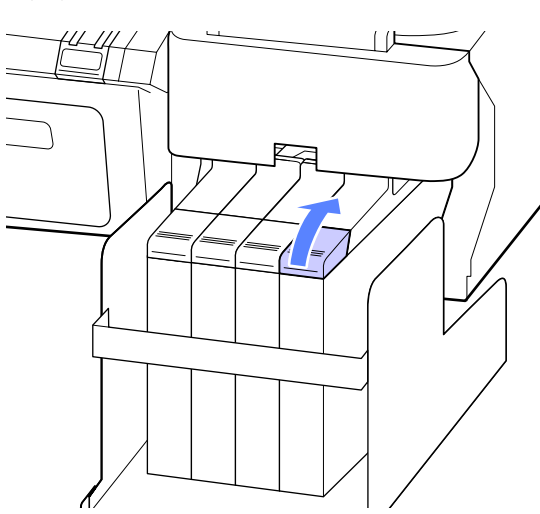

I Αφαιρέστε το κάλυμμα υποδοχής μελανιού από το δοχείο μελανιού.

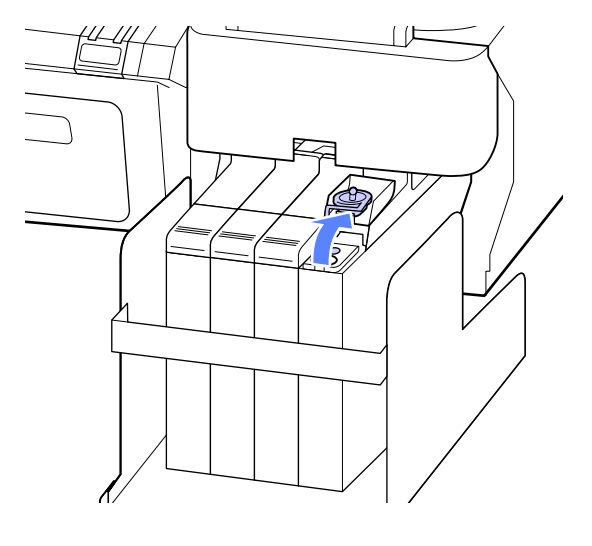

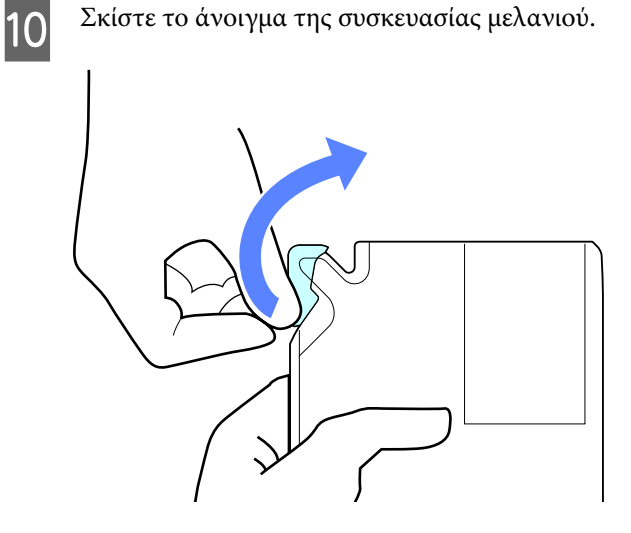

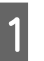

11 Γεμίστε το δοχείο μελανιού με το μελάνι από τη συσκευασία.

> Τοποθετήστε το άκρο της συσκευασίας μελανιού στην εγκοπή εισόδου μελανιού του δοχείου και γείρετέ το σιγά σιγά για να χυθεί το μελάνι.

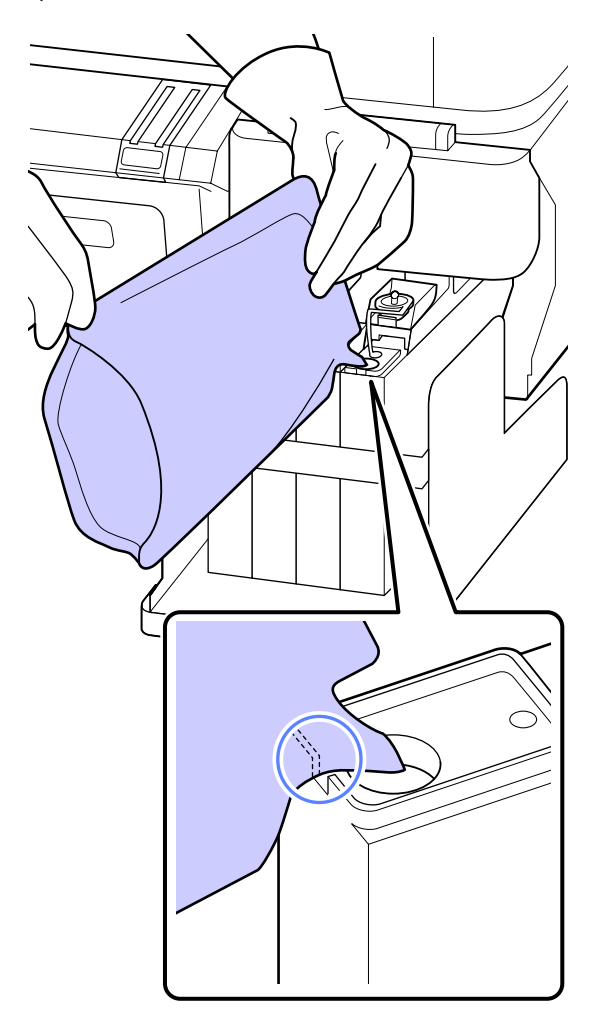

#### <span id="page-57-0"></span>c*Σημαντικό:*

*Χύστε όλο το μελάνι που υπάρχει στη συσκευασία, ώστε να μην μείνει καθόλου μελάνι.*

*Μην χρησιμοποιείτε το μελάνι ενός δοχείου για να γεμίσετε πολλά διαφορετικά δοχεία μελανιού.*

*Αν κάνετε κάτι τέτοιο, δεν θα εμφανίζονται σωστά τα μηνύματα από το σύστημα προειδοποίησης υπολειπόμενου μελανιού.*

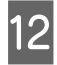

L Τοποθετήστε πάλι το κάλυμμα υποδοχής μελανιού στο δοχείο μελανιού.

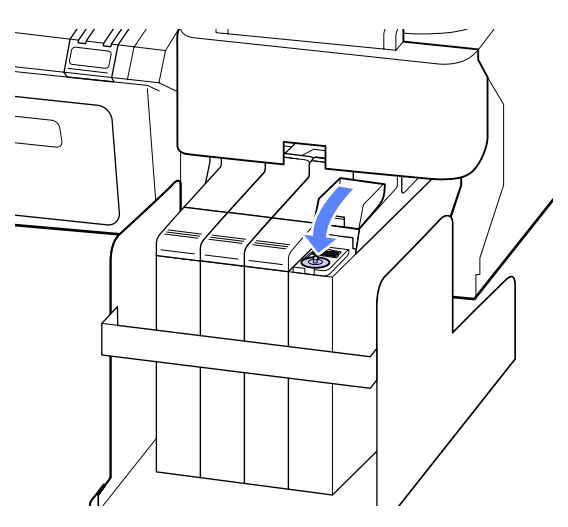

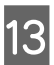

13 Κλείστε το κάλυμμα υποδοχής μελανιού του δρομέα.

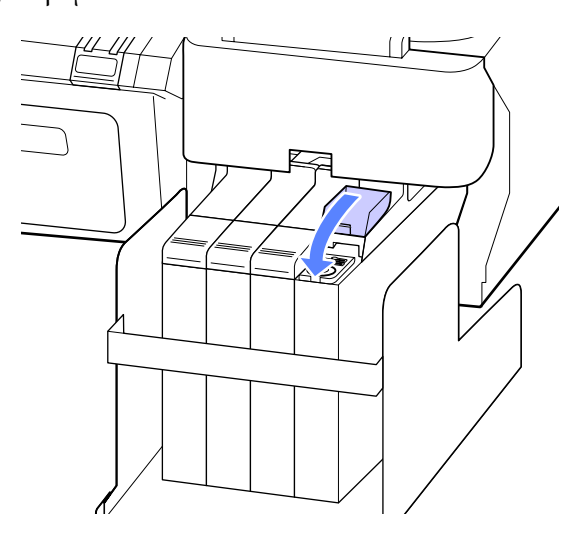

## **Αντικατάσταση Δοχείο συντήρησης**

Εάν εμφανιστεί το μήνυμα **No Enough Space**, αντικαταστήστε το καθορισμένο Maintenance Box (Δοχείο συντήρησης).

Υποστηριζόμενα Maintenance Boxes (Δοχείο συντήρησης)

U[«Προαιρετικά εξαρτήματα και αναλώσιμα](#page-71-0) [προϊόντα» στη σελίδα 72](#page-71-0)

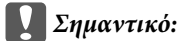

*Μην επαναχρησιμοποιείτε τα κουτιά συντήρησης που έχουν αφαιρεθεί και αφεθεί ακάλυπτα για μεγάλο χρονικό διάστημα. Η μελάνη στο εσωτερικό θα είναι στεγνή και σκληρή και δεν θα είναι δυνατή η απορρόφηση αρκετής μελάνης.*

## **Πώς να αντικαταστήσετε Maintenance Boxes (Δοχεία συντήρησης)**

Τα Maintenance Boxes (Δοχεία συντήρησης) βρίσκονται στην αριστερή και στη δεξιά πλευρά του εκτυπωτή. Όμως, η διαδικασία αντικατάστασης των δοχείων είναι ίδια σε όλες τις περιπτώσεις.

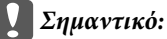

*Μην αντικαθιστάτε το Maintenance Box (Δοχείο συντήρησης) στη διάρκεια της εκτύπωσης. Μπορεί να σημειωθεί διαρροή άχρηστης μελάνης.*

A Ανοίξτε το κάλυμμα του κουτιού συντήρησης.

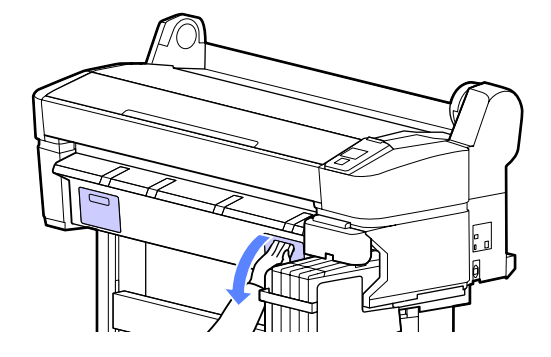

<span id="page-58-0"></span>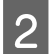

B Τραβήξτε το Maintenance Box (Δοχείο συντήρησης) προς τα έξω.

Εάν ανασηκώσετε το Maintenance Box (Δοχείο συντήρησης), απασφαλίζεται και μπορείτε απλά να το τραβήξετε ευθεία προς τα έξω.

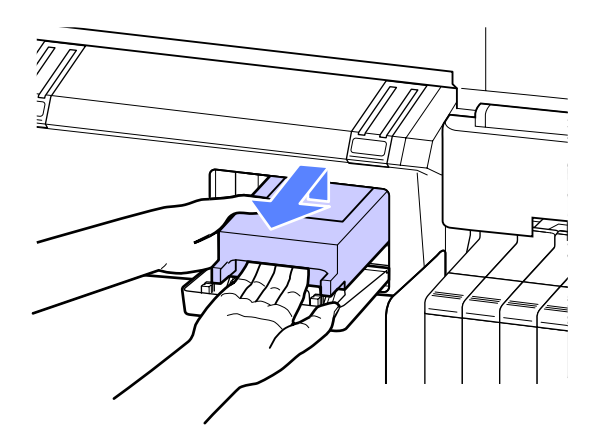

C Τοποθετήστε το μεταχειρισμένο Maintenance Box (Δοχείο συντήρησης) στη διάφανη σακούλα που παραδίδεται μαζί με το νέο Maintenance Box (Δοχείο συντήρησης) και βεβαιωθείτε ότι το φερμουάρ είναι καλά κλεισμένο.

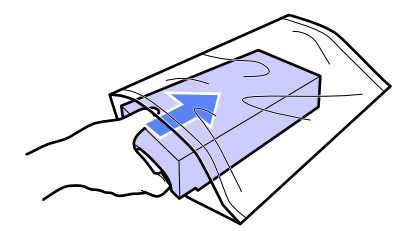

D Τοποθετήστε το νέο Maintenance Box (Δοχείο συντήρησης).

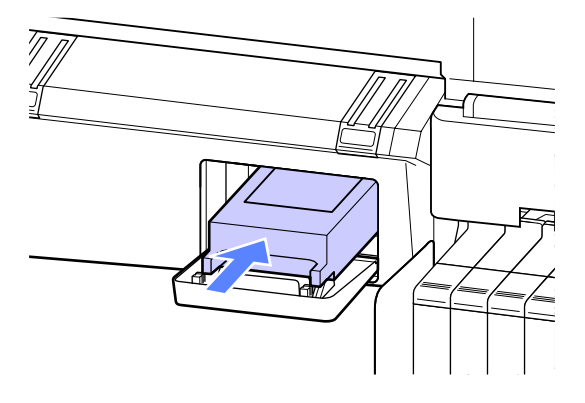

#### c*Σημαντικό:*

*Μην ακουμπάτε το τσιπ ολοκληρωμένου κυκλώματος στο πλάι από το Maintenance Box (Δοχείο συντήρησης).*

*Διαφορετικά, μπορεί να προκληθεί πρόβλημα στην κανονική λειτουργία και εκτύπωση.*

E Κλείστε το κάλυμμα του κουτιού συντήρησης.

## **Αντικατάσταση του κόφτη**

Αντικαταστήστε τον κόφτη, όταν δεν κόβει το χαρτί σωστά.

Υποστηριζόμενος κόφτης

U[«Προαιρετικά εξαρτήματα και αναλώσιμα](#page-71-0) [προϊόντα» στη σελίδα 72](#page-71-0)

Χρησιμοποιήστε σταυροκατσάβιδο για να αντικαταστήσετε τον κόφτη. Βεβαιωθείτε ότι έχετε σταυροκατσάβιδο, προτού αντικαταστήσετε τον κόφτη.

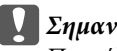

#### c*Σημαντικό:*

*Προσέξτε μην προκαλέσετε ζημιά στη λάμα του κόφτη. Εάν η λάμα πέσει ή κτυπήσει σε σκληρά αντικείμενα, μπορεί να σπάσει.*

Κουμπιά που χρησιμοποιούνται στις παρακάτω ρυθμίσεις

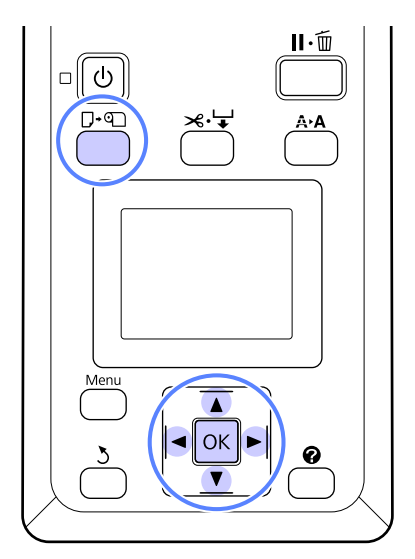

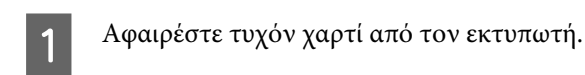

U[«Αφαίρεση του χαρτιού σε ρολό» στη](#page-27-0) [σελίδα 28](#page-27-0)

B Επιβεβαιώστε ότι ο εκτυπωτής είναι έτοιμος για εκτύπωση. Πατήστε τα κουμπιά  $\blacktriangleleft$  για να επισημάνετε το στοιχείο  $\blacksquare$  και πατήστε το κουμπί ΟΚ.

Εμφανίζεται το μενού Maintenance.

- 3 Πατήστε τα κουμπιά  $\blacktriangledown/\blacktriangle$  για να επιλέξετε **Cutter Maintenance** και πατήστε το κουμπί OK.
- Πατήστε τα κουμπιά  $\blacktriangledown/\blacktriangle$  για να επισημάνετε το στοιχείο **Replace Cutter** και πατήστε το κουμπί ΟΚ.
- E Ο κόφτης θα μετακινηθεί στη θέση αντικατάστασης.
- F Αφαιρέστε τον παλιό κόφτη από τον εκτυπωτή.

Χρησιμοποιώντας ένα σταυροκατσάβιδο, χαλαρώστε τη βίδα που συγκρατεί τον κόφτη στη θέση του και τραβήξτε τον κόφτη ευθεία προς τα έξω.

#### !*Προσοχή:*

*Μην φυλάσσετε τον κόφτη σε μέρος που μπορεί να το φτάσουν παιδιά. Η λεπίδα του κόφτη μπορεί να προκαλέσει τραυματισμό. Προσέξτε όταν αντικαθιστάτε τον κόφτη.*

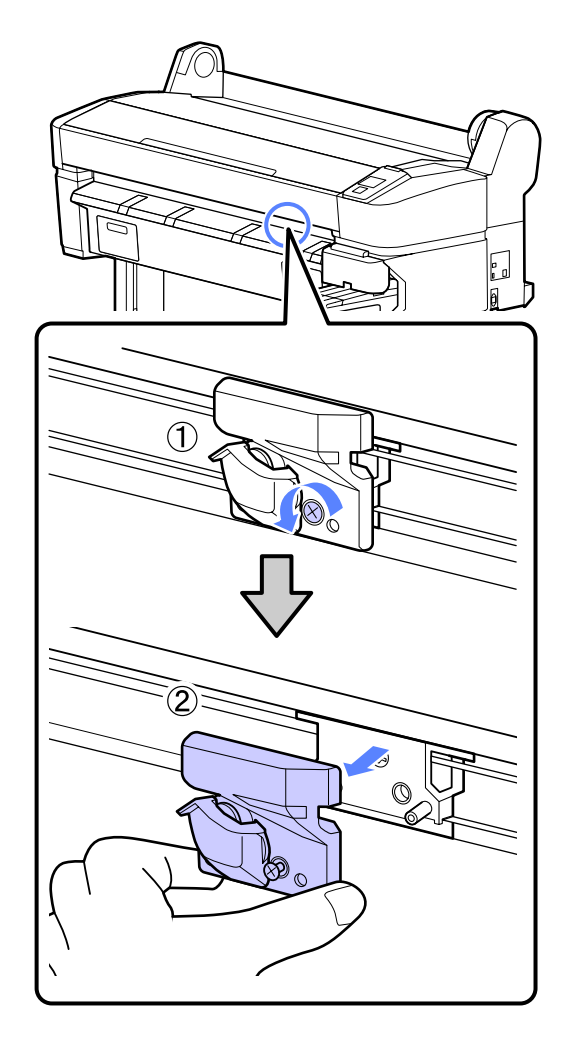

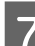

G Τοποθετήστε το νέο κόφτη.

Εισαγάγετε τον κόφτη με τέτοιο τρόπο, ώστε ο πείρος στον εκτυπωτή να εφαρμόζει στην οπή του κόφτη. Χρησιμοποιήστε σταυροκατσάβιδο για να σφίξετε τη βίδα που συγκρατεί τον κόφτη στη θέση του.

#### c*Σημαντικό:*

*Σφίξτε καλά τον κόφτη, διαφορετικά η θέση κοπής μπορεί να μετατοπιστεί ή να αλλοιωθεί ελαφρά.*

#### **Συντήρηση**

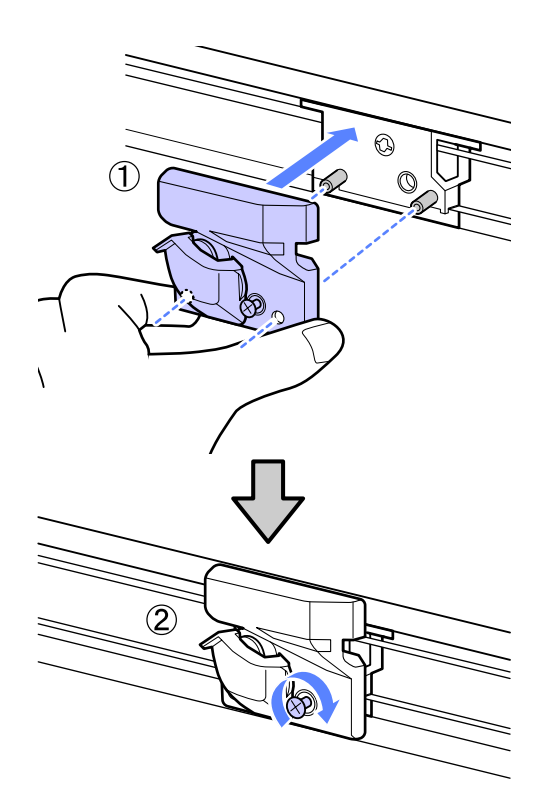

H Αφού αντικαταστήσετε τον κόφτη, πατήστε το κουμπί ΟΚ.

Ο κόφτης θα επιστρέψει στην αρχική του θέση.

Στον πίνακα ελέγχου εμφανίζεται η ένδειξη **Ready**, αφού ολοκληρωθεί η διαδικασία.

## **Απόρριψη χρησιμοποιημένων αναλώσιμων**

Η απόρριψη των χρησιμοποιημένων συσκευασιών μελανιού και τσιπ, καθώς και του εκτυπωμένου χαρτιού, πρέπει να γίνεται με βάση τους τοπικούς νόμους και κανονισμούς. Για παράδειγμα, τα απόβλητα πρέπει να απορρίπτονται στις κατάλληλες εγκαταστάσεις απόρριψης βιομηχανικών αποβλήτων.

## **Εξαρτήματα που αντικαθίστανται περιοδικά**

Τα ακόλουθα εξαρτήματα θα πρέπει να αντικαθιστούνται περιοδικά.

Το χρονικό διάστημα που πρέπει να περάσει για να αντικατασταθούν τα παρακάτω εξαρτήματα εξαρτάται από τις συνθήκες χρήσης.

- ❏ Κεφαλή εκτύπωσης
- ❏ Κωδικοποιητής μεταφοράς
- ❏ Εξάρτημα συγκράτησης μελανιού
- ❏ Σύστημα πλαστικών σωλήνων με ειδικά μελανοδοχεία (damper)
- ❏ Μηχανισμός άντλησης
- ❏ Αναλώσιμο δοχείο μελανιού

Η διάρκεια ζωής του εξαρτήματος ποικίλλει ανάλογα με τις συνθήκες λειτουργίας. Βασίστε την απόφαση για την αντικατάσταση της κεφαλής εκτύπωσης στην ποιότητα των αποτελεσμάτων εκτύπωσης.

## <span id="page-61-0"></span>**Καθαρισμός του εκτυπωτή**

Καθαρίζετε τον εκτυπωτή (περίπου μία φορά το μήνα), προκειμένου να τον διατηρείτε στη βέλτιστη κατάσταση λειτουργίας του.

## **Καθαρισμός του εξωτερικού μέρους**

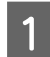

A Αφαιρέστε τυχόν χαρτί από τον εκτυπωτή.

- 2 Βεβαιωθείτε ότι ο εκτυπωτής είναι<br>απενεργοποιημένος και ότι η οθόνη έχει σβήσει και μετά αποσυνδέστε το καλώδιο ρεύματος από την ηλεκτρική πρίζα.
- 

C Χρησιμοποιήστε ένα μαλακό, καθαρό πανί για να αφαιρέσετε προσεκτικά σκόνη ή ρύπους.

> Εάν υπάρχει σοβαρό πρόβλημα με τους ρύπους, καθαρίστε τον εκτυπωτή χρησιμοποιώντας μαλακό, καθαρό πανί εμποτισμένο σε ήπιο απορρυπαντικό. Έπειτα, σκουπίστε τον με στεγνό, μαλακό πανί.

#### c*Σημαντικό:*

*Σε καμία περίπτωση μην χρησιμοποιείτε βενζόλιο, διαλύτες ή αλκοόλη για να καθαρίσετε τον εκτυπωτή. Αυτές οι ουσίες μπορεί να προκαλέσουν αποχρωματισμό και παραμορφώσεις.*

## **Καθαρισμός του εσωτερικού μέρους**

Καθαρίστε τους κυλίνδρους πίεσης, αν οι εκτυπώσεις είναι μουτζουρωμένες ή λεκιασμένες.

Η μελάνη και τα σωματίδια χαρτιού που προσκολλώνται στην πλάκα θα πρέπει να αφαιρούνται, διαφορετικά μπορεί να λεκιάσουν το χαρτί.

#### c*Σημαντικό:*

*Εάν δεν αφαιρέσετε τη σκόνη και τα σωματίδια χαρτιού από την πλάκα, μπορεί να φράξουν τα ακροφύσια ή να προκληθεί φθορά στην κεφαλή εκτύπωσης.*

## **Καθαρισμός του κυλίνδρου**

Ακολουθήστε τα παρακάτω βήματα για να καθαρίσετε τον κύλινδρο χρησιμοποιώντας απλό χαρτί.

- 
- A Ενεργοποιήστε τον εκτυπωτή και τοποθετήστε το πιο πλατύ χαρτί σε ρολό που έχετε διαθέσιμο.

U[«Τοποθέτηση και αφαίρεση του χαρτιού σε](#page-23-0) [ρολό» στη σελίδα 24](#page-23-0)

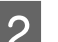

 $2$  Πατήστε το κουμπί  $\mathcal{L}$  και μετά το κουμπί  $\blacktriangledown$ .

Η τροφοδοσία χαρτιού γίνεται όσο πατάτε το κουμπί **V**. Εάν το χαρτί δεν είναι λεκιασμένο, αυτό σημαίνει ότι ο καθαρισμός έχει ολοκληρωθεί.

Κόψτε το χαρτί, αφού ολοκληρωθεί ο καθαρισμός.

U[«Μέθοδος μη αυτόματης κοπής» στη σελίδα 27](#page-26-0)

## **Καθαρισμός του εσωτερικού μέρους**

A Βεβαιωθείτε ότι ο εκτυπωτής είναι απενεργοποιημένος και ότι η οθόνη έχει σβήσει και μετά αποσυνδέστε το καλώδιο ρεύματος από την ηλεκτρική πρίζα.

B Αφήστε έτσι τον εκτυπωτή για ένα λεπτό.

#### **Συντήρηση**

C Ανοίξτε το κάλυμμα του εκτυπωτή και χρησιμοποιήστε ένα μαλακό, καθαρό πανί για να αφαιρέσετε προσεκτικά τυχόν σκόνη ή ρύπους από το εσωτερικό του εκτυπωτή.

> Καθαρίστε σχολαστικά την περιοχή (a), που υποδεικνύεται με μπλε χρώμα στην παρακάτω εικόνα. Για να αποφευχθεί ο διασκορπισμός των ρύπων, σκουπίστε από μέσα προς τα έξω. Εάν υπάρχει σοβαρό πρόβλημα με τους ρύπους, καθαρίστε τον εκτυπωτή χρησιμοποιώντας μαλακό, καθαρό πανί εμποτισμένο σε ήπιο απορρυπαντικό. Έπειτα, σκουπίστε το εσωτερικό του εκτυπωτή με ένα στεγνό, μαλακό πανί.

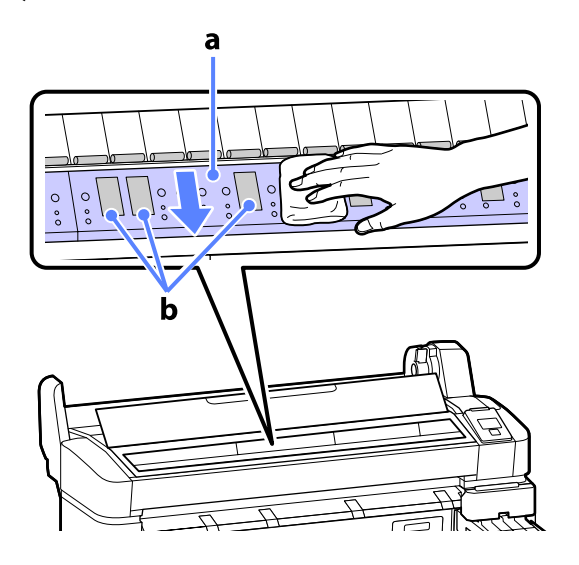

#### c*Σημαντικό:*

- ❏ *Προσέξτε να μην αγγίξετε τον κύλινδρο ή τις περιοχές συλλογής μελάνης (b, υποδεικνύονται με γκρι χρώμα) στη διάρκεια του καθαρισμού. Διαφορετικά, οι εκτυπώσεις μπορεί να είναι λεκιασμένες.*
- ❏ *Προσέξτε να μην αγγίξετε τα σωληνάκια μελάνης στο εσωτερικό του εκτυπωτή, διαφορετικά μπορεί να προκληθεί ζημιά στον εκτυπωτή.*

D Εάν συσσωρευτούν σωματίδια χαρτιού (μοιάζουν με λευκή σκόνη) στην πλάκα, χρησιμοποιήστε ένα μακρύ μυτερό αντικείμενο για να τα σπρώξετε προς τα μέσα.

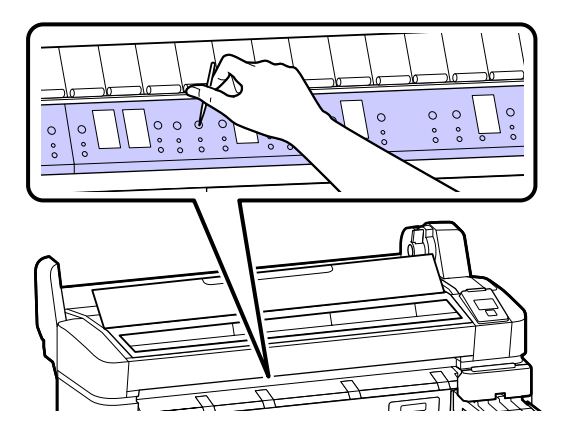

E Αφού τελειώσετε τον καθαρισμό, κλείστε το κάλυμμα του εκτυπωτή.

# <span id="page-63-0"></span>**Οδηγός επίλυσης προβλημάτων**

## **Τι πρέπει να κάνετε, όταν εμφανίζεται ένα μήνυμα**

Εάν ο εκτυπωτής εμφανίσει κάποιο από τα παρακάτω μηνύματα, ανατρέξτε στην προτεινόμενη λύση και εκτελέστε τα απαραίτητα βήματα.

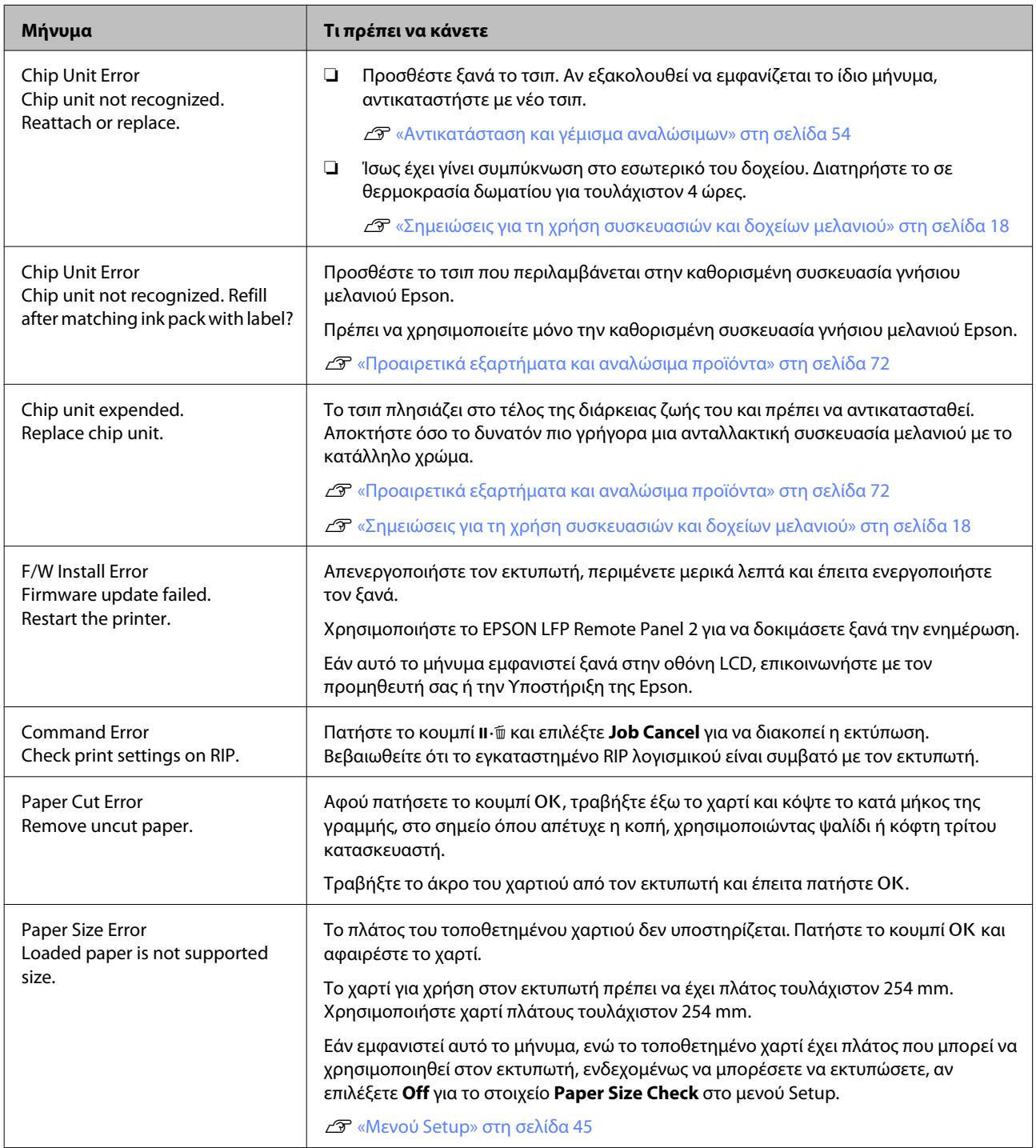

## **Όταν εμφανίζεται μήνυμα συντήρησης/μήνυμα σέρβις**

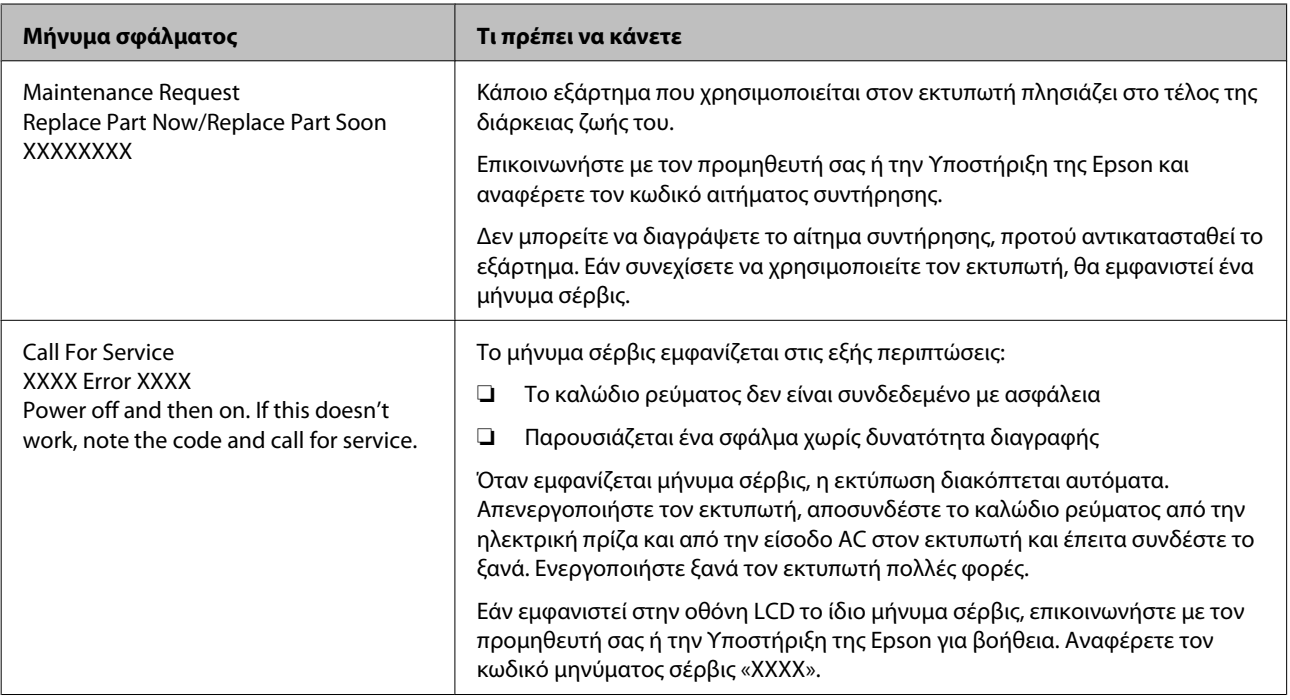

## **Επίλυση προβλημάτων**

## **Δεν μπορείτε να εκτυπώσετε (επειδή ο εκτυπωτής δεν λειτουργεί)**

### **Ο εκτυπωτής δεν ενεργοποιείται.**

- o **Είναι συνδεδεμένο το καλώδιο τροφοδοσίας στην πρίζα ηλεκτρικού ρεύματος και τον εκτυπωτή;** Βεβαιωθείτε ότι το καλώδιο τροφοδοσίας είναι καλά συνδεδεμένο στον εκτυπωτή.
	- o **Υπάρχει πρόβλημα με την ηλεκτρική πρίζα;** Βεβαιωθείτε ότι η τροφοδοσία ρεύματος λειτουργεί, συνδέοντας το καλώδιο τροφοδοσίας ενός άλλου ηλεκτρικού προϊόντος.

## **Ο εκτυπωτής απενεργοποιείται αυτόματα.**

- o **Είναι ενεργοποιημένη η δυνατότητα Power Off Timer;** Επιλέξτε **Off**, ώστε ο εκτυπωτής να μην απενεργοποιείται αυτόματα.
	- U[«Μενού Setup» στη σελίδα 45](#page-44-0)

### **Ο εκτυπωτής δεν επικοινωνεί με τον υπολογιστή.**

- o **Είναι σωστά συνδεδεμένο το καλώδιο;** Βεβαιωθείτε ότι το καλώδιο διασύνδεσης είναι συνδεδεμένο με ασφάλεια στη θύρα του εκτυπωτή και στον υπολογιστή. Επίσης, βεβαιωθείτε ότι το καλώδιο δεν είναι σπασμένο ή συστραμμένο. Εάν έχετε δεύτερο καλώδιο, δοκιμάστε να συνδέσετε τον εκτυπωτή με αυτό.
- o **Πληροί το καλώδιο διασύνδεσης τις προδιαγραφές του υπολογιστή;** Βεβαιωθείτε ότι οι προδιαγραφές του καλωδίου διασύνδεσης είναι αντίστοιχες αυτών του εκτυπωτή και του υπολογιστή.

U[«Απαιτήσεις συστήματος» στη σελίδα 75](#page-74-0)

#### o **Χρησιμοποιείται σωστά ο διανομέας USB (εάν υπάρχει);**

Σύμφωνα με τις προδιαγραφές του USB, υπάρχει η δυνατότητα για αλυσιδωτές συνδέσεις έως και πέντε διανομέων USB. Ωστόσο, συνιστούμε να συνδέετε τον εκτυπωτή σας στον πρώτο διανομέα, ο οποίος συνδέεται απευθείας με τον υπολογιστή. Ανάλογα με το διανομέα που χρησιμοποιείτε, η λειτουργία του εκτυπωτή ενδέχεται να καταστεί ασταθής. Αν συμβεί κάτι τέτοιο, συνδέστε το καλώδιο USB απευθείας στη θύρα USB του υπολογιστή σας.

o **Αναγνωρίζεται σωστά ο διανομέας USB;** Βεβαιωθείτε ότι διανομέας USB αναγνωρίζεται σωστά από τον υπολογιστή σας. Εάν ο υπολογιστής αναγνωρίσει σωστά το διανομέα USB, αποσυνδέστε όλους τους διανομείς USB από τον υπολογιστή και συνδέστε τον εκτυπωτή απευθείας στη θύρα USB του υπολογιστή. Απευθυνθείτε στον κατασκευαστή του διανομέα USB σχετικά με τη λειτουργία του διανομέα USB.

### **Δεν μπορείτε να εκτυπώσετε σε περιβάλλον δικτύου.**

- o **Είναι σωστές οι ρυθμίσεις δικτύου;** Απευθυνθείτε στο διαχειριστή δικτύου σχετικά με τις ρυθμίσεις δικτύου.
- o **Συνδέστε τον εκτυπωτή απευθείας με τον υπολογιστή χρησιμοποιώντας καλώδιο USB και, στη συνέχεια, δοκιμάστε να εκτυπώσετε.** Εάν μπορείτε να εκτυπώσετε μέσω USB, αυτό σημαίνει ότι υπάρχει πρόβλημα με τις ρυθμίσεις δικτύου. Απευθυνθείτε στο διαχειριστή συστήματος ή ανατρέξτε στην τεκμηρίωση για το σύστημα δικτύου. Αν δεν μπορείτε να εκτυπώσετε μέσω USB, ανατρέξτε στην κατάλληλη ενότητα αυτού εδώ του Οδηγού χρήσης.

### **Υπάρχει σφάλμα στον εκτυπωτή.**

o **Δείτε το μήνυμα που εμφανίζεται στον πίνακα ελέγχου.** U[«Πίνακας ελέγχου» στη σελίδα 12](#page-11-0) U[«Τι πρέπει να κάνετε, όταν εμφανίζεται ένα μήνυ](#page-63-0)[μα» στη σελίδα 64](#page-63-0)

## **Ο εκτυπωτής ακούγεται σαν να εκτυπώνει, αλλά δεν εκτυπώνεται τίποτα**

### **Η κεφαλή εκτύπωσης κινείται, ωστόσο δεν εκτυπώνεται τίποτα.**

o **Βεβαιωθείτε ότι ο εκτυπωτής λειτουργεί** Εκτυπώστε ένα δείγμα ελέγχου ακροφυσίων. Επειδή το δείγμα ελέγχου ακροφυσίων μπορεί να εκτυπωθεί χωρίς σύνδεση σε υπολογιστή, μπορείτε να ελέγξετε τις λειτουργίες και την κατάσταση εκτύπωσης του εκτυπωτή. Δ<sup>3</sup> [«Έλεγχος για φραγμένα ακροφύ](#page-49-0)[σια» στη σελίδα 50](#page-49-0)

> Δείτε την επόμενη ενότητα, αν το δείγμα ελέγχου ακροφυσίων δεν εκτυπώνεται σωστά.

#### o **Εμφανίζεται το μήνυμα Motor Self Adjustment στην οθόνη του πίνακα ελέγχου;** Ο εκτυπωτής ρυθμίζει το εσωτερικό μοτέρ. Περιμένετε λίγο χωρίς να απενεργοποιήσετε τον εκτυπωτή.

## **Το δείγμα ελέγχου ακροφυσίων δεν εκτυπώνεται σωστά.**

#### o **Εκτελέστε καθαρισμό της κεφαλής.** Τα ακροφύσια μπορεί να είναι φραγμένα. Εκτυπώστε ένα δείγμα ελέγχου ακροφυσίων ξανά, αφού εκτελέσετε καθαρισμό κεφαλής.

U[«Καθαρισμός της κεφαλής εκτύπωσης» στη σελί](#page-50-0)[δα 51](#page-50-0)

#### o **Μήπως ο εκτυπωτής έχει παραμείνει αχρησιμοποίητος για μεγάλο χρονικό διάστημα;**

Εάν ο εκτυπωτής δεν έχει χρησιμοποιηθεί για μεγάλο χρονικό διάστημα, τα ακροφύσια ενδέχεται να έχουν ξεραθεί ή φράξει.

## **Οι εκτυπώσεις δεν είναι οι αναμενόμενες**

### **Η ποιότητα της εκτύπωσης είναι κακή, ανομοιόμορφη, πολύ φωτεινή ή πολύ σκοτεινή.**

#### o **Μήπως είναι φραγμένα τα ακροφύσια της κεφαλής εκτύπωσης;**

Εάν κάποια ακροφύσια είναι φραγμένα, τότε δεν εκτοξεύουν μελάνι με συνέπεια τη μείωση της ποιότητας εκτύπωσης. Εκτυπώστε ένα δείγμα ελέγχου ακροφυσίων.

U[«Έλεγχος για φραγμένα ακροφύσια» στη σελί](#page-49-0)[δα 50](#page-49-0)

o **Εκτελέστηκε η λειτουργία Head Alignment;** Με την αμφίδρομη εκτύπωση, η κεφαλή εκτυπώνει κινούμενη δεξιά και αριστερά. Εάν η κεφαλή εκτύπωσης δεν είναι σωστά στοιχισμένη, οι καθορισμένες γραμμές ενδέχεται επίσης να στοιχιστούν λανθασμένα. Εάν οι κατακόρυφες καθορισμένες γραμμές στοιχίζονται λανθασμένα με την αμφίδρομη εκτύπωση, εκτελέστε τη λειτουργία Head Alignment.

U[«Ελαχιστοποίηση εσφαλμένης στοίχισης εκτύπω](#page-51-0)[σης \(Head Alignment\)» στη σελίδα 52](#page-51-0)

#### o **Χρησιμοποιείτε γνήσια συσκευασία μελανιού Epson;**

Ο εκτυπωτής έχει κατασκευαστεί για να χρησιμοποιείται με συσκευασίες μελανιού της Epson. Η ποιότητα της εκτύπωσης μπορεί να μειωθεί αν χρησιμοποιήσετε άλλο μελάνι και όχι τις καθορισμένες συσκευασίες μελανιού.

Προτείνουμε να χρησιμοποιείτε τις γνήσιες συσκευασίες μελανιού που ορίζονται σε αυτό εδώ το εγχειρίδιο.

#### o **Μήπως χρησιμοποιείτε παλιά συσκευασία μελανιού;**

Η ποιότητα εκτύπωσης μειώνεται όταν χρησιμοποιείτε παλιά συσκευασία μελανιού. Να χρησιμοποιείτε πάντα νέες συσκευασίες μελανιού. Να χρησιμοποιείτε το μελάνι πριν παρέλθει η προτεινόμενη ημερομηνία χρήσης στη συσκευασία μελανιού.

- o **Είναι σωστές οι ρυθμίσεις του τύπου χαρτιού;** Η ποιότητα εκτύπωσης μπορεί να είναι αντιστρόφως ανάλογη αν οι ρυθμίσεις RIP του λογισμικού ή αν η ρύθμιση **Select Paper Type** στον εκτυπωτή δεν ταιριάζει με τη ρύθμιση του χαρτιού που χρησιμοποιείται για την εκτύπωση. Βεβαιωθείτε πως η ρύθμιση τύπου χαρτιού ταιριάζει με το χαρτί που είναι τοποθετημένο στον εκτυπωτή.
- o **Έχετε συγκρίνει το αποτέλεσμα της εκτύπωσης με την εικόνα στην οθόνη;** Λαμβάνοντας υπόψη ότι οι οθόνες και οι εκτυπωτές αναπαράγουν διαφορετικά τα χρώματα, τα εκτυπωμένα χρώματα δεν θα είναι πάντα πανομοιότυπα με αυτά της οθόνης.

#### o **Ανοίξατε το κάλυμμα του εκτυπωτή κατά την εκτύπωση;**

Εάν το κάλυμμα του εκτυπωτή ανοιχτεί κατά την εκτύπωση, η κεφαλή εκτύπωσης σταματά ξαφνικά προκαλώντας ανομοιομορφία στο χρώμα. Μην ανοίγετε το κάλυμμα του εκτυπωτή κατά την εκτύπωση.

## **Η εκτύπωση δεν είναι σωστά τοποθετημένη στο χαρτί.**

o **Έχετε προσδιορίσει την περιοχή εκτύπωσης;** Ελέγξτε την περιοχή εκτύπωσης στις ρυθμίσεις της εφαρμογής και του εκτυπωτή.

#### o **Είναι παραμορφωμένο το χαρτί;**

Αν είναι επιλεγμένο το **Off** για το στοιχείο **Paper Skew Check** στο μενού Setup, η εκτύπωση θα συνεχιστεί ακόμα και αν το χαρτί είναι παραμορφωμένο, με αποτέλεσμα τα δεδομένα να εκτυπωθούν εκτός του χαρτιού. Επιλέξτε **On** για το στοιχείο **Paper Skew Check** στο μενού Setup.

U[«Μενού Setup» στη σελίδα 45](#page-44-0)

#### o **Τα δεδομένα εκτύπωσης προσαρμόζονται στο πλάτος του χαρτιού;** Παρόλο που υπό κανονικές συνθήκες η εκτύπωση διακόπτεται, εάν η εικόνα εκτύπωσης είναι πλατύτερη από το χαρτί, ο εκτυπωτής ενδέχεται να εκτυπώνει εκτός των ορίων του χαρτιού, όταν είναι επιλεγμένη η ρύθμιση **Off** για το στοιχείο **Paper Size Check** στο μενού Setup. Επιλέξτε **On** για το στοιχείο **Paper**

**Size Check** στο μενού Setup.

U[«Μενού Setup» στη σελίδα 45](#page-44-0)

#### o **Το περιθώριο του χαρτιού σε ρολό είναι ρυθμισμένο σε 15 mm ή 35 mm;**

Εάν η επιλεγμένη τιμή για το στοιχείο **Roll Paper Margin** στο μενού Setup είναι μεγαλύτερη από την τιμή για τα περιθώρια που έχουν επιλεγεί στην εφαρμογή, θα δοθεί προτεραιότητα στην επιλεγμένη τιμή για το στοιχείο **Roll Paper Margin**. Για παράδειγμα, εάν επιλεγούν 15 mm για το αριστερό και το δεξί περιθώριο στα μενού του εκτυπωτή και το έγγραφο προσαρμόζεται στη σελίδα, τα 15 mm στην αριστερή και τη δεξιά πλευρά της σελίδας δεν θα εκτυπωθούν.

U[«Εκτυπώσιμη περιοχή» στη σελίδα 35](#page-34-0)

## **Οι κατακόρυφες καθορισμένες γραμμές είναι λανθασμένα στοιχισμένες.**

o **Μήπως είναι λανθασμένα στοιχισμένη η κεφαλή εκτύπωσης; (στην αμφίδρομη εκτύπωση)**

Με την αμφίδρομη εκτύπωση, η κεφαλή εκτυπώνει κινούμενη δεξιά και αριστερά. Εάν η κεφαλή εκτύπωσης δεν είναι σωστά στοιχισμένη, οι καθορισμένες γραμμές ενδέχεται επίσης να στοιχιστούν λανθασμένα. Εάν οι κατακόρυφες καθορισμένες γραμμές στοιχίζονται λανθασμένα με την αμφίδρομη εκτύπωση, εκτελέστε τη λειτουργία Head Alignment.

U[«Ελαχιστοποίηση εσφαλμένης στοίχισης εκτύπω](#page-51-0)[σης \(Head Alignment\)» στη σελίδα 52](#page-51-0)

## **Η εκτυπωμένη επιφάνεια φέρει γρατζουνιές ή ρύπους.**

o **Είναι πολύ παχύ ή πολύ λεπτό το χαρτί;** Βεβαιωθείτε ότι οι προδιαγραφές του χαρτιού είναι συμβατές με το συγκεκριμένο εκτυπωτή. Για να μάθετε τους τύπους χαρτιού και τις κατάλληλες ρυθμίσεις εκτύπωσης όταν χρησιμοποιείτε λογισμικό RIP, επικοινωνήστε με τον κατασκευαστή του RIP.

o **Είναι τσαλακωμένο ή διπλωμένο το χαρτί;** Μην χρησιμοποιείτε παλαιό χαρτί ή χαρτί με πτυχώσεις. Να χρησιμοποιείτε πάντα καινούριο χαρτί.

#### o **Η κεφαλή εκτύπωσης γρατζουνάει την επιφάνεια εκτύπωσης;**

Εάν η επιφάνεια του χαρτιού είναι γρατσουνισμένη, επιλέξτε μια ρύθμιση για το στοιχείο **Platen Gap** ανάμεσα σε **Wide** και **Wider** στο μενού Paper.

U[«Μενού Paper» στη σελίδα 42](#page-41-0)

#### o **Η κεφαλή εκτύπωσης γρατζουνάει το άκρο του χαρτιού;**

Επιλέξτε **Top35mm/Bottom15mm** για το στοιχείο **Roll Paper Margin** στο μενού Setup.

 $\mathscr{D}$  [«Μενού Setup» στη σελίδα 45](#page-44-0)

#### o **Αυξήστε το κάτω περιθώριο**

Ανάλογα με το περιεχόμενο των δεδομένων εκτύπωσης, το κάτω άκρο ίσως γρατσουνίζεται κατά την εκτύπωση. Σε αυτήν την περίπτωση, το καλύτερο είναι να δημιουργήσετε τα δεδομένα σας με κάτω περιθώριο 150 mm.

#### o **Το εσωτερικό του εκτυπωτή χρειάζεται καθάρισμα;**

Οι κύλινδροι μπορεί να χρειάζονται καθάρισμα. Καθαρίστε τους κυλίνδρους μέσω τροφοδοσίας και εξόδου χαρτιού.

U[«Καθαρισμός του εσωτερικού μέρους» στη σελί](#page-61-0)[δα 62](#page-61-0)

### **Η πίσω πλευρά του εκτυπωμένου χαρτιού είναι λεκιασμένη.**

o **Επιλέξτε On για το στοιχείο Paper Size Check στα μενού.**

Παρόλο που η εκτύπωση κανονικά διακόπτεται, εάν η εικόνα εκτύπωσης είναι πλατύτερη από το χαρτί, όταν είναι επιλεγμένη η ρύθμιση **Off** για το στοιχείο **Paper Size Check** στο μενού Setup, ο εκτυπωτής ενδέχεται να εκτυπώσει εκτός των ορίων του χαρτιού με αποτέλεσμα να τρέξει μελάνη στο εσωτερικό του εκτυπωτή. Για να αποφευχθεί αυτό, επιλέξτε **On** για το στοιχείο **Paper Size Check** στο μενού Setup.

U[«Μενού Setup» στη σελίδα 45](#page-44-0)

#### o **Η μελάνη είναι στεγνή στην εκτυπωμένη επιφάνεια;**

Ανάλογα με την πυκνότητα εκτύπωσης και τον τύπο των μέσων, μπορεί να χρειαστεί λίγη ώρα για να στεγνώσει η μελάνη. Μην στοιβάζετε το χαρτί μέχρι να στεγνώσει η εκτυπωμένη επιφάνεια.

U[«Καθαρισμός του εσωτερικού μέρους» στη σελί](#page-61-0)[δα 62](#page-61-0)

## **Προβλήματα τροφοδοσίας ή εξόδου**

### **Δεν είναι δυνατή η τροφοδοσία ή έξοδος χαρτιού.**

o **Έχει τοποθετηθεί το χαρτί στη σωστή θέση;** Παρακάτω παρουσιάζονται οι σωστές θέσεις τοποθέτησης χαρτιού.

U[«Τοποθέτηση χαρτιού σε ρολό» στη σελίδα 24](#page-23-0)

Εάν το χαρτί έχει τοποθετηθεί σωστά, ελέγξτε την κατάσταση του χαρτιού που χρησιμοποιείτε.

o **Είναι τσαλακωμένο ή διπλωμένο το χαρτί;** Μην χρησιμοποιείτε παλαιό χαρτί ή χαρτί με πτυχώσεις. Να χρησιμοποιείτε πάντα καινούριο χαρτί.

o **Είναι πολύ παχύ ή πολύ λεπτό το χαρτί;** Βεβαιωθείτε ότι οι προδιαγραφές του χαρτιού είναι συμβατές με το συγκεκριμένο εκτυπωτή. Για πληροφορίες σχετικά με τους τύπους μέσων και τις κατάλληλες ρυθμίσεις, ανατρέξτε στην τεκμηρίωση που παρέχεται με το χαρτί ή επικοινωνήστε με τον προμηθευτή του χαρτιού ή τον κατασκευαστή του RIP.

o **Υπάρχει εμπλοκή χαρτιού στον εκτυπωτή;** Ανοίξτε το κάλυμμα του εκτυπωτή και ελέγξτε εάν υπάρχουν εμπλοκές χαρτιού ή ξένα αντικείμενα στο εσωτερικό του εκτυπωτή. Εάν υπάρχει εμπλοκή χαρτιού, δείτε παρακάτω πώς να αφαιρέσετε το μπλοκαρισμένο χαρτί.

#### o **Είναι υπερβολική η ισχύς αναρρόφησης χαρτιού;**

Αν εξακολουθείτε να αντιμετωπίζετε προβλήματα με την έξοδο χαρτιού, δοκιμάστε να μειώσετε τη ρύθμιση Αναρρόφηση χαρτιού (η ισχύς αναρρόφησης που χρησιμοποιείται για τη διατήρηση του χαρτιού στη διαδρομή τροφοδοσίας χαρτιού). Δε [«Μενού](#page-41-0) [Paper» στη σελίδα 42](#page-41-0)

## **Εμπλοκή χαρτιού σε ρολό**

Ακολουθήστε τα παρακάτω βήματα για να αφαιρέσετε το μπλοκαρισμένο χαρτί:

A Απενεργοποιήστε τον εκτυπωτή.

B Ενεργοποιήστε τον εκτυπωτή.

Μετά από μια παύση, θα εμφανιστεί στην οθόνη το μήνυμα **Open printer cover and remove jammed Paper.**

3 Ανοίξτε το κάλυμμα του εκτυπωτή και<br>απομακρύνετε την κεφαλή εκτύπωσης από το σημείο εμπλοκής.

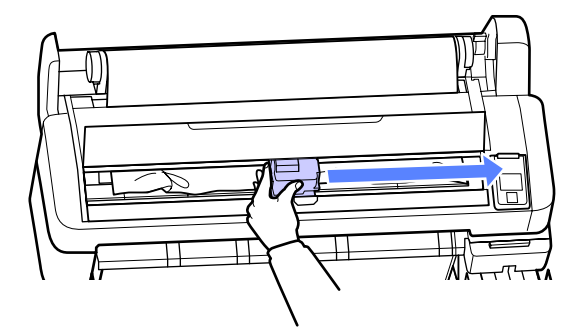

Τραβήξτε το χαρτί πάνω από τα σκισμένα ή τσαλακωμένα σημεία και κόψτε το χρησιμοποιώντας ψαλίδι ή κόφτη τρίτου κατασκευαστή.

E Αφαιρέστε το χαρτί μέσω της υποδοχής τροφοδοσίας χαρτιού ή της υποδοχής εξόδου.

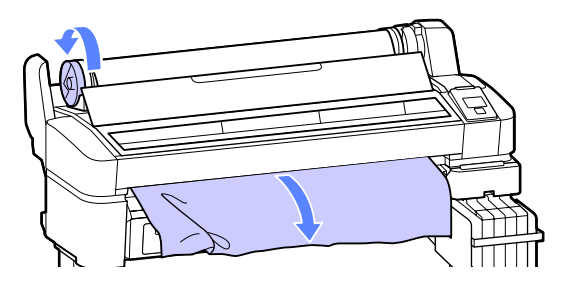

F Αφού αφαιρέσετε το χαρτί, κλείστε το κάλυμμα του εκτυπωτή και πατήστε το κουμπί ΟΚ.

Κάντε έλεγχο ακροφυσίων.

Επιθεωρήστε το εκτυπωμένο δείγμα και, αν χρειαστεί, κάντε καθαρισμό της κεφαλής.

U[«Έλεγχος για φραγμένα ακροφύσια» στη](#page-49-0) [σελίδα 50](#page-49-0)

Επανατοποθετήστε το χαρτί και συνεχίστε την εκτύπωση.

U[«Τοποθέτηση χαρτιού σε ρολό» στη](#page-23-0) [σελίδα 24](#page-23-0)

## **Άλλα**

### **Η οθόνη του πίνακα ελέγχου σβήνει επανειλημμένα.**

o **Ο εκτυπωτής βρίσκεται σε κατάσταση αναμονής;**

Πατήστε το κουμπί  $\mathfrak O$  για να κλείσετε την κατάσταση αναμονής και να επιστρέψει ο εκτυπωτής στην κανονική του κατάσταση. Η τιμή για την καθυστέρηση, προτού ο εκτυπωτής μεταβεί σε κατάσταση αναμονής, μπορεί να επιλεγεί στο μενού Setup.

U[«Μενού Setup» στη σελίδα 45](#page-44-0)

### **Το έγχρωμο μελάνι εξαντλείται γρήγορα ακόμη και όταν εκτυπώνετε ασπρόμαυρα δεδομένα.**

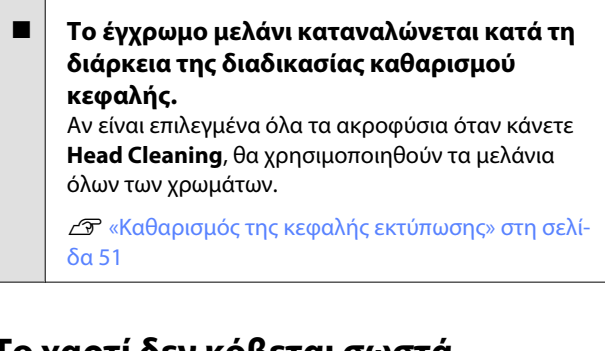

### **Το χαρτί δεν κόβεται σωστά.**

o **Αντικαταστήστε τον κόφτη.** Εάν το χαρτί δεν κόβεται σωστά, αντικαταστήστε τον κόφτη. U[«Αντικατάσταση του κόφτη» στη σελίδα 59](#page-58-0)

### **Ένα φως είναι ορατό στο εσωτερικό του εκτυπωτή.**

#### o **Αυτό δεν υποδεικνύει βλάβη.** Το φως προέρχεται από μια λυχνία στο εσωτερικό του εκτυπωτή.

## **Ο κωδικός πρόσβασης διαχειριστή έχει χαθεί.**

o Εάν ξεχάσετε τον κωδικό πρόσβασης διαχειριστή, επικοινωνήστε με τον προμηθευτή σας ή την Υποστήριξη της Epson.

## **Ο καθαρισμός κεφαλής ξεκινά, όταν ο εκτυπωτής ενεργοποιείται.**

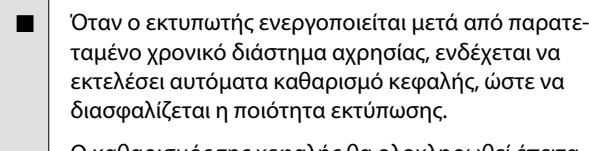

Ο καθαρισμός της κεφαλής θα ολοκληρωθεί έπειτα από 10 με 15 λεπτά.

## <span id="page-71-0"></span>**Παράρτημα**

## **Προαιρετικά εξαρτήματα και αναλώσιμα προϊόντα**

Τα παρακάτω προαιρετικά εξαρτήματα και αναλώσιμα προϊόντα είναι διαθέσιμα για χρήση με τον εκτυπωτή σας. (Από τον Νοέμβριο 2012)

Για τις πιο πρόσφατες πληροφορίες, ανατρέξτε στην ιστοσελίδα της Epson.

#### c*Σημαντικό:*

*Αν χρησιμοποιήσετε μελάνι από μη προτεινόμενη συσκευασία μελανιού, ίσως υπάρξει βλάβη.*

*Η Epson δεν ευθύνεται για τυχόν βλάβες ή προβλήματα που προκύπτουν στον εκτυπωτή όταν χρησιμοποιείτε μη προτεινόμενες, μη γνήσιες συσκευασίες μελανιού.*

#### **Συσκευασίες μελανιού**

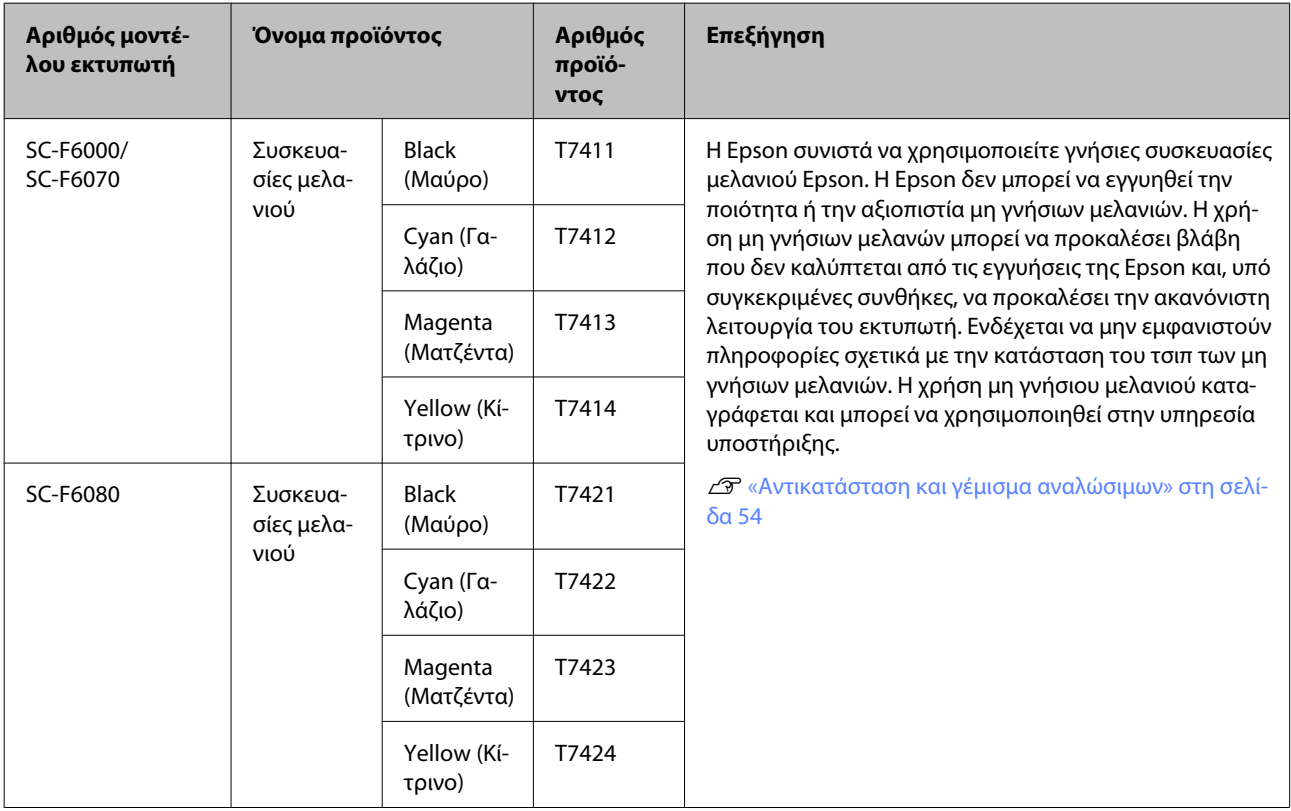

#### **Άλλα**

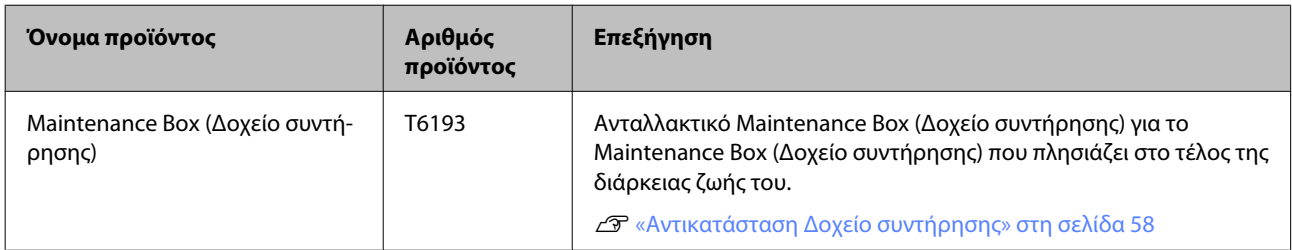
## **Παράρτημα**

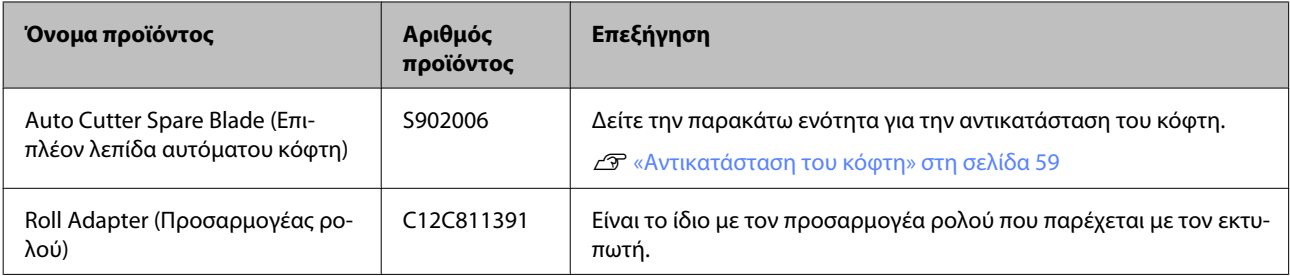

# **Υποστηριζόμενα μέσα**

Αυτός ο εκτυπωτής υποστηρίζει τις παρακάτω προδιαγραφές χαρτιού. Ο τύπος και η ποιότητα του χαρτιού επηρεάζουν σε μεγάλο βαθμό την ποιότητα της εκτύπωσης. Βεβαιωθείτε πως χρησιμοποιείτε το κατάλληλο χαρτί για τις ανάγκες σας. Για λεπτομέρειες σχετικά με τις προφυλάξεις ή τις προειδοποιήσεις που πρέπει να έχετε υπόψη όταν χρησιμοποιείτε αυτό το χαρτί, ανατρέξτε στο εγχειρίδιο που περιλαμβάνεται στο χαρτί ή επικοινωνήστε με τον κατασκευαστή. Προτού αγοράσετε μεγάλη ποσότητα χαρτιού, δοκιμάστε πρώτα την ποιότητα εκτύπωσης.

#### c*Σημαντικό:*

*Μην χρησιμοποιείτε χαρτί που είναι ζαρωμένο, γρατζουνισμένο, σχισμένο ή ρυπαρό.*

## **Ρολό χαρτιού**

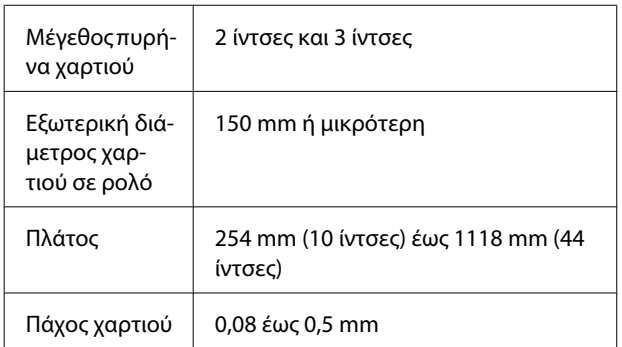

# **Μετακίνηση και μεταφορά του εκτυπωτή**

Σε αυτήν την ενότητα περιγράφεται ο τρόπος μετακίνησης και μεταφοράς του προϊόντος.

## **Μετακίνηση του εκτυπωτή**

Σε αυτήν την ενότητα εξετάζουμε το ενδεχόμενο μετακίνησης του προϊόντος σε διαφορετική θέση στον ίδιο όροφο χωρίς τη χρήση σκάλας, ράμπας ή ανελκυστήρα. Παρακάτω θα βρείτε πληροφορίες για τη μετακίνηση του εκτυπωτή σε διαφορετικό όροφο ή κτήριο ή σε ανισόπεδα δάπεδα.

#### U[«Μεταφορά» στη σελίδα 75](#page-74-0)

## !*Προσοχή:*

*Κατά τη μετακίνηση, φροντίστε το προϊόν να μην έχει κλίση περισσότερων από 10 μοιρών προς τα εμπρός ή προς τα πίσω. Εάν δεν τηρήσετε αυτήν την προφύλαξη, ο εκτυπωτής ενδέχεται να πέσει και να προκαλέσει ατυχήματα.*

#### **Προετοιμασία**

Προτού μετακινήσετε τον εκτυπωτή, κάντε τις παρακάτω προετοιμασίες.

- ❏ Απενεργοποιήστε τον εκτυπωτή και αφαιρέστε όλα τα καλώδια.
- ❏ Αφαιρέστε το χαρτί εάν υπάρχει.
- ❏ Αφαιρέστε τυχόν προαιρετικά εξαρτήματα, εάν είναι εγκατεστημένα.
- ❏ Απασφαλίστε τις ασφάλειες της βάσης.

#### **Ρύθμιση μετά από τη μετακίνηση**

Αφού μετακινήσετε τον εκτυπωτή, διαμορφώστε τις παρακάτω ρυθμίσεις για να τον ετοιμάσετε.

❏ Βεβαιωθείτε ότι η νέα θέση είναι κατάλληλη.

U*Οδηγός εγκατάστασης* (Φυλλάδιο)

❏ Συνδέστε τα καλώδια τροφοδοσίας και ενεργοποιήστε τον εκτυπωτή.

U*Οδηγός εγκατάστασης* (Φυλλάδιο)

<span id="page-74-0"></span>❏ Πραγματοποιήστε έλεγχο για τυχόν εμπλοκές στα ακροφύσια.

U[«Έλεγχος για φραγμένα ακροφύσια» στη](#page-49-0) [σελίδα 50](#page-49-0)

❏ Κάντε Head Alignment και ελέγξτε την ποιότητα εκτύπωσης.

U[«Ελαχιστοποίηση εσφαλμένης στοίχισης](#page-51-0) [εκτύπωσης \(Head Alignment\)» στη σελίδα 52](#page-51-0)

## **Μεταφορά**

Πριν από τη μεταφορά του εκτυπωτή, επικοινωνήστε με τον προμηθευτή ή την Υποστήριξη της Epson.

# **Απαιτήσεις συστήματος**

Ανατρέξτε στο εγχειρίδιο του RIP λογισμικού.

# **Πίνακας προδιαγραφών**

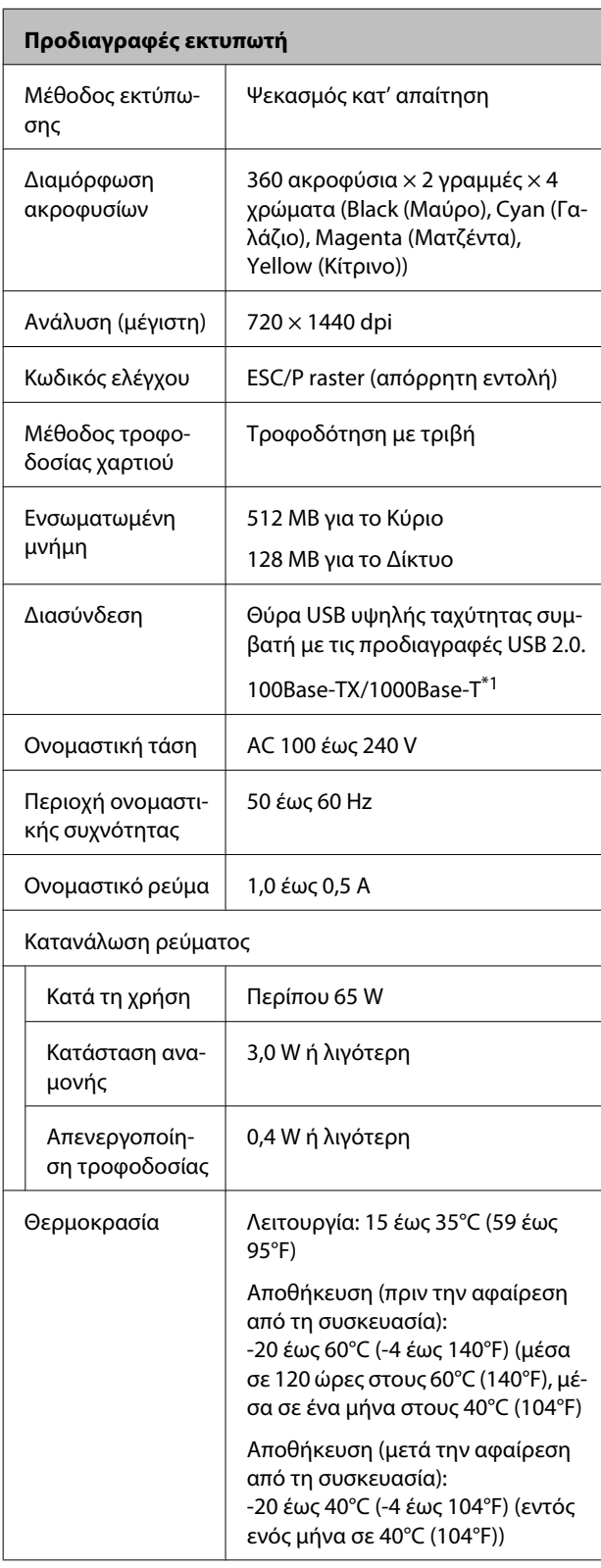

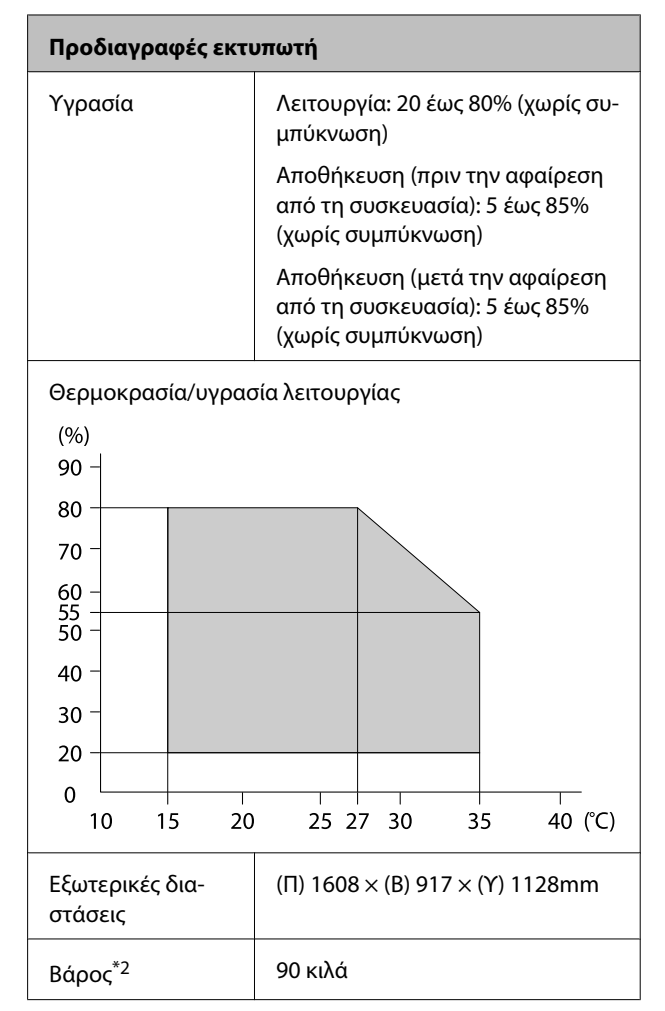

\*1 Χρησιμοποιήστε θωρακισμένο καλώδιο συνεστραμμένου ζεύγους (κατηγορίας 5 ή υψηλότερης).

\*2 Το μελάνι δεν περιλαμβάνεται.

### **Παράρτημα**

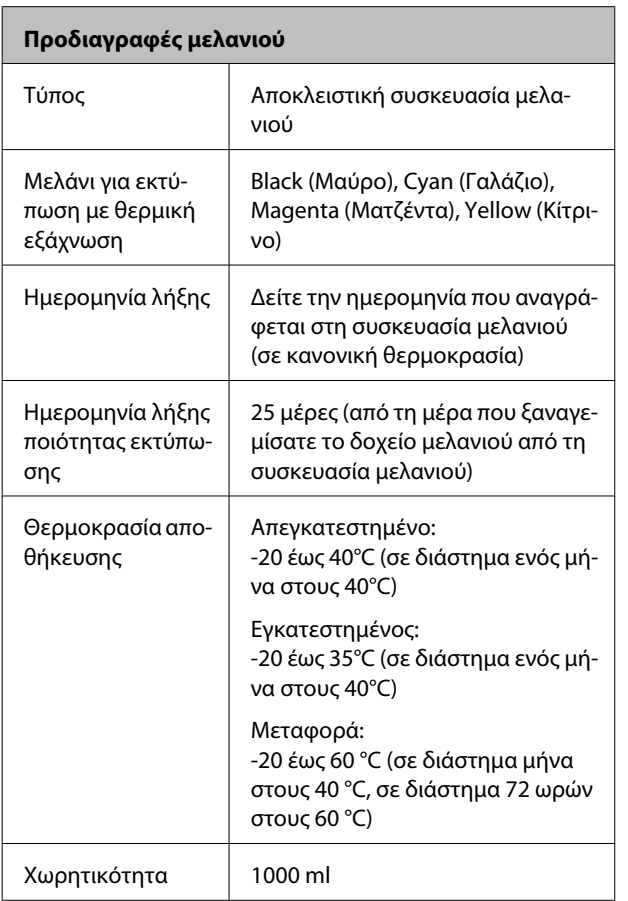

### c*Σημαντικό:*

*Το μελάνι παγώνει αν το αποθηκεύσετε για μεγάλο χρονικό διάστημα σε θερμοκρασία -20°C ή χαμηλότερη. Αν παγώσει το μελάνι, αποθηκεύστε το για τουλάχιστον 4 ώρες σε θερμοκρασία δωματίου (25°C) πριν το χρησιμοποιήσετε. (Χωρίς συμπύκνωση.)*

## **Πρότυπα και εγκρίσεις**

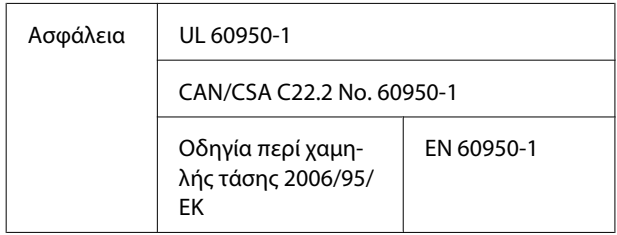

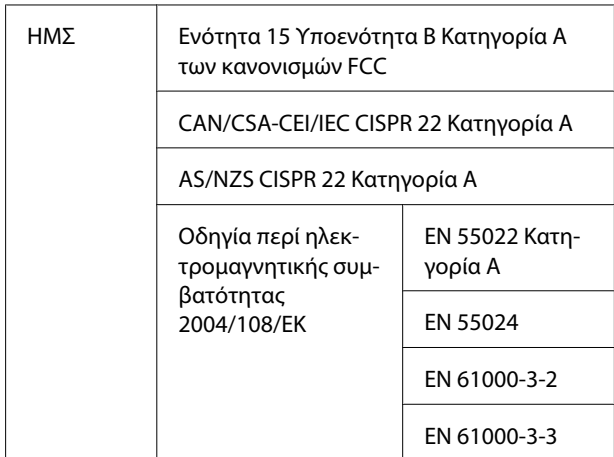

## !*Προειδοποίηση:*

*Πρόκειται για προϊόν κατηγορίας A. Σε οικιακό περιβάλλον αυτό το προϊόν μπορεί να προκαλέσει παρεμβολές ραδιοσυχνοτήτων. Σε αυτήν την περίπτωση οι χρήστες θα πρέπει να λάβουν τα κατάλληλα μέτρα.*

# **Αναζήτηση βοήθειας**

# **Ιστοσελίδα τεχνικής υποστήριξης στο Web**

Η ιστοσελίδα τεχνικής υποστήριξης της Epson παρέχει βοήθεια για τα προβλήματα που δεν μπορείτε να αντιμετωπίσετε με τις πληροφορίες επίλυσης προβλημάτων, οι οποίες περιλαμβάνονται στην τεκμηρίωση του προϊόντος που διαθέτετε. Αν διαθέτετε πρόγραμμα περιήγησης στο Web και μπορείτε να συνδεθείτε στο Διαδίκτυο, μεταβείτε στην τοποθεσία:

### <http://support.epson.net/>

Για τα πιο πρόσφατα προγράμματα οδήγησης, συχνές ερωτήσεις, εγχειρίδια ή άλλα στοιχεία που μπορείτε να λάβετε, αποκτήστε πρόσβαση στην τοποθεσία:

#### <http://www.epson.com>

Στη συνέχεια, επιλέξτε την ιστοσελίδα της υπηρεσίας υποστήριξης Epson της περιοχής σας.

# **Επικοινωνία με την Υποστήριξη Epson**

## **Πριν από την επικοινωνία με την Epson**

Εάν το προϊόν της Epson που διαθέτετε δεν λειτουργεί κανονικά και δεν μπορείτε να αντιμετωπίσετε το πρόβλημα χρησιμοποιώντας τις πληροφορίες επίλυσης προβλημάτων, οι οποίες περιλαμβάνονται στην τεκμηρίωση του προϊόντος, επικοινωνήστε με τις υπηρεσίες υποστήριξης της Epson για βοήθεια. Αν στην παρακάτω λίστα δεν περιλαμβάνεται η υπηρεσία υποστήριξης Epson της περιοχής σας, απευθυνθείτε στο κατάστημα αγοράς του προϊόντος.

Η υποστήριξη Epson θα σας εξυπηρετήσει πολύ πιο γρήγορα εάν παρέχετε τις ακόλουθες πληροφορίες:

- ❏ Σειριακό αριθμό προϊόντος (Η ετικέτα του σειριακού αριθμού βρίσκεται συνήθως στο πίσω μέρος του προϊόντος.)
- ❏ Μοντέλο προϊόντος
- ❏ Έκδοση λογισμικού προϊόντος (Κάντε κλικ στο **About (Πληροφορίες)**, **Version Info (Πληροφορίες έκδοσης)** ή σε παρόμοιο κουμπί στο λογισμικό του προϊόντος.)
- ❏ Μάρκα και μοντέλο του υπολογιστή σας
- ❏ Όνομα και έκδοση του λειτουργικού συστήματος του υπολογιστή σας
- ❏ Ονόματα και εκδόσεις των εφαρμογών λογισμικού που χρησιμοποιείτε συνήθως με το προϊόν

# **Βοήθεια για χρήστες Βορείου Αμερικής**

Η Epson παρέχει τις υπηρεσίες τεχνικής υποστήριξης που αναγράφονται παρακάτω.

## **Υποστήριξη μέσω διαδικτύου**

Επισκεφθείτε την ιστοσελίδα υποστήριξης της Epson στη διεύθυνση [http://epson.com/support,](http://epson.com/support) επιλέξετε το προϊόν σας και βρείτε λύσεις στα συχνότερα αναφερόμενα προβλήματα. Μπορείτε να κατεβάσετε προγράμματα οδήγησης και έγγραφα τεκμηρίωσης, να δείτε τις Συχνές ερωτήσεις και τις συμβουλές επίλυσης προβλημάτων ή να στείλετε τις ερωτήσεις σας στην Epson μέσω e-mail.

## **Συνομιλήστε με έναν εκπρόσωπο υποστήριξης**

Καλέστε στα εξής τηλέφωνα: (562) 276-1300 (ΗΠΑ) ή (905) 709-9475 (Καναδάς), από 6 πμ έως 6 μμ, Ώρα Ειρηνικού, Δευτέρα έως Παρασκευή. Οι ημέρες και ώρες υποστήριξης υπόκεινται σε καθεστώς αλλαγής χωρίς προειδοποίηση. Ίσως να χρεωθείτε με βάση το χρόνο ομιλίας ή για υπεραστική κλήση.

Πριν καλέσετε το τμήμα υποστήριξης της Epson, να έχετε διαθέσιμες τις παρακάτω πληροφορίες:

- ❏ Όνομα προϊόντος
- ❏ Σειριακό αριθμό προϊόντος
- ❏ Αποδεικτικό αγοράς (όπως π.χ. η απόδειξη από το κατάστημα) και ημερομηνία αγοράς
- ❏ Διαμόρφωση υπολογιστή
- ❏ Περιγραφή του προβλήματος

#### *Σημείωση:*

*Για βοήθεια σχετικά με τη χρήση άλλου λογισμικού στο σύστημά σας, συμβουλευτείτε τα έγγραφα τεκμηρίωσης του λογισμικού για τεχνικές πληροφορίες.*

## **Αγορά προμηθειών και εξαρτημάτων**

Μπορείτε να αγοράζετε γνήσια δοχεία μελανιού, μελανοταινίες, χαρτί και εξαρτήματα Epson από εξουσιοδοτημένους μεταπωλητές της Epson. Για να βρείτε τον πλησιέστερο μεταπωλητή, καλέστε στο 800-GO-EPSON (800-463-7766). Εναλλακτικά, μπορείτε να κάνετε τις αγορές από το διαδίκτυο, στη διεύθυνση<http://www.epsonstore.com>(πωλήσεις στις Η.Π.Α.) ή<http://www.epson.ca> (πωλήσεις στον Καναδά).

## **Βοήθεια για χρήστες Ευρώπης**

Ελέγξτε το **Έγγραφο πανευρωπαϊκής εγγύησης** για πληροφορίες σχετικά με το πώς μπορείτε να επικοινωνήσετε με την Υποστήριξη Epson.

# **Βοήθεια για χρήστες Αυστραλίας**

Η Epson Australia επιθυμεί να σας παράσχει υψηλό επίπεδο εξυπηρέτησης πελατών. Εκτός από την τεκμηρίωση του προϊόντος σας, παρέχουμε τις ακόλουθες πηγές εύρεσης πληροφοριών:

## **Ο προμηθευτής σας**

Μην ξεχνάτε ότι τις περισσότερες φορές ο προμηθευτής σας μπορεί να εντοπίσει και να επιλύσει τα προβλήματα που αντιμετωπίζετε. Ο προμηθευτής θα πρέπει να είναι ο πρώτος που θα συμβουλευτείτε. Μπορεί επίσης να αντιμετωπίσει προβλήματα εύκολα και γρήγορα και να σας παράσχει συμβουλές σχετικά με τις ενέργειες στις οποίες θα πρέπει να προβείτε.

## **Internet URL**

### **<http://www.epson.com.au>**

Επισκεφτείτε τις σελίδες της Epson Australia στον παγκόσμιο ιστό. Σίγουρα αξίζει τον κόπο να σερφάρετε εδώ ανά διαστήματα! Η τοποθεσία περιλαμβάνει περιοχή λήψεων για προγράμματα οδήγησης, σημεία επικοινωνίας με την Epson, πληροφορίες για νέα προϊόντα και υπηρεσία τεχνικής υποστήριξης (μέσω e-mail).

## **Epson Helpdesk**

Η μονάδα Helpdesk της Epson παρέχεται ως εφεδρική για τις παραπάνω υπηρεσίες, ώστε να διασφαλίζεται ότι οι πελάτες μας έχουν κάθε δυνατότητα πρόσβασης σε υπηρεσίες παροχής συμβουλών. Οι τηλεφωνητές της μονάδας μπορούν να σας βοηθήσουν με την εγκατάσταση, τη διαμόρφωση και τη λειτουργία του προϊόντος Epson που διαθέτετε. Το προσωπικό υποστήριξης πωλήσεων (Pre-sales) της μονάδας Helpdesk μπορεί να σας παράσχει βιβλιογραφία σχετικά με τα καινούρια προϊόντα της Epson και να σας πληροφορήσει για τη διεύθυνση του κοντινότερου καταστήματος ή συνεργείου. Εδώ θα βρείτε την απάντηση σε πολλές ερωτήσεις σας.

Οι αριθμοί της μονάδας Helpdesk είναι:

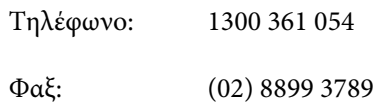

Συνιστάται να έχετε συγκεντρώσει όλες τις σχετικές πληροφορίες προτού τηλεφωνήσετε. Όσο περισσότερες πληροφορίες έχετε συγκεντρώσει, τόσο γρηγορότερα θα σας βοηθήσουμε να επιλύσετε το πρόβλημά σας. Στις πληροφορίες αυτές περιλαμβάνονται η τεκμηρίωση του προϊόντος Epson που διαθέτετε, ο τύπος του υπολογιστή, το λειτουργικό σύστημα, τα προγράμματα των εφαρμογών και οποιεσδήποτε άλλες πληροφορίες θεωρείτε χρήσιμες.

## **Βοήθεια για χρήστες Σιγκαπούρης**

Οι διαθέσιμες πηγές πληροφοριών, υποστήριξης και υπηρεσιών από την Epson Singapore είναι οι εξής:

# **Παγκόσμιος Ιστός**

**[\(http://www.epson.com.sg](http://www.epson.com.sg))**

Διατίθενται πληροφορίες μέσω e-mail σχετικά με προδιαγραφές προϊόντων, προγράμματα οδήγησης για τηλεφόρτωση, συνήθεις ερωτήσεις, πληροφορίες για αγορά και τεχνική υποστήριξη.

## **Epson HelpDesk (Τηλέφωνο: (65) 6586 3111)**

Η ομάδα HelpDesk μπορεί να σας δώσει πληροφορίες μέσω τηλεφώνου σχετικά με τα εξής:

- ❏ Πληροφορίες για την αγορά και πληροφορίες για τα προϊόντα
- ❏ Ερωτήσεις ή προβλήματα σχετικά με τη χρήση του προϊόντος
- ❏ Πληροφορίες σχετικά με τις υπηρεσίες επισκευής και την εγγύηση

# **Βοήθεια για χρήστες Ταϊλάνδης**

Στοιχεία επικοινωνίας για πληροφορίες, υποστήριξη και υπηρεσίες:

## **Παγκόσμιος Ιστός**

## **([http://www.epson.co.th\)](http://www.epson.co.th)**

Διατίθενται πληροφορίες σχετικά με προδιαγραφές προϊόντων, προγράμματα οδήγησης για τηλεφόρτωση, συνήθεις ερωτήσεις και αποστολή e-mail.

## **Epson Hotline (Τηλέφωνο: (66) 2685-9899)**

Η ομάδα Hotline μπορεί να σας δώσει πληροφορίες μέσω τηλεφώνου σχετικά με τα εξής:

- ❏ Πληροφορίες για την αγορά και πληροφορίες για τα προϊόντα
- ❏ Ερωτήσεις ή προβλήματα σχετικά με τη χρήση του προϊόντος
- ❏ Πληροφορίες σχετικά με τις υπηρεσίες επισκευής και την εγγύηση

## **Βοήθεια για χρήστες Βιετνάμ**

Στοιχεία επικοινωνίας για πληροφορίες, υποστήριξη και υπηρεσίες:

Epson Hotline (Τηλέφωνο): 84-8-823-9239

### **Αναζήτηση βοήθειας**

Κέντρο υπηρεσιών: 80 Truong Dinh Street, District 1, Hochiminh City Vietnam

## **Βοήθεια για χρήστες Ινδονησίας**

Στοιχεία επικοινωνίας για πληροφορίες, υποστήριξη και υπηρεσίες:

## **Παγκόσμιος Ιστός**

### **[\(http://www.epson.co.id](http://www.epson.co.id))**

- ❏ Πληροφορίες σχετικά με προδιαγραφές προϊόντων, προγράμματα οδήγησης για τηλεφόρτωση
- ❏ Συνήθεις ερωτήσεις, πληροφορίες για αγορά, ερωτήσεις μέσω e-mail

## **Epson Hotline**

- ❏ Πληροφορίες για την αγορά και πληροφορίες για τα προϊόντα
- ❏ Τεχνική υποστήριξη

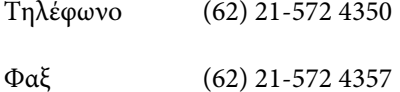

## **Κέντρο υπηρεσιών Epson**

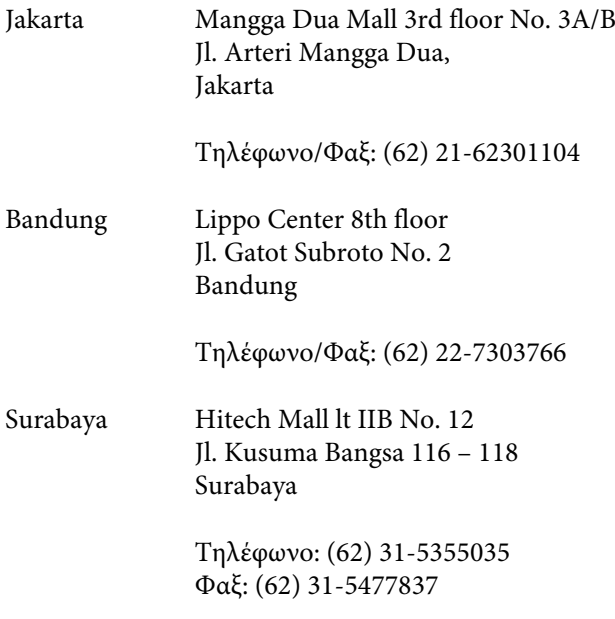

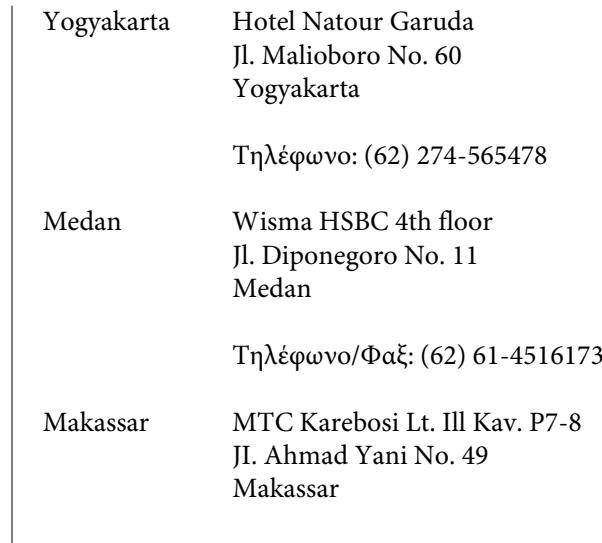

Τηλέφωνο: (62) 411-350147/411-350148

## **Βοήθεια για χρήστες Χονγκ Κονγκ**

Για τεχνική υποστήριξη και παροχή υπηρεσιών μετά την πώληση, οι χρήστες καλούνται να επικοινωνήσουν με την Epson Hong Kong Limited.

## **Κεντρική σελίδα στο Διαδίκτυο**

Η Epson Hong Kong δημιούργησε μια τοπική κεντρική σελίδα στο Διαδίκτυο στην Κινεζική και την Αγγλική γλώσσα, για να παρέχει στους χρήστες τις ακόλουθες πληροφορίες:

- ❏ Πληροφορίες για το προϊόντα
- ❏ Απαντήσεις σε συνήθεις ερωτήσεις
- ❏ Πρόσφατες εκδόσεις των προγραμμάτων οδήγησης προϊόντων της EPSON

Οι χρήστες μπορούν να αποκτήσουν πρόσβαση στην κεντρική σελίδα στον παγκόσμιο ιστό, στη διεύθυνση:

<http://www.epson.com.hk>

## **Τηλέφωνο (Hotline) τεχνικής υποστήριξης**

Επίσης, μπορείτε να επικοινωνήσετε με το προσωπικό τεχνικής υποστήριξης στους ακόλουθους αριθμούς τηλεφώνων και φαξ:

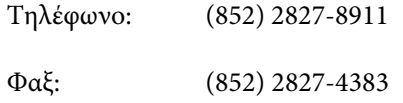

## **Βοήθεια για χρήστες Μαλαισίας**

Στοιχεία επικοινωνίας για πληροφορίες, υποστήριξη και υπηρεσίες:

## **Παγκόσμιος Ιστός**

### **[\(http://www.epson.com.my\)](http://www.epson.com.my)**

- ❏ Πληροφορίες σχετικά με προδιαγραφές προϊόντων, προγράμματα οδήγησης για τηλεφόρτωση
- ❏ Συνήθεις ερωτήσεις, πληροφορίες για αγορά, ερωτήσεις μέσω e-mail

## **Epson Trading (M) Sdn. Bhd.**

Κεντρικά γραφεία.

Τηλέφωνο: 603-56288288

Φαξ: 603-56288388/399

#### **Epson Helpdesk**

❏ Πληροφορίες για την αγορά και πληροφορίες για τα προϊόντα (Infoline)

Τηλέφωνο: 603-56288222

❏ Πληροφορίες για τις εργασίες επισκευής και την εγγύηση, τη χρήση των προϊόντων και την τεχνική υποστήριξη (Techline)

Τηλέφωνο: 603-56288333

# **Βοήθεια για χρήστες Ινδίας**

Στοιχεία επικοινωνίας για πληροφορίες, υποστήριξη και υπηρεσίες:

## **Παγκόσμιος Ιστός**

### **([http://www.epson.co.in\)](http://www.epson.co.in)**

Διατίθενται πληροφορίες σχετικά με τις προδιαγραφές των προϊόντων, τα προγράμματα οδήγησης για τηλεφόρτωση, καθώς και πληροφορίες για την αγορά.

## **Κεντρικά γραφεία της Epson India — Bangalore**

Τηλέφωνο: 080-30515000

Φαξ: 30515005

## **Τοπικά γραφεία της Epson India:**

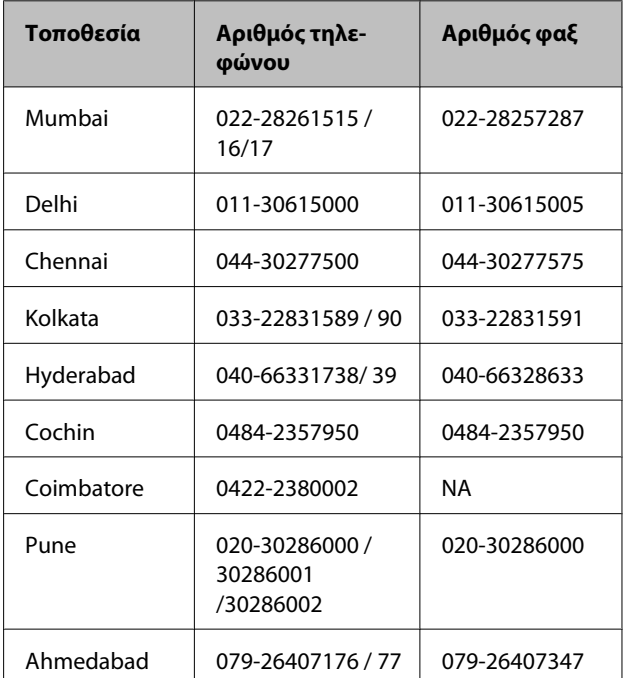

## **Helpline**

Για υπηρεσίες, πληροφορίες προϊόντων ή για παραγγελία δοχείων μελανιού — 18004250011 (9 π.μ. – 9 μ.μ.) — Αριθμός χωρίς χρέωση.

Για υπηρεσίες (χρήστες CDMA και κινητών συσκευών) — 3900 1600 (9 π.μ. – 6 μ.μ.) Πληκτρολογήστε πρώτα τον κωδικό της περιοχής

## **Βοήθεια για χρήστες Φιλιππίνων**

Για τεχνική υποστήριξη και παροχή υπηρεσιών μετά την πώληση, οι χρήστες καλούνται να επικοινωνήσουν με την Epson Philippines Corporation στους αριθμούς τηλεφώνου και φαξ, καθώς και στη διεύθυνση e-mail που αναγράφονται παρακάτω:

Κεντρική γραμμή: (63-2) 706 2609

 $\Phi$ αξ: (63-2) 706 2665

Απευθείας γραμμή (63-2) 706 2625 Helpdesk:

E-mail: epchelpdesk@epc.epson.com.ph

### **Παγκόσμιος Ιστός**

#### [\(http://www.epson.com.ph](http://www.epson.com.ph))

Διατίθενται πληροφορίες σχετικά με προδιαγραφές προϊόντων, προγράμματα οδήγησης για τηλεφόρτωση, συνήθεις ερωτήσεις και αποστολή πληροφοριών μέσω e-mail.

#### **Αρ. ατελούς κλήσης 1800-1069-EPSON(37766)**

Η ομάδα Hotline μπορεί να σας δώσει πληροφορίες μέσω τηλεφώνου σχετικά με τα εξής:

- ❏ Πληροφορίες για την αγορά και πληροφορίες για τα προϊόντα
- ❏ Ερωτήσεις ή προβλήματα σχετικά με τη χρήση του προϊόντος
- ❏ Πληροφορίες σχετικά με τις υπηρεσίες επισκευής και την εγγύηση

# **Άδειες χρήσης λογισμικού ανοικτού πηγαίου κώδικα**

ΑΔΕΙΑ ΧΡΗΣΗΣ ΛΟΓΙΣΜΙΚΟΥ ΑΝΟΙΚΤΟΥ ΠΗΓΑΙΟΥ ΚΩΔΙΚΑ

1) Αυτό το προϊόν εκτυπωτή περιλαμβάνει προγράμματα λογισμικού ανοικτού πηγαίου κώδικα, τα οποία παρατίθενται στην Ενότητα 6) σύμφωνα με τους όρους άδειας χρήσης κάθε προγράμματος λογισμικού ανοικτού πηγαίου κώδικα.

2) Παρέχουμε τον πηγαίο κώδικα των Προγραμμάτων GPL, των Προγραμμάτων LGPL, του Προγράμματος άδειας χρήσης Apache και του Προγράμματος άδειας χρήσης ncftp (καθένα ορίζεται στην Ενότητα 6) έως πέντε (5) έτη μετά την παύση της κυκλοφορίας του μοντέλου αυτού του προϊόντος εκτυπωτή. Εάν επιθυμείτε τη λήψη του παραπάνω πηγαίου κώδικα, ανατρέξτε στην ενότητα «Επικοινωνία με την Υποστήριξη Epson» στις Οδηγίες Χρήστη και επικοινωνήστε με το τμήμα υποστήριξης πελατών της περιοχής σας. Θα πρέπει να συμμορφώνεστε με τους όρους της άδειας χρήσης κάθε προγράμματος λογισμικού ανοικτού πηγαίου κώδικα.

3) Τα προγράμματα λογισμικού ανοικτού πηγαίου κώδικα παρέχονται ΧΩΡΙΣ ΚΑΜΙΑ ΕΓΓΥΗΣΗ ΟΠΟΙΟΥΔΗΠΟΤΕ ΕΙΔΟΥΣ και χωρίς τη σιωπηρή εγγύηση ΕΜΠΟΡΕΥΣΙΜΟΤΗΤΑΣ ΚΑΙ ΚΑΤΑΛΛΗΛΟΤΗΤΑΣ ΓΙΑ ΣΥΓΚΕΚΡΙΜΕΝΟ ΣΚΟΠΟ. Για περισσότερες λεπτομέρειες ανατρέξτε στις άδειες χρήσης κάθε προγράμματος λογισμικού ανοικτού πηγαίου κώδικα, οι οποίες περιγράφονται στο \Manual\OSS.pdf στο δίσκο λογισμικού του εκτυπωτή.

4) OpenSSL Toolkit

Αυτό το προϊόν εκτυπωτή περιλαμβάνει λογισμικό που έχει αναπτυχθεί από το OpenSSL Project για χρήση στο OpenSSL Toolkit [\(http://www.openssl.org/\)](http://www.openssl.org/).

Αυτό το προϊόν περιλαμβάνει κρυπτογραφικό λογισμικό, το οποίο έχει δημιουργηθεί από τον Eric Young (eay@cryptsoft.com).

5) Οι όροι άδειας χρήσης κάθε προγράμματος λογισμικού ανοικτού πηγαίου κώδικα περιγράφονται στο \Manual \OSS.pdf στο δίσκο λογισμικού του εκτυπωτή.

6) Παρακάτω παρουσιάζεται η λίστα των προγραμμάτων λογισμικού ανοικτού πηγαίου κώδικα, τα οποία περιλαμβάνει αυτό το προϊόν εκτυπωτή.

Γενική Άδεια Δημόσιας Χρήσης GNU

Αυτό το προϊόν εκτυπωτή περιλαμβάνει τα προγράμματα λογισμικού ανοικτού πηγαίου κώδικα, τα οποία χρησιμοποιούν τη Γενική Άδεια Δημόσιας Χρήσης GNU, Έκδοση 2 ή μεταγενέστερη («Προγράμματα GPL»).

Λίστα των Προγραμμάτων GPL: linux-2.6.35-arm1-epson12 busybox-1.17.4 udhcp 0.9.8cvs20050124-5 ethtool-2.6.35 e2fsprogs-1.41.14 scrub-2.4 smartmontools-5.40

Ελάσσων Γενική Άδεια Δημόσιας Χρήσης GNU

Αυτό το προϊόν εκτυπωτή περιλαμβάνει τα προγράμματα λογισμικού ανοικτού πηγαίου κώδικα, τα οποία χρησιμοποιούν την Ελάσσονα Γενική Άδεια Δημόσιας Χρήσης GNU, Έκδοση 2 ή μεταγενέστερη («Προγράμματα LGPL»).

Λίστα των Προγραμμάτων LGPL: uclibc-0.9.32 libusb-1.0.8 zeroconf 0.6.1-1 iksemel-rev25 e2fsprogs-1.41.14

#### Άδεια χρήσης Apache

Αυτό το προϊόν εκτυπωτή περιλαμβάνει το πρόγραμμα λογισμικού ανοικτού πηγαίου κώδικα «Bonjour», το οποίο χρησιμοποιεί την άδεια χρήσης Apache, Έκδοση 2.0 («Πρόγραμμα άδειας χρήσης Apache»).

#### Άδεια χρήσης Bonjour

Αυτό το προϊόν εκτυπωτή περιλαμβάνει το πρόγραμμα λογισμικού ανοικτού πηγαίου κώδικα «Bonjour», το οποίο εφαρμόζει τους όρους και τις προϋποθέσεις που παρέχονται από τον κάτοχο των πνευματικών δικαιωμάτων του «Bonjour».

#### Άδεια χρήσης Net-SNMP

Αυτό το προϊόν εκτυπωτή περιλαμβάνει το πρόγραμμα λογισμικού ανοικτού πηγαίου κώδικα «Net-SNMP», το οποίο εφαρμόζει τους όρους και τις προϋποθέσεις που παρέχονται από τον κάτοχο των πνευματικών δικαιωμάτων του «Net-SNMP».

#### Άδεια χρήσης OpenSSL/Άδεια χρήσης Original SSLeay

Αυτό το προϊόν εκτυπωτή περιλαμβάνει το πρόγραμμα λογισμικού ανοικτού πηγαίου κώδικα «OpenSSL Τoolkit», το οποίο εφαρμόζει τους όρους της Άδειας Χρήσης OpenSSL και Original SSLeay.

#### Άδεια χρήσης BSD (Άδεια χρήσης Berkeley Software Distribution)

Αυτό το προϊόν εκτυπωτή περιλαμβάνει το πρόγραμμα λογισμικού ανοικτού πηγαίου κώδικα «busybox-1.17.4», το οποίο χρησιμοποιεί την άδεια χρήσης Berkeley Software Distribution («Πρόγραμμα BSD»).

#### Άδεια χρήσης Sun RPC

Αυτό το προϊόν εκτυπωτή περιλαμβάνει το πρόγραμμα λογισμικού ανοικτού κώδικα «busybox-1.17.4», το οποίο χρησιμοποιεί την άδεια χρήσης Sun RPC («Πρόγραμμα Sun RPC»).

#### Άδεια χρήσης ncftp

Αυτό το προϊόν εκτυπωτή περιλαμβάνει το πρόγραμμα λογισμικού ανοικτού πηγαίου κώδικα «ncftp-3.2.4», το οποίο εφαρμόζει τους όρους και τις προϋποθέσεις που παρέχονται από τον κάτοχο των πνευματικών δικαιωμάτων του «ncftp».

#### Άδεια χρήσης sdparm

Αυτό το προϊόν εκτυπωτή περιλαμβάνει το πρόγραμμα λογισμικού ανοικτού πηγαίου κώδικα «sdparm-1.06», το οποίο εφαρμόζει τους όρους και τις προϋποθέσεις που παρέχονται από τον κάτοχο των πνευματικών δικαιωμάτων του «sdparm».

Άδεια χρήσης e2fsprogs

Αυτό το προϊόν εκτυπωτή περιλαμβάνει το πρόγραμμα λογισμικού ανοικτού πηγαίου κώδικα «e2fsprogs-1.41.14», το οποίο εφαρμόζει τους όρους και τις προϋποθέσεις που παρέχονται από τον κάτοχο των πνευματικών δικαιωμάτων του «e2fsprogs».

## **Bonjour**

This printer product includes the open source software programs which apply the Apple Public Source License Version1.2 or its latest version ("Bonjour Programs").

We provide the source code of the Bonjour Programs pursuant to the Apple Public Source License Version1.2 or its latest version until five (5) years after the discontinuation of same model of this printer product. If you desire to receive the source code of the Bonjour Programs, please see the "Contacting Customer Support" in Appendix or Printing Guide of this User's Guide, and contact the customer support of your region.

You can redistribute Bonjour Programs and/or modify it under the terms of the Apple Public Source License Version1.2 or its latest version.

These Bonjour Programs are WITHOUT ANY WARRANTY; without even the implied warranty of MERCHANTABILITY AND FITNESS FOR A PARTICULAR PURPOSE.

The Apple Public Source License Version1.2 is as follows. You also can see the Apple Public Source License Version1.2 at http://www.opensource.apple.com/apsl/. APPLE PUBLIC SOURCE LICENSE Version 2.0 - August 6, 2003

1. General; Definitions. This License applies to any program or other work which Apple Computer, Inc. ("Apple") makes publicly available and which contains a notice placed by Apple identifying such program or work as "Original Code" and stating that it is subject to the terms of this Apple Public Source License version 2.0 ("License"). As used in this License:

1.1 "Applicable Patent Rights" mean: (a) in the case where Apple is the grantor of rights, (i) claims of patents that are now or hereafter acquired, owned by or assigned to Apple and (ii) that cover subject matter contained in the Original Code, but only to the extent necessary to use, reproduce and/or distribute the Original Code without infringement; and (b) in the case where You are the grantor of rights, (i) claims of patents that are now or hereafter acquired, owned by or assigned to You and (ii) that cover subject matter in Your Modifications, taken alone or in combination with Original Code.

1.2 "Contributor" means any person or entity that creates or contributes to the creation of Modifications.

1.3 "Covered Code" means the Original Code, Modifications, the combination of Original Code and any Modifications, and/or any respective portions thereof.

1.4 "Externally Deploy" means: (a) to sublicense, distribute or otherwise make Covered Code available, directly or indirectly, to anyone other than You; and/or (b) to use Covered Code, alone or as part of a Larger Work, in any way to provide a service, including but not limited to delivery of content, through electronic communication with a client other than You.

1.5 "Larger Work" means a work which combines Covered Code or portions thereof with code not governed by the terms of this License.

1.6 "Modifications" mean any addition to, deletion from, and/or change to, the substance and/or structure of the Original Code, any previous Modifications, the combination of Original Code and any previous Modifications, and/ or any respective portions thereof. When code is released as a series of files, a Modification is: (a) any addition to or deletion from the contents of a file containing Covered Code; and/or (b) any new file or other representation of computer program statements that contains any part of Covered Code.

1.7 "Original Code" means (a) the Source Code of a program or other work as originally made available by Apple under this License, including the Source Code of any updates or upgrades to such programs or works made available by Apple under this License, and that has been expressly identified by Apple as such in the header file(s) of such work; and (b) the object code compiled from such Source Code and originally made available by Apple under this License

1.8 "Source Code" means the human readable form of a program or other work that is suitable for making modifications to it, including all modules it contains, plus any associated interface definition files, scripts used to control compilation and installation of an executable (object code).

1.9 "You" or "Your" means an individual or a legal entity exercising rights under this License. For legal entities, "You" or "Your" includes any entity which controls, is controlled by, or is under common control with, You, where "control" means (a) the power, direct or indirect, to cause the direction or management of such entity, whether by contract or otherwise, or (b) ownership of fifty percent (50%) or more of the outstanding shares or beneficial ownership of such entity.

2. Permitted Uses; Conditions & Restrictions. Subject to the terms and conditions of this License, Apple hereby grants You, effective on the date You accept this License and download the Original Code, a world-wide, royalty-free, non-exclusive license, to the extent of Apple's Applicable Patent Rights and copyrights covering the Original Code, to do the following:

2.1 Unmodified Code. You may use, reproduce, display, perform, internally distribute within Your organization, and Externally Deploy verbatim, unmodified copies of the Original Code, for commercial or non-commercial purposes, provided that in each instance:

(a) You must retain and reproduce in all copies of Original Code the copyright and other proprietary notices and disclaimers of Apple as they appear in the Original Code, and keep intact all notices in the Original Code that refer to this License; and

(b) You must include a copy of this License with every copy of Source Code of Covered Code and documentation You distribute or Externally Deploy, and You may not offer or impose any terms on such Source Code that alter or restrict this License or the recipients' rights hereunder, except as permitted under Section 6.

2.2 Modified Code. You may modify Covered Code and use, reproduce, display, perform, internally distribute within Your organization, and Externally Deploy Your Modifications and Covered Code, for commercial or non-commercial purposes, provided that in each instance You also meet all of these conditions:

(a) You must satisfy all the conditions of Section 2.1 with respect to the Source Code of the Covered Code;

(b) You must duplicate, to the extent it does not already exist, the notice in Exhibit A in each file of the Source Code of all Your Modifications, and cause the modified files to carry prominent notices stating that You changed the files and the date of any change; and

(c) If You Externally Deploy Your Modifications, You must make Source Code of all Your Externally Deployed Modifications either available to those to whom You have Externally Deployed Your Modifications, or publicly available. Source Code of Your Externally Deployed Modifications must be released under the terms set forth in this License, including the license grants set forth in Section 3 below, for as long as you Externally Deploy the Covered Code or twelve (12) months from the date of initial External Deployment, whichever is longer. You should preferably distribute the Source Code of Your Externally Deployed Modifications electronically (e.g. download from a web site).

2.3 Distribution of Executable Versions. In addition, if You Externally Deploy Covered Code (Original Code and/ or Modifications) in object code, executable form only, You must include a prominent notice, in the code itself as well as in related documentation, stating that Source Code of the Covered Code is available under the terms of this License with information on how and where to obtain such Source Code.

2.4 Third Party Rights. You expressly acknowledge and agree that although Apple and each Contributor grants the licenses to their respective portions of the Covered Code set forth herein, no assurances are provided by Apple or any Contributor that the Covered Code does not infringe the patent or other intellectual property rights of any other entity. Apple and each Contributor disclaim any liability to You for claims brought by any other entity based on infringement of intellectual property rights or otherwise. As a condition to exercising the rights and licenses granted hereunder, You hereby assume sole responsibility to secure any other intellectual property rights needed, if any. For example, if a third party patent license is required to allow You to distribute the Covered Code, it is Your responsibility to acquire that license before distributing the Covered Code.

3. Your Grants. In consideration of, and as a condition to, the licenses granted to You under this License, You hereby grant to any person or entity receiving or distributing Covered Code under this License a non-exclusive, royalty-free, perpetual, irrevocable license, under Your Applicable Patent Rights and other intellectual property rights (other than patent) owned or controlled by You, to use, reproduce, display, perform, modify, sublicense, distribute and Externally Deploy Your Modifications of the same scope and extent as Apple's licenses under Sections 2.1 and 2.2 above.

4. Larger Works. You may create a Larger Work by combining Covered Code with other code not governed by the terms of this License and distribute the Larger Work as a single product. In each such instance, You must make sure the requirements of this License are fulfilled for the Covered Code or any portion thereof.

5. Limitations on Patent License. Except as expressly stated in Section 2, no other patent rights, express or implied, are granted by Apple herein. Modifications and/or Larger Works may require additional patent licenses from Apple which Apple may grant in its sole discretion.

6. Additional Terms. You may choose to offer, and to charge a fee for, warranty, support, indemnity or liability obligations and/or other rights consistent with the scope of the license granted herein ("Additional Terms") to one or more recipients of Covered Code. However, You may do so only on Your own behalf and as Your sole responsibility, and not on behalf of Apple or any Contributor. You must obtain the recipient's agreement that any such Additional Terms are offered by You alone, and You hereby agree to indemnify, defend and hold Apple and every Contributor harmless for any liability incurred by or claims asserted against Apple or such Contributor by reason of any such Additional Terms.

7. Versions of the License. Apple may publish revised and/or new versions of this License from time to time. Each version will be given a distinguishing version number. Once Original Code has been published under a particular version of this License, You may continue to use it under the terms of that version. You may also choose to use such Original Code under the terms of any subsequent version of this License published by Apple. No one other than Apple has the right to modify the terms applicable to Covered Code created under this License.

8. NO WARRANTY OR SUPPORT. The Covered Code may contain in whole or in part pre-release, untested, or not fully tested works. The Covered Code may contain errors that could cause failures or loss of data, and may be incomplete or contain inaccuracies. You expressly acknowledge and agree that use of the Covered Code, or any portion thereof, is at Your sole and entire risk. THE COVERED CODE IS PROVIDED "AS IS" AND WITHOUT WARRANTY, UPGRADES OR SUPPORT OF ANY KIND AND APPLE AND APPLE'S LICENSOR(S) (COLLECTIVELY REFERRED TO AS "APPLE" FOR THE PURPOSES OF SECTIONS 8 AND 9) AND ALL CONTRIBUTORS EXPRESSLY DISCLAIM ALL WARRANTIES AND/OR CONDITIONS, EXPRESS OR IMPLIED, INCLUDING, BUT NOT LIMITED TO, THE IMPLIED WARRANTIES AND/OR CONDITIONS OF MERCHANTABILITY, OF SATISFACTORY QUALITY, OF FITNESS FOR A PARTICULAR PURPOSE, OF ACCURACY, OF QUIET ENJOYMENT, AND NONINFRINGEMENT OF THIRD PARTY RIGHTS. APPLE AND EACH CONTRIBUTOR DOES NOT WARRANT AGAINST INTERFERENCE WITH YOUR ENJOYMENT OF THE COVERED CODE, THAT THE FUNCTIONS CONTAINED IN THE COVERED CODE WILL MEET YOUR REQUIREMENTS, THAT THE OPERATION OF THE COVERED CODE WILL BE UNINTERRUPTED OR ERROR-FREE, OR THAT DEFECTS IN THE COVERED CODE WILL BE CORRECTED. NO ORAL OR WRITTEN INFORMATION OR ADVICE GIVEN BY APPLE, AN APPLE AUTHORIZED REPRESENTATIVE OR ANY CONTRIBUTOR SHALL CREATE A WARRANTY. You acknowledge that the Covered Code is not intended for use in the operation of nuclear facilities, aircraft navigation, communication systems, or air traffic control machines in which case the failure of the Covered Code could lead to death, personal injury, or severe physical or environmental damage.

9. LIMITATION OF LIABILITY. TO THE EXTENT NOT PROHIBITED BY LAW, IN NO EVENT SHALL APPLE OR ANY CONTRIBUTOR BE LIABLE FOR ANY INCIDENTAL, SPECIAL, INDIRECT OR CONSEQUENTIAL DAMAGES ARISING OUT OF OR RELATING TO THIS LICENSE OR YOUR USE OR INABILITY TO USE THE COVERED CODE, OR ANY PORTION THEREOF, WHETHER UNDER A THEORY OF CONTRACT, WARRANTY, TORT (INCLUDING NEGLIGENCE), PRODUCTS LIABILITY OR OTHERWISE, EVEN IF APPLE OR SUCH CONTRIBUTOR HAS BEEN ADVISED OF THE POSSIBILITY OF SUCH DAMAGES AND NOTWITHSTANDING THE FAILURE OF ESSENTIAL PURPOSE OF ANY REMEDY. SOME JURISDICTIONS DO NOT ALLOW THE LIMITATION OF LIABILITY OF INCIDENTAL OR CONSEQUENTIAL DAMAGES, SO THIS LIMITATION MAY NOT APPLY TO YOU. In no event shall Apple's total liability to You for all damages (other than as may be required by applicable law) under this License exceed the amount of fifty dollars (\$50.00).

10. Trademarks. This License does not grant any rights to use the trademarks or trade names "Apple", "Apple Computer", "Mac", "Mac OS", "QuickTime", "QuickTime Streaming Server" or any other trademarks, service marks, logos or trade names belonging to Apple (collectively "Apple Marks") or to any trademark, service mark, logo or trade name belonging to any Contributor. You agree not to use any Apple Marks in or as part of the name of products derived from the Original Code or to endorse or promote products derived from the Original Code other than as expressly permitted by and in strict compliance at all times with Apple's third party trademark usage guidelines which are posted at http://www.apple.com/legal/guidelinesfor3rdparties.html.

11. Ownership. Subject to the licenses granted under this License, each Contributor retains all rights, title and interest in and to any Modifications made by such Contributor. Apple retains all rights, title and interest in and to the Original Code and any Modifications made by or on behalf of Apple ("Apple Modifications"), and such Apple Modifications will not be automatically subject to this License. Apple may, at its sole discretion, choose to license such Apple Modifications under this License, or on different terms from those contained in this License or may choose not to license them at all.

12. Termination.

12.1 Termination. This License and the rights granted hereunder will terminate:

(a) automatically without notice from Apple if You fail to comply with any term(s) of this License and fail to cure such breach within 30 days of becoming aware of such breach;

(b) immediately in the event of the circumstances described in Section 13.5(b); or

(c) automatically without notice from Apple if You, at any time during the term of this License, commence an action for patent infringement against Apple; provided that Apple did not first commence an action for patent infringement against You in that instance.

12.2 Effect of Termination. Upon termination, You agree to immediately stop any further use, reproduction, modification, sublicensing and distribution of the Covered Code. All sublicenses to the Covered Code which have been properly granted prior to termination shall survive any termination of this License. Provisions which, by their nature, should remain in effect beyond the termination of this License shall survive, including but not limited to Sections 3, 5, 8, 9, 10, 11, 12.2 and 13. No party will be liable to any other for compensation, indemnity or damages of any sort solely as a result of terminating this License in accordance with its terms, and termination of this License will be without prejudice to any other right or remedy of any party.

#### 13. Miscellaneous.

13.1 Government End Users. The Covered Code is a "commercial item" as defined in FAR 2.101. Government software and technical data rights in the Covered Code include only those rights customarily provided to the public as defined in this License. This customary commercial license in technical data and software is provided in accordance with FAR 12.211 (Technical Data) and 12.212 (Computer Software) and, for Department of Defense purchases, DFAR 252.227-7015 (Technical Data -- Commercial Items) and 227.7202-3 (Rights in Commercial Computer Software or Computer Software Documentation). Accordingly, all U.S. Government End Users acquire Covered Code with only those rights set forth herein.

13.2 Relationship of Parties. This License will not be construed as creating an agency, partnership, joint venture or any other form of legal association between or among You, Apple or any Contributor, and You will not represent to the contrary, whether expressly, by implication, appearance or otherwise.

13.3 Independent Development. Nothing in this License will impair Apple's right to acquire, license, develop, have others develop for it, market and/or distribute technology or products that perform the same or similar functions as, or otherwise compete with, Modifications, Larger Works, technology or products that You may develop, produce, market or distribute.

13.4 Waiver; Construction. Failure by Apple or any Contributor to enforce any provision of this License will not be deemed a waiver of future enforcement of that or any other provision. Any law or regulation which provides that the language of a contract shall be construed against the drafter will not apply to this License.

13.5 Severability. (a) If for any reason a court of competent jurisdiction finds any provision of this License, or portion thereof, to be unenforceable, that provision of the License will be enforced to the maximum extent permissible so as to effect the economic benefits and intent of the parties, and the remainder of this License will continue in full force and effect. (b) Notwithstanding the foregoing, if applicable law prohibits or restricts You from fully and/or specifically complying with Sections 2 and/or 3 or prevents the enforceability of either of those Sections, this License will immediately terminate and You must immediately discontinue any use of the Covered Code and destroy all copies of it that are in your possession or control.

13.6 Dispute Resolution. Any litigation or other dispute resolution between You and Apple relating to this License shall take place in the Northern District of California, and You and Apple hereby consent to the personal jurisdiction of, and venue in, the state and federal courts within that District with respect to this License. The application of the United Nations Convention on Contracts for the International Sale of Goods is expressly excluded.

13.7 Entire Agreement; Governing Law. This License constitutes the entire agreement between the parties with respect to the subject matter hereof. This License shall be governed by the laws of the United States and the State of California, except that body of California law concerning conflicts of law.

Where You are located in the province of Quebec, Canada, the following clause applies: The parties hereby confirm that they have requested that this License and all related documents be drafted in English.

Les parties ont exigé que le présent contrat et tous les documents connexes soient rédigés en anglais.

EXHIBIT A.

"Portions Copyright (c) 1999-2003 Apple Computer, Inc. All Rights Reserved.

This file contains Original Code and/or Modifications of Original Code as defined in and that are subject to the Apple Public Source License Version 2.0 (the 'License'). You may not use this file except in compliance with the License. Please obtain a copy of the License at http://www.opensource.apple.com/apsl/ and read it before using this file.

The Original Code and all software distributed under the License are distributed on an 'AS IS' basis, WITHOUT WARRANTY OF ANY KIND, EITHER EXPRESS OR IMPLIED, AND APPLE HEREBY DISCLAIMS ALL SUCH WARRANTIES, INCLUDING WITHOUT LIMITATION, ANY WARRANTIES OF MERCHANTABILITY, FITNESS FOR A PARTICULAR PURPOSE, QUIET ENJOYMENT OR NON-INFRINGEMENT. Please see the License for the specific language governing rights and limitations under the License."

# **Άλλες Άδειες Χρήσης λογισμικού**

## **Info-ZIP copyright and license**

This is version 2007-Mar-4 of the Info-ZIP license. The definitive version of this document should be available at ftp://ftp.info-zip.org/pub/infozip/license.html indefinitely and a copy at http://www.info-zip.org/pub/infozip/ license.html.

Copyright © 1990-2007 Info-ZIP. All rights reserved.

For the purposes of this copyright and license, "Info-ZIP" is defined as the following set of individuals:

Mark Adler, John Bush, Karl Davis, Harald Denker, Jean-Michel Dubois, Jean-loup Gailly, Hunter Goatley, Ed Gordon, Ian Gorman, Chris Herborth, Dirk Haase, Greg Hartwig, Robert Heath, Jonathan Hudson, Paul Kienitz, David Kirschbaum, Johnny Lee, Onno van der Linden, Igor Mandrichenko, Steve P. Miller, Sergio Monesi, Keith Owens, George Petrov, Greg Roelofs, Kai Uwe Rommel, Steve Salisbury, Dave Smith, Steven M. Schweda, Christian Spieler, Cosmin Truta, Antoine Verheijen, Paul von Behren, Rich Wales, Mike White.

Permission is granted to anyone to use this software for any purpose, including commercial applications, and to alter it and redistribute it freely, subject to the above disclaimer and the following restrictions:

- 1. Redistributions of source code (in whole or in part) must retain the above copyright notice, definition, disclaimer, and this list of conditions.
- 2. Redistributions in binary form (compiled executables and libraries) must reproduce the above copyright notice, definition, disclaimer, and this list of conditions in documentation and/or other materials provided with the distribution. The sole exception to this condition is redistribution of a standard UnZipSFX binary (including SFXWiz) as part of a self-extracting archive; that is permitted without inclusion of this license, as long as the normal SFX banner has not been removed from the binary or disabled.

- 3. Altered versions--including, but not limited to, ports to new operating systems, existing ports with new graphical interfaces, versions with modified or added functionality, and dynamic, shared, or static library versions not from Info-ZIP--must be plainly marked as such and must not be misrepresented as being the original source or, if binaries, compiled from the original source. Such altered versions also must not be misrepresented as being Info-ZIP releases--including, but not limited to, labeling of the altered versions with the names "Info-ZIP" (or any variation thereof, including, but not limited to, different capitalizations), "Pocket UnZip," "WiZ" or "MacZip" without the explicit permission of Info-ZIP. Such altered versions are further prohibited from misrepresentative use of the Zip-Bugs or Info-ZIP e-mail addresses or the Info-ZIP URL(s), such as to imply Info-ZIP will provide support for the altered versions.
- 4. Info-ZIP retains the right to use the names "Info-ZIP," "Zip," "UnZip," "UnZipSFX," "WiZ," "Pocket UnZip," "Pocket Zip," and "MacZip" for its own source and binary releases.